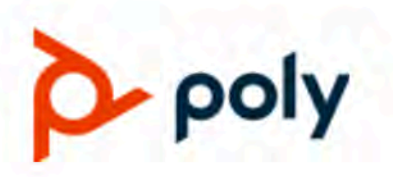

ADMINISTRATOR GUIDE 3.9.0 | December 2021 | 3725-86561-013A

# **Poly Partner Mode (G7500, Studio X70, Studio X50, Studio X30, and Studio E70)**

#### **Getting Help**

For more information about installing, configuring, and administering Poly/Polycom products or services, go to Poly Online Support Center.

Poly 345 Encinal Street Santa Cruz, California 95060

© 2021 Poly. Bluetooth is a registered trademark of Bluetooth SIG, Inc. All other trademarks are the property of their respective owners.

# **Contents**

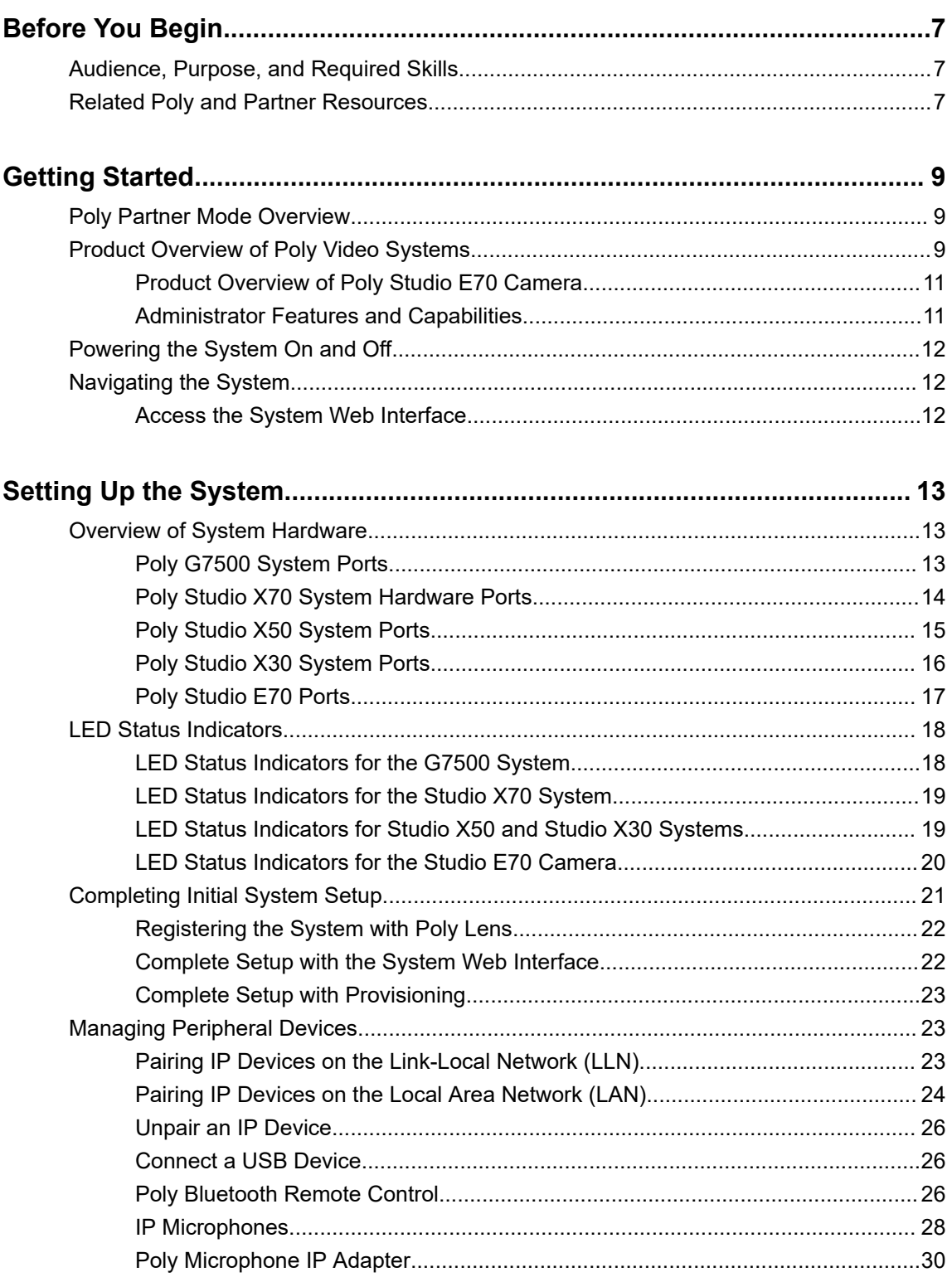

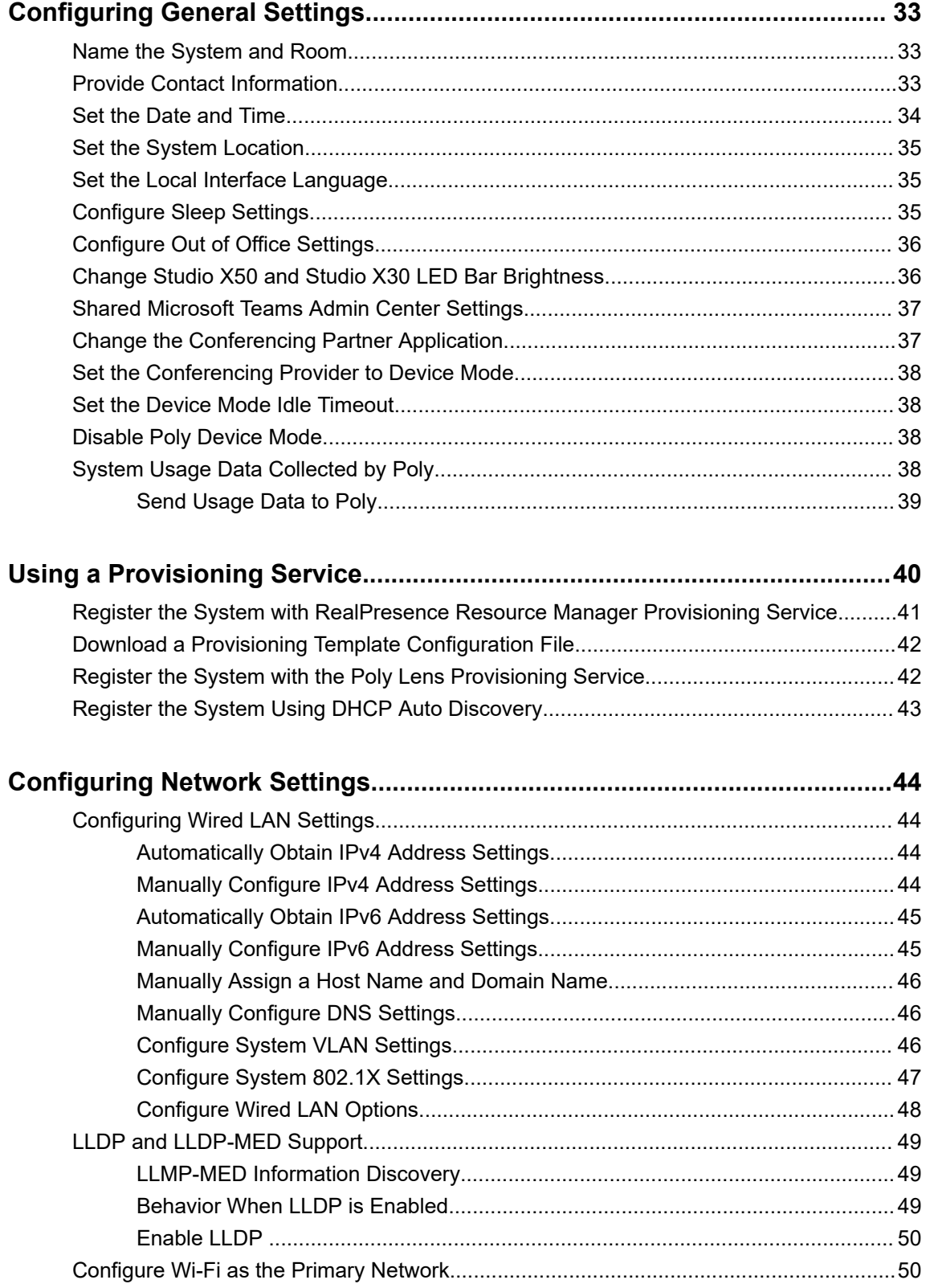

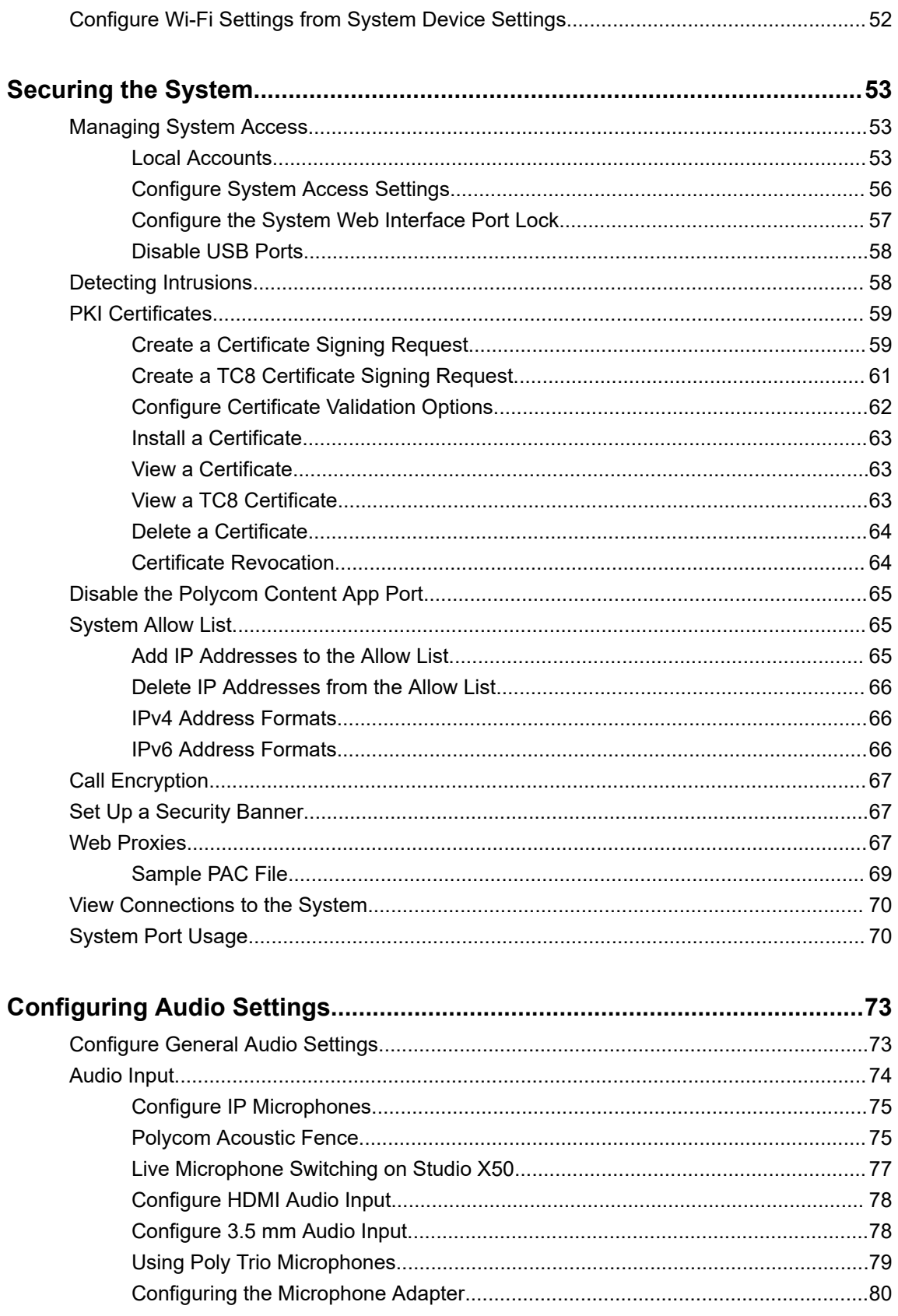

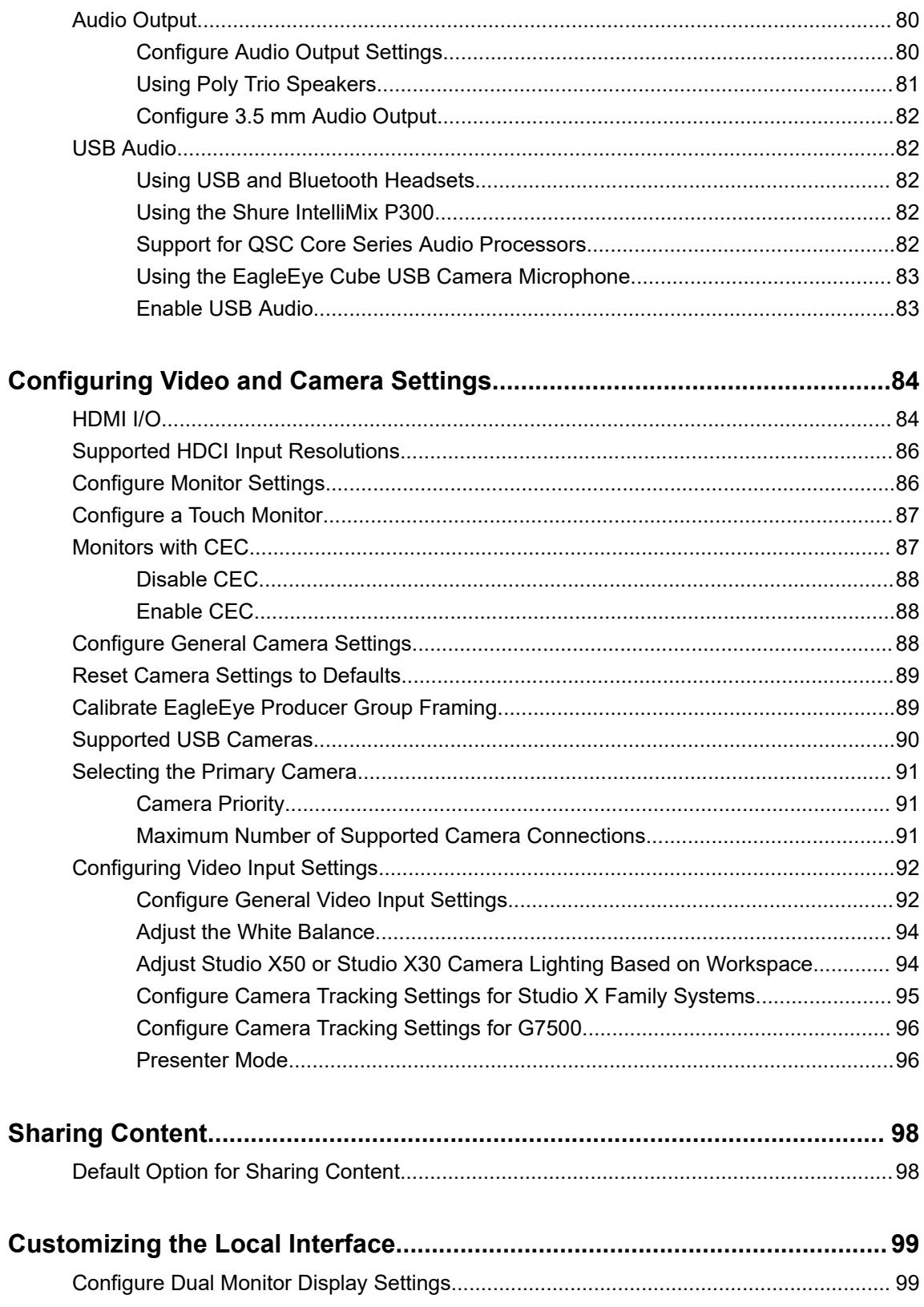

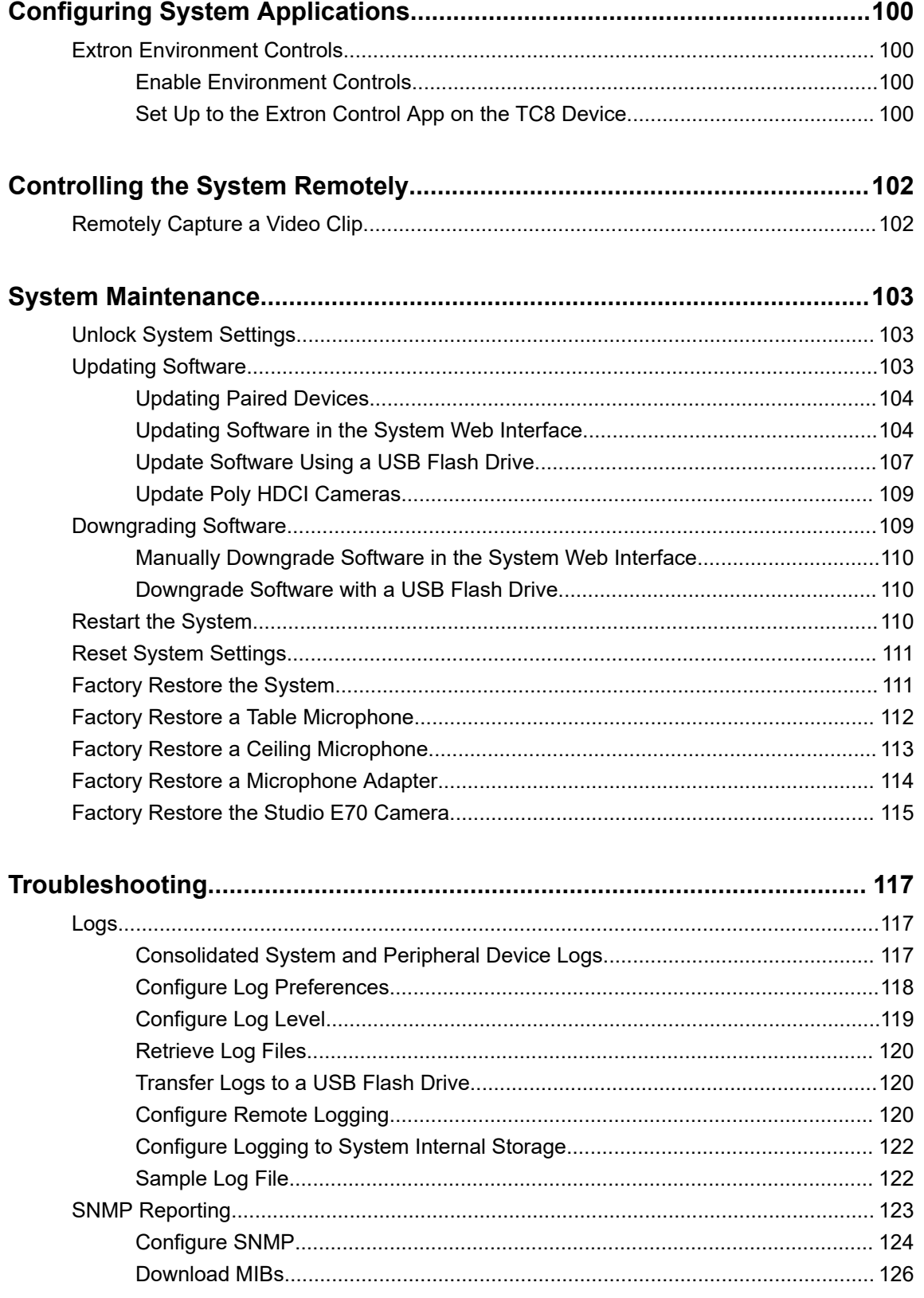

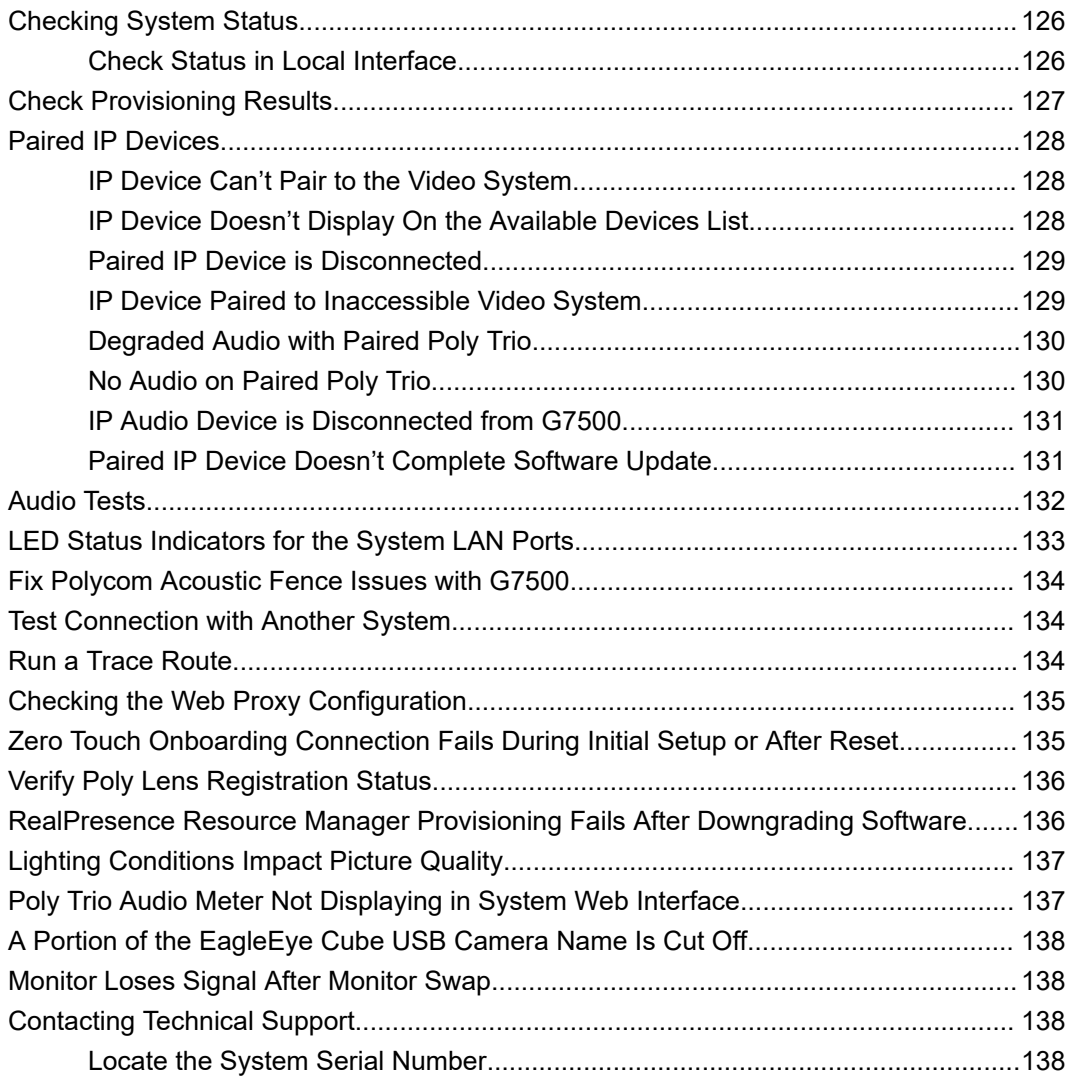

# <span id="page-7-0"></span>**Before You Begin**

#### **Topics:**

- Audience, Purpose, and Required Skills
- **Related Poly and Partner Resources**

This guide contains overview information, procedures, and references you can use to perform tasks with your video system.

The information in this guide applies to all the following Poly video systems and peripherals except where noted:

- Poly Bluetooth Remote Control (model: P010)
- Poly G7500 (model: P011)
- Poly Microphone IP Adapter (model: P012)
- Poly IP Table Microphone (model: P013)
- Poly IP Ceiling Microphone (model: P014)
- Poly Studio X70 (model: P026)
- Poly Studio X50 (model: P017)
- Poly Studio X30 (model: P018)
- Poly Studio E70 (model: P025)
- Poly TC8 (model: P020)

## **Audience, Purpose, and Required Skills**

This guide is written for a technical audience.

You must be familiar with the following concepts before beginning:

- Current telecommunications practices, protocols, and principles
- Telecommunication basics, video teleconferencing, and voice or data equipment
- OpenSIP networks and VoIP endpoint environments

## **Related Poly and Partner Resources**

See the following sites for information related to this product.

- **·** The [Poly Online Support Center](https://support.polycom.com/content/support.html) is the entry point to online product, service, and solution support information including Video Tutorials, Documents & Software, Knowledge Base, Community Discussions, Poly University, and additional services.
- The [Poly Document Library](https://documents.polycom.com/) provides support documentation for active products, services, and solutions. The documentation displays in responsive HTML5 format so that you can easily access and view installation, configuration, or administration content from any online device.
- The [Poly Community](https://community.polycom.com/) provides access to the latest developer and support information. Create an account to access Poly support personnel and participate in developer and support forums. You can

find the latest information on hardware, software, and partner solutions topics, share ideas, and solve problems with your colleagues.

- The [Poly Partner Network](https://www.poly.com/us/en/partners) is a program where resellers, distributors, solutions providers, and unified communications providers deliver high-value business solutions that meet critical customer needs, making it easy for you to communicate face-to-face using the applications and devices you use every day.
- The [Poly Services](https://www.poly.com/us/en/products/services) help your business succeed and get the most out of your investment through the benefits of collaboration.
- [Poly Lens](https://www.poly.com/us/en/products/services/cloud/poly-lens) enables better collaboration for every user in every workspace. It is designed to spotlight the health and efficiency of your spaces and devices by providing actionable insights and simplifying device management.
- With [Poly+](https://www.poly.com/us/en/products/services/support/poly-plus) you get exclusive premium features, insights and management tools necessary to keep employee devices up, running and ready for action.

# <span id="page-9-0"></span>**Getting Started**

#### **Topics:**

- **Poly Partner Mode Overview**
- **Product Overview of Poly Video Systems**
- **[Powering the System On and Off](#page-12-0)**
- **EXECUTE:** [Navigating the System](#page-12-0)

The Poly G7500 and Studio X Family systems provide video conferencing capabilities and collaboration tools for any size meeting space or room.

## **Poly Partner Mode Overview**

Poly Partner Mode allows you to run third-party conferencing applications on supported Poly video systems. For example, after powering on your system for the first time, you can select Zoom Rooms to place Zoom calls.

Refer to the supported partner documentation for information on using third-party applications:

- **Zoom Rooms**: <https://support.zoom.us/hc/en-us>
- **Microsoft Teams Rooms**:<https://support.office.com/en-us/teams>
	- For network preparation information, see [Prepare your environment for Microsoft Teams](https://docs.microsoft.com/en-us/microsoftteams/rooms/rooms-prep) [Rooms](https://docs.microsoft.com/en-us/microsoftteams/rooms/rooms-prep)
	- For account configuration information, see [Configure Accounts for Microsoft Teams Rooms](https://docs.microsoft.com/en-us/microsoftteams/rooms/rooms-configure-accounts)
- **GoToRoom by LogMeIn**: <https://support.goto.com/products>
- **StarLeaf**: <https://support.starleaf.com/>
- **RingCentral Rooms (RCV Rooms)**:<https://support.ringcentral.com/>
- **Dialpad**: <https://help.dialpad.com/>
- **BlueJeans Rooms by Verizon**:<https://support.bluejeans.com/s/>

## **Product Overview of Poly Video Systems**

Poly G7500, Studio X70, Studio X50, and Studio X30 systems in Partner Mode can seamlessly join meetings using third-party conferencing applications.

**Note:** Exact features and capabilities can vary between partner applications. See the application's documentation for information.

#### **Poly G7500 System Features and Capabilities**

G7500 systems support the following features:

▪ Peripheral cameras and microphones make the system scalable for medium rooms and up to large integrated rooms

- Placing and joining video calls
- Sharing wireless and wired content
- Camera tracking technology that can automatically zoom in on the person talking or frame the group of people in the room (depending on the paired camera and system configuration)
- Poly NoiseBlockAI, which eliminates background and extraneous sound during calls in common working environments
- Polycom Acoustic Fence technology, which enables video conferencing in open workspaces by capturing only the voices in a defined area
- HDMI: Single input and dual output
- Using a wired or wireless USB mouse as an input device

#### **Poly Studio X70 Features and Capabilities**

Studio X70 systems support the following features:

- All-in-one collaboration system for medium-to-large rooms
- No need for a separate PC, laptop, or codec to run video-conferencing software
- Placing and joining video calls
- Sharing wireless and wired content
- Dual built-in 4K cameras
- Camera tracking technology that automatically frames the group of people in the room
- Hi-fidelity, built-in stereo microphones that pick up sound within 7.62 m (25 ft) and use spatial audio for life-like presence and clarity
- Poly NoiseBlockAI, which eliminates background and extraneous sound during calls in common working environments
- HDMI: Single input and dual output
- Using a wired or wireless USB mouse as an input device

#### **Poly Studio X50 Features and Capabilities**

Studio X50 systems support the following features:

- All-in-one collaboration system for huddle rooms and small-to-medium rooms
- No need for a separate PC, laptop, or codec to run video-conferencing software
- Placing and joining video calls
- Sharing wireless and wired content
- Built-in 4K camera with ultra-wide 120-degree field of view
- Camera tracking technology that automatically frames the group of people in the room
- Hi-fidelity, built-in stereo microphones that pick up sound within 7.62 m (25 ft) and use spatial audio for life-like presence and clarity
- Poly NoiseBlockAI, which eliminates background and extraneous sound during calls in common working environments
- Dual stereo speakers
- HDMI: Single input and dual output
- Using a wired or wireless USB mouse as an input device

#### <span id="page-11-0"></span>**Poly Studio X30 Features and Capabilities**

Studio X30 systems support the following features:

- All-in-one collaboration system for huddle rooms and small-to-medium rooms
- No need for a separate PC, laptop, or codec to run video-conferencing software
- Placing and joining video calls
- Sharing wireless and wired content
- Built-in 4K camera with ultra-wide 120-degree field of view
- Camera tracking technology that automatically frames the group of people in the room
- High-fidelity, built-in stereo microphones that pick up sound within 4.57 m (15 ft) and use spatial audio for life-like presence and clarity
- Poly NoiseBlockAI, which eliminates background and extraneous sound during calls in common working environments
- Single mono speaker
- HDMI: Single input and output
- Using a wired or wireless USB mouse as an input device

### **Product Overview of Poly Studio E70 Camera**

Poly Studio E70 is a dual-camera solution supported on Poly G7500 and Studio X50 systems running Poly VideoOS 3.6 or later.

The Poly Studio E70 camera is a standalone USB 4K camera that includes microphones for audio pickup and full tracking and framing capabilities. The Studio E70 camera provides coverage up to 7.6 m (25 ft) for video and audio.

#### **Speaker Framing and Group Framing on Studio E70**

Speaker framing enables Studio E70 to determine which participant is actively speaking. The camera then frames the speaker when transmitting video to the far end. Group framing enables the camera to automatically focus on one or more speakers to display all speakers to the far end.

Initially, one camera captures the current view while the other camera uses microphones to voice-track the next target. The camera frames the speaker before displaying the video so that call participants don't see the pan, tilt, or zoom of the cameras. If two people speak alternately, one camera tracks the first speaker while the other camera tracks the second speaker.

#### **Poly Studio E70 Orientation**

You can mount the Poly Studio E70 above or below the system display. The Studio E70 camera includes a gyroscopic sensor that automatically detects the camera's orientation.

### **Administrator Features and Capabilities**

The G7500 and Studio X Family systems provide features for administrators to deploy, manage, and access systems.

These systems provide the following features and capabilities:

- Remote access for managing standalone systems
- Provisioning with Polycom RealPresence Resource Manager to support single system, small business, and large multisite enterprise deployments
- <span id="page-12-0"></span>• SNMP reporting and remote logging
- Industry-standard security techniques, including 802.1X authentication

## **Powering the System On and Off**

The system turns on when you plug it into a power source. The system doesn't have a power button, so you must unplug the power cable to power it off.

**Note:** Don't power off the system during maintenance activities (for example, while a software update is in progress).

#### **Related Links**

[Restart the System](#page-110-0) on page 110

## **Navigating the System**

You can navigate the system using the system web interface.

### **Access the System Web Interface**

Access the system web interface to perform administrative tasks.

The system web interface enables you to do the following actions:

- Finish setting up your system.
- Remotely configure and manage your system. Unlike the local interface, you can configure every setting through the system web interface.

#### **Procedure**

- **1.** Open a web browser and enter the system IP address.
- When setting up your system, the onscreen instructions display the IP address to use.
- **2.** Enter the username (the default is admin).
- **3.** Enter the password (the default is the last six characters of your system's serial number).

#### **Related Links**

[Complete Setup with the System Web Interface](#page-22-0) on page 22 [Locate the System Serial Number](#page-138-0) on page 138

# <span id="page-13-0"></span>**Setting Up the System**

#### **Topics:**

- **Overview of System Hardware**
- **[LED Status Indicators](#page-18-0)**
- **[Completing Initial System Setup](#page-21-0)**
- **[Managing Peripheral Devices](#page-23-0)**

See the setup sheets applicable to your video system and its peripheral devices, including cameras, monitors, microphones, and controllers.

## **Overview of System Hardware**

The following figures and tables provide information about hardware features available on your system.

## **Poly G7500 System Ports**

The following illustration and table explain the ports on the back panel of your G7500 system.

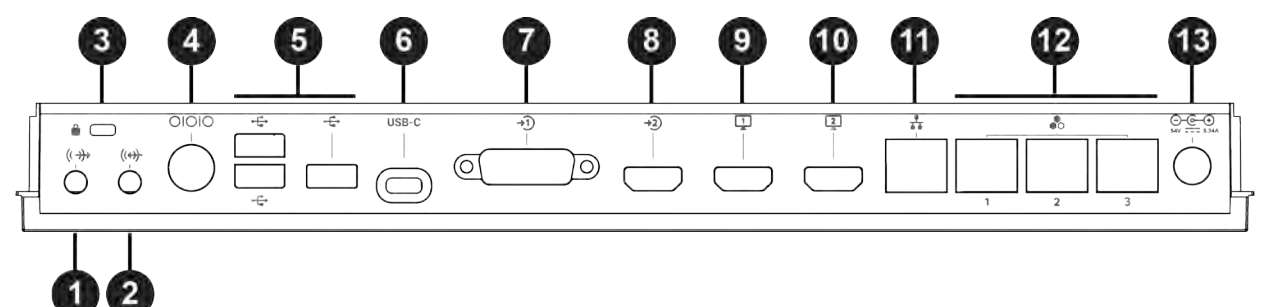

#### **G7500 System Back Panel Port Descriptions**

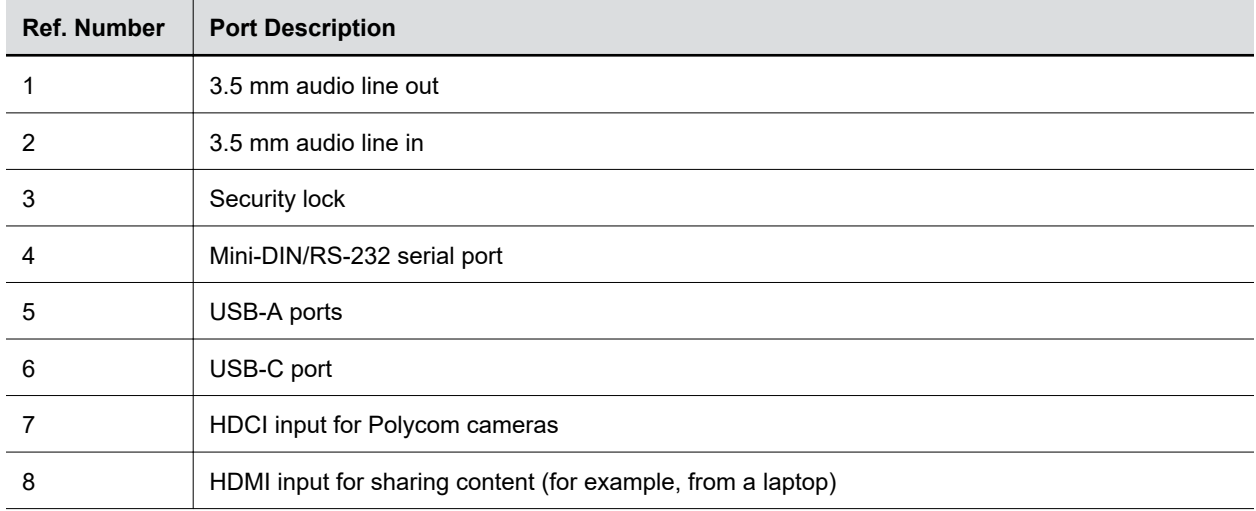

<span id="page-14-0"></span>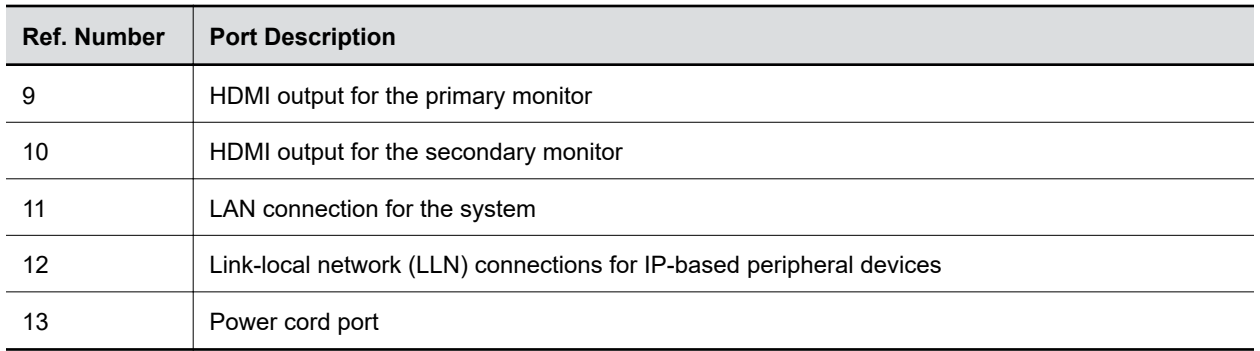

#### **Related Links**

[Specify the Primary and Fence Microphones](#page-76-0) on page 76 [LED Status Indicators for the System LAN Ports](#page-133-0) on page 133

## **Poly Studio X70 System Hardware Ports**

The following illustration and table explain the hardware ports on your Poly Studio X70 system.

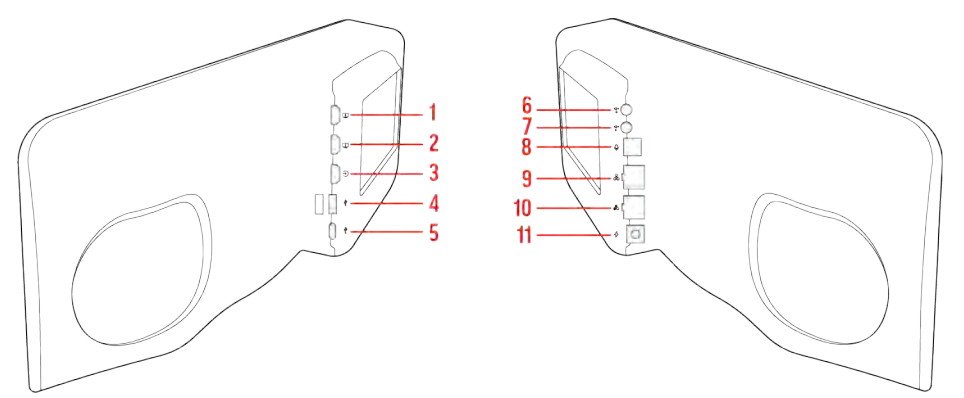

#### **Poly Studio X70 System Hardware Port Descriptions**

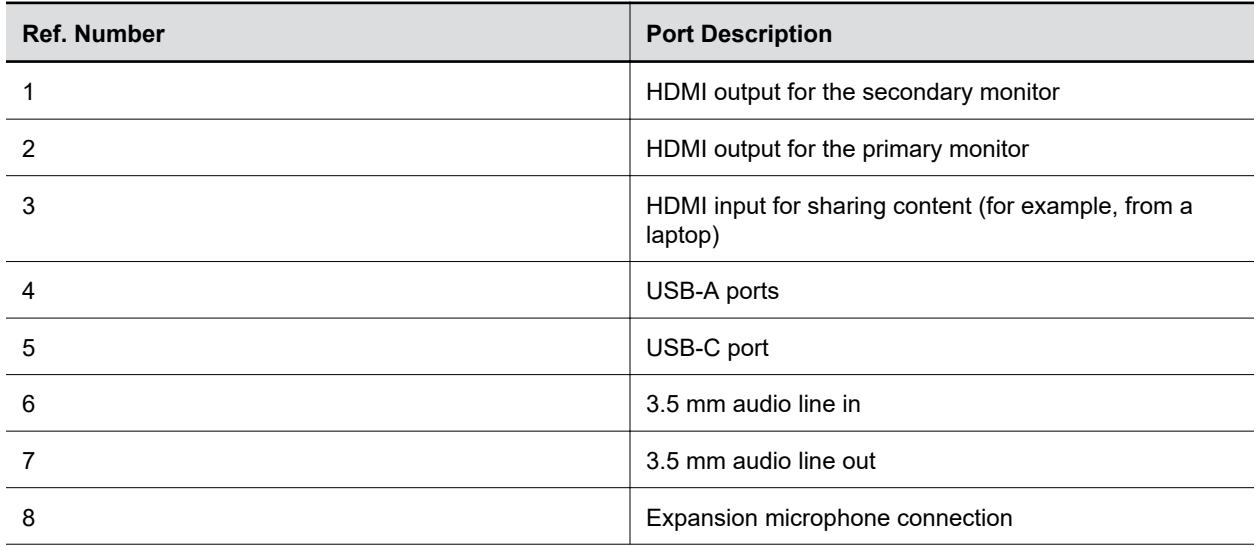

<span id="page-15-0"></span>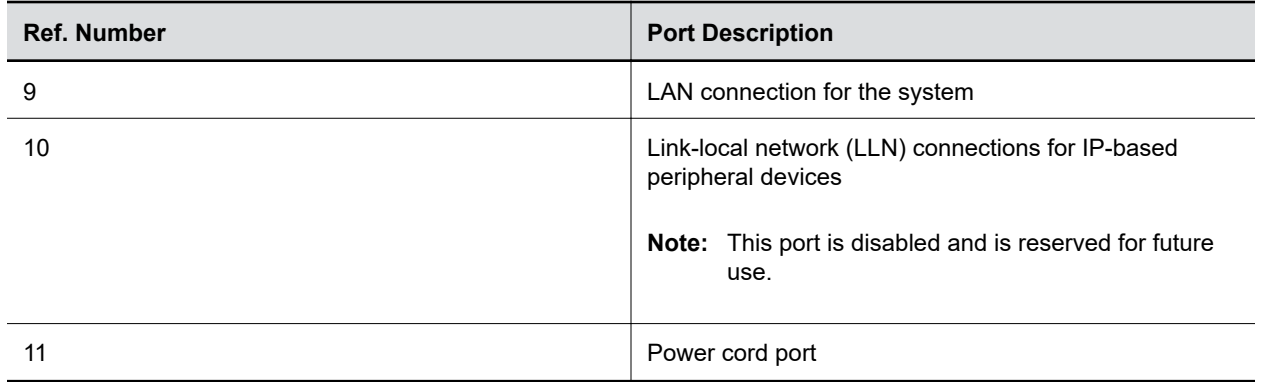

## **Poly Studio X50 System Ports**

The following illustration and table explain the ports on your Poly Studio X50 system.

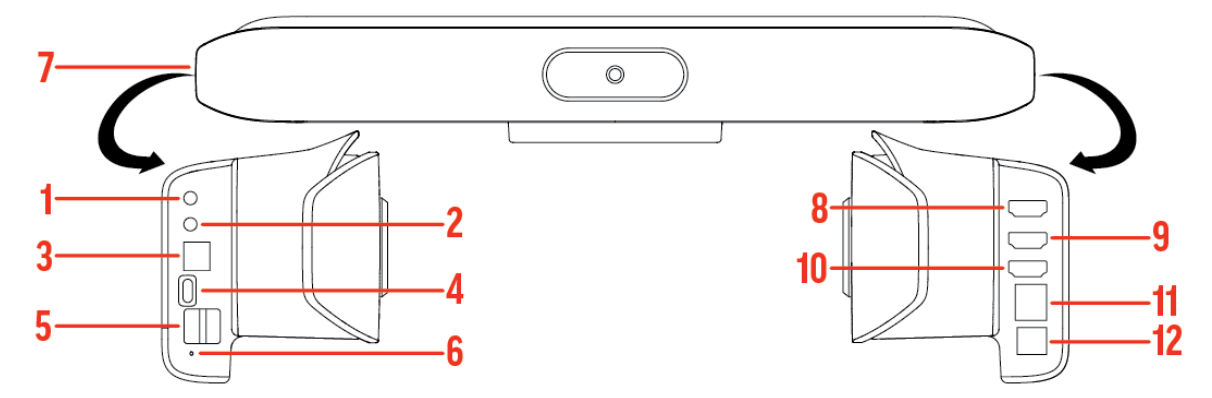

#### **Poly Studio X50 System Port Descriptions**

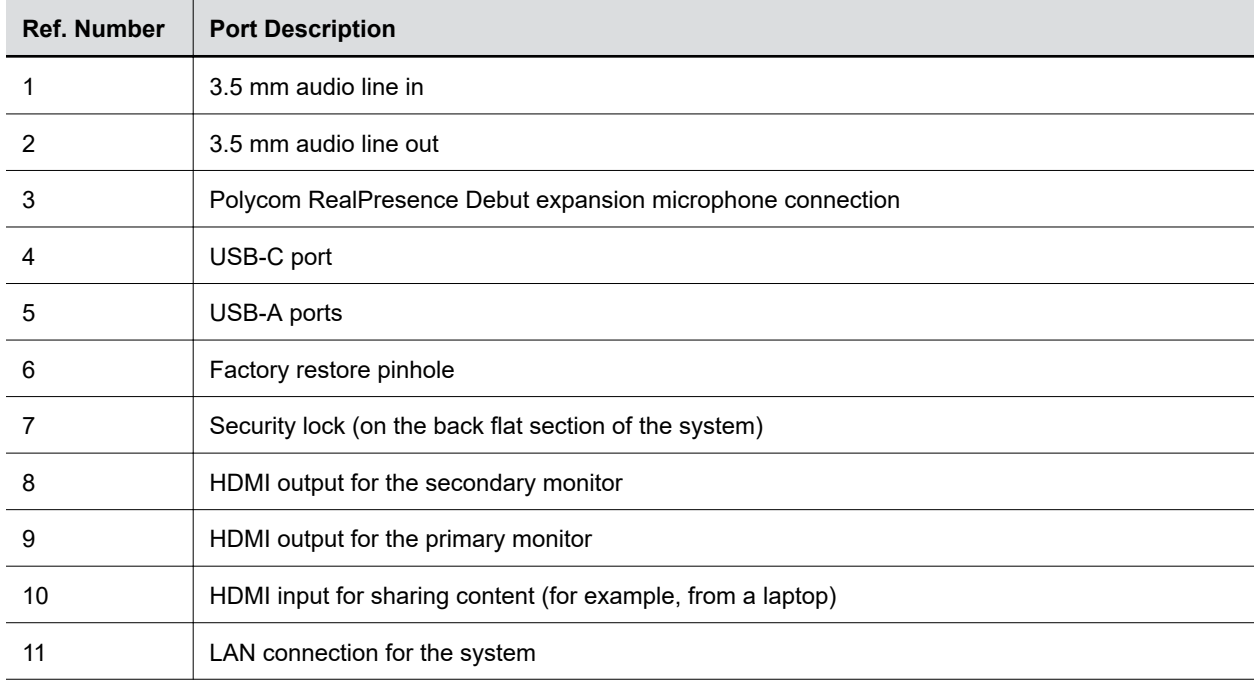

<span id="page-16-0"></span>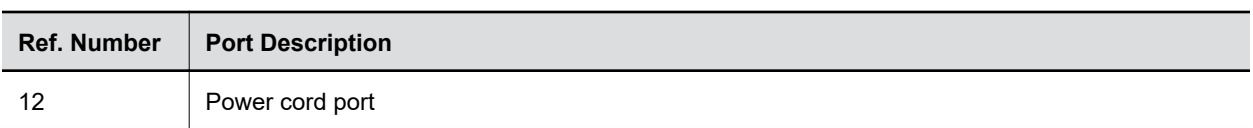

## **Poly Studio X30 System Ports**

The following illustration and table explain the ports on your Poly Studio X30 system.

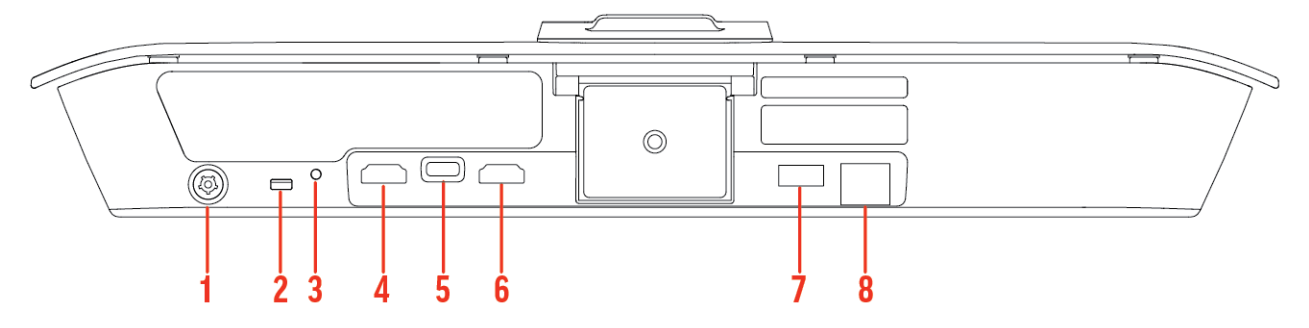

#### **Poly Studio X30 System Port Descriptions**

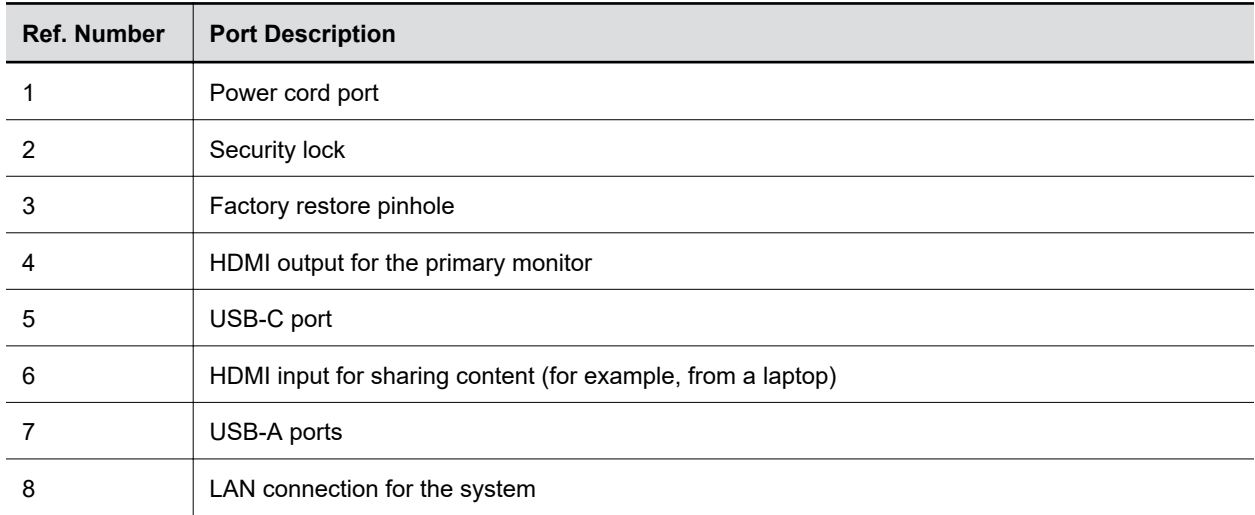

### <span id="page-17-0"></span>**Poly Studio X50 and Studio X30 Privacy Cover**

The Poly Studio X50 and Studio X30 systems provide a physical cover that you can place over the camera lens to protect your privacy.

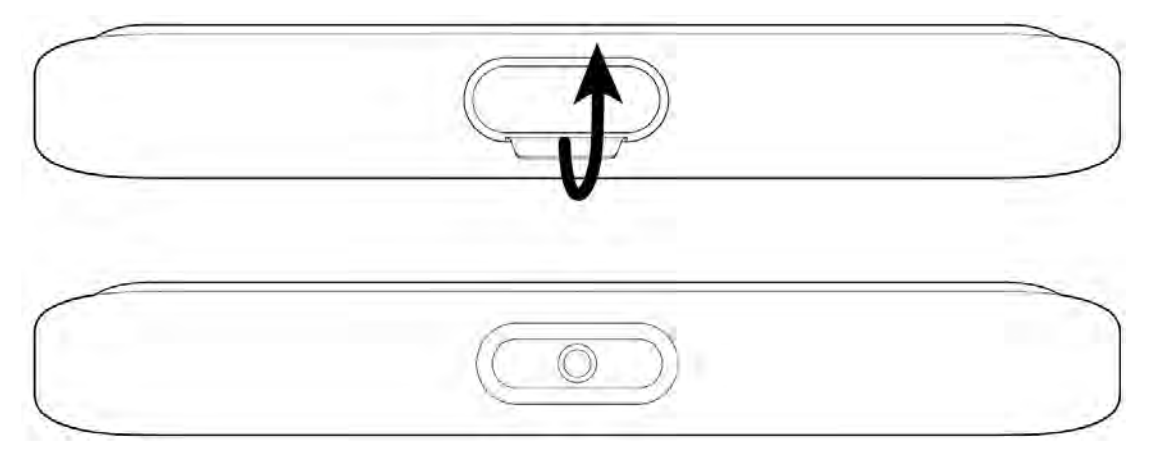

## **Poly Studio E70 Ports**

The following illustration and table explain the ports on your Poly Studio X30 system.

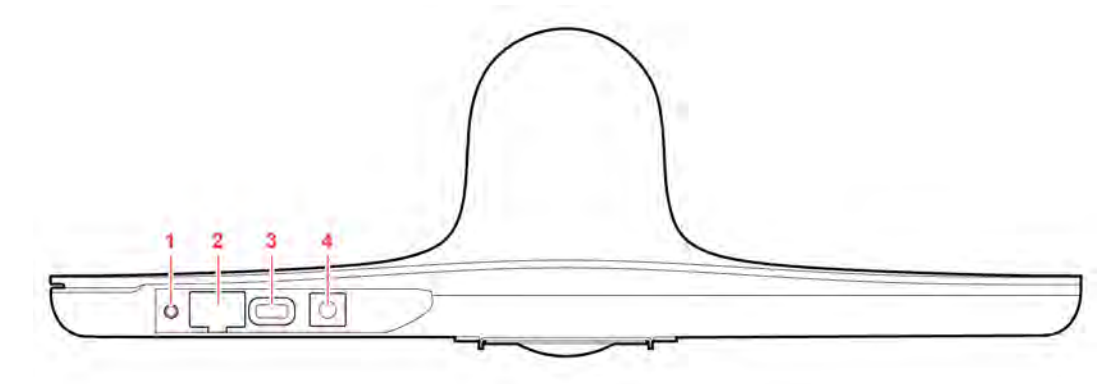

#### **Poly Studio E70 System Port Descriptions**

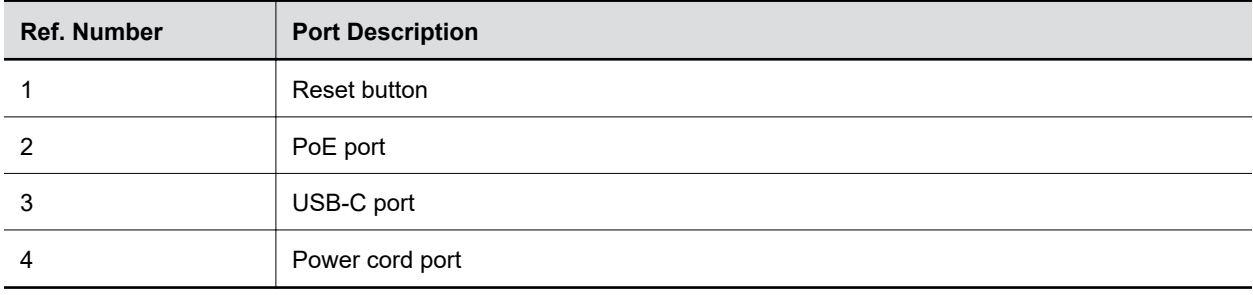

## <span id="page-18-0"></span>**LED Status Indicators**

The following figures display the LEDs on your systems. The tables list each LED indicator and its associated status.

#### **Related Links**

[Factory Restore the System](#page-111-0) on page 111

## **LED Status Indicators for the G7500 System**

Use the LED on the front right corner of the codec to get information on the state of your system.

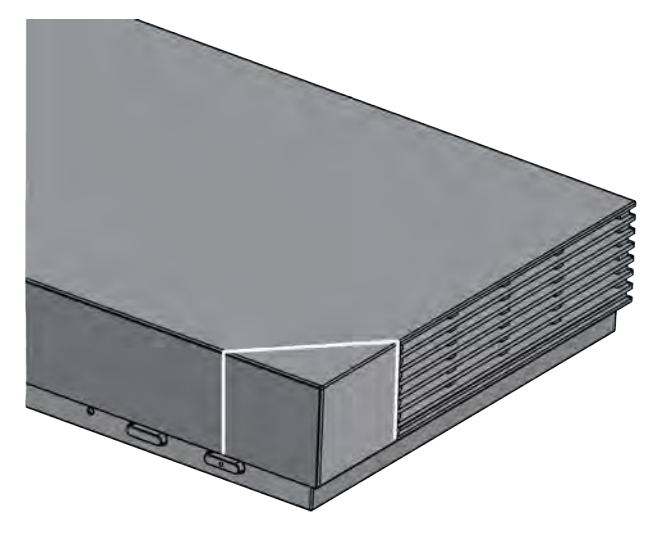

#### **G7500 System LED Status Indicators**

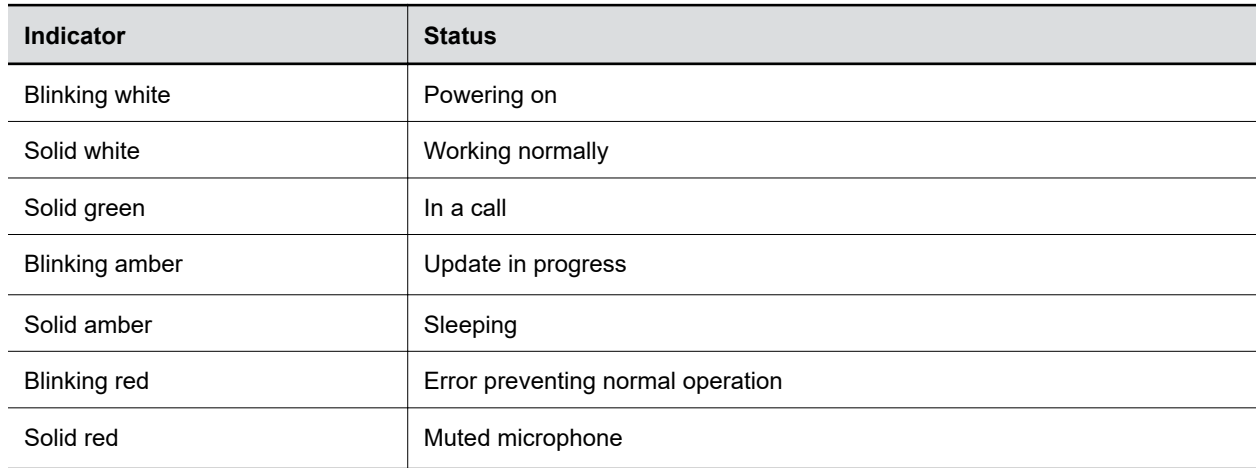

## <span id="page-19-0"></span>**LED Status Indicators for the Studio X70 System**

Use the LED on the right side of the system to help you understand the system's behaviors.

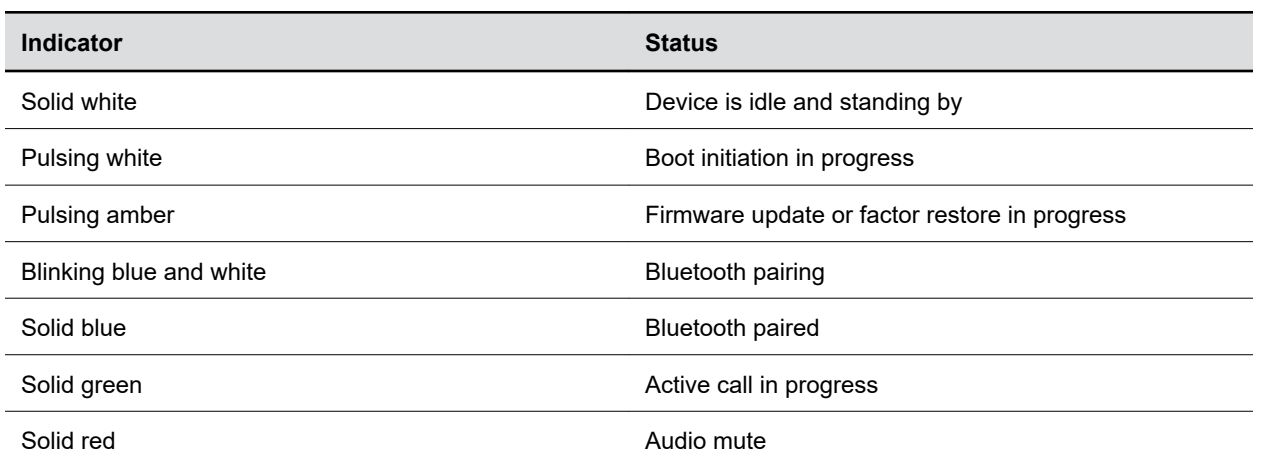

#### **Basic Studio X70 LED Indicators and Status**

## **LED Status Indicators for Studio X50 and Studio X30 Systems**

The system provides an LED light bar above the camera to help you understand the system's behaviors.

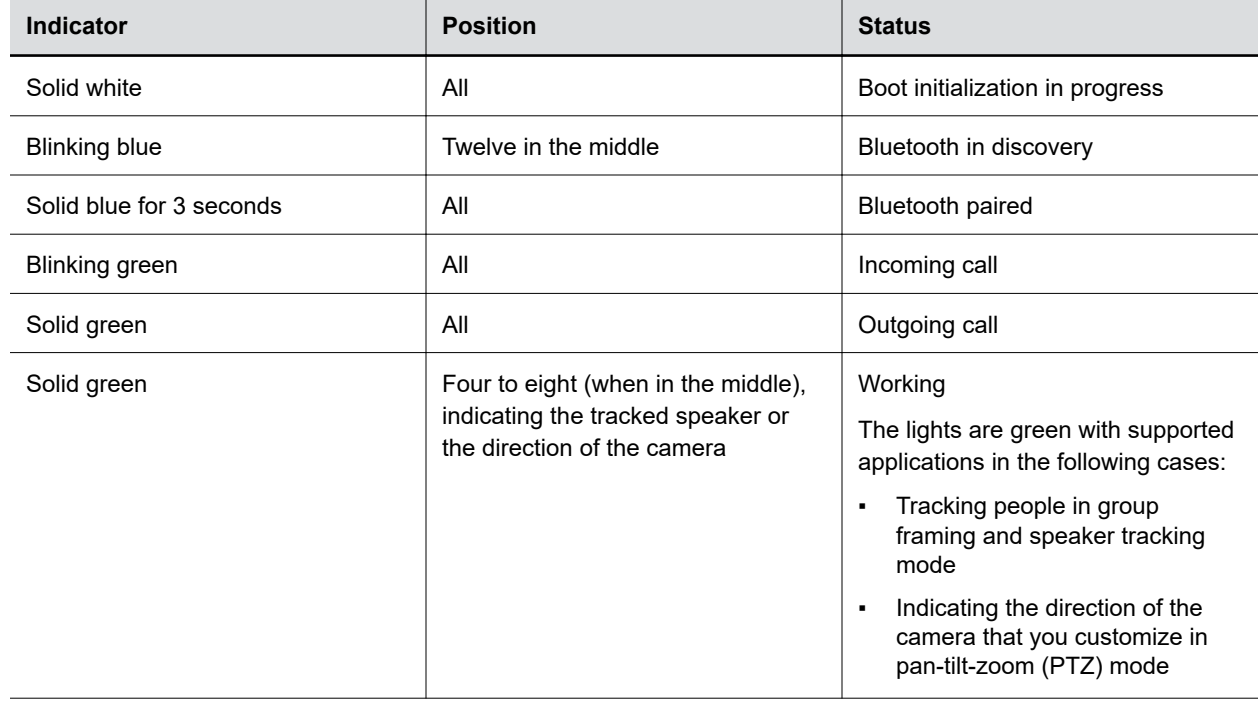

**Basic Studio X50 and Studio X30 LED Indicators and Status**

<span id="page-20-0"></span>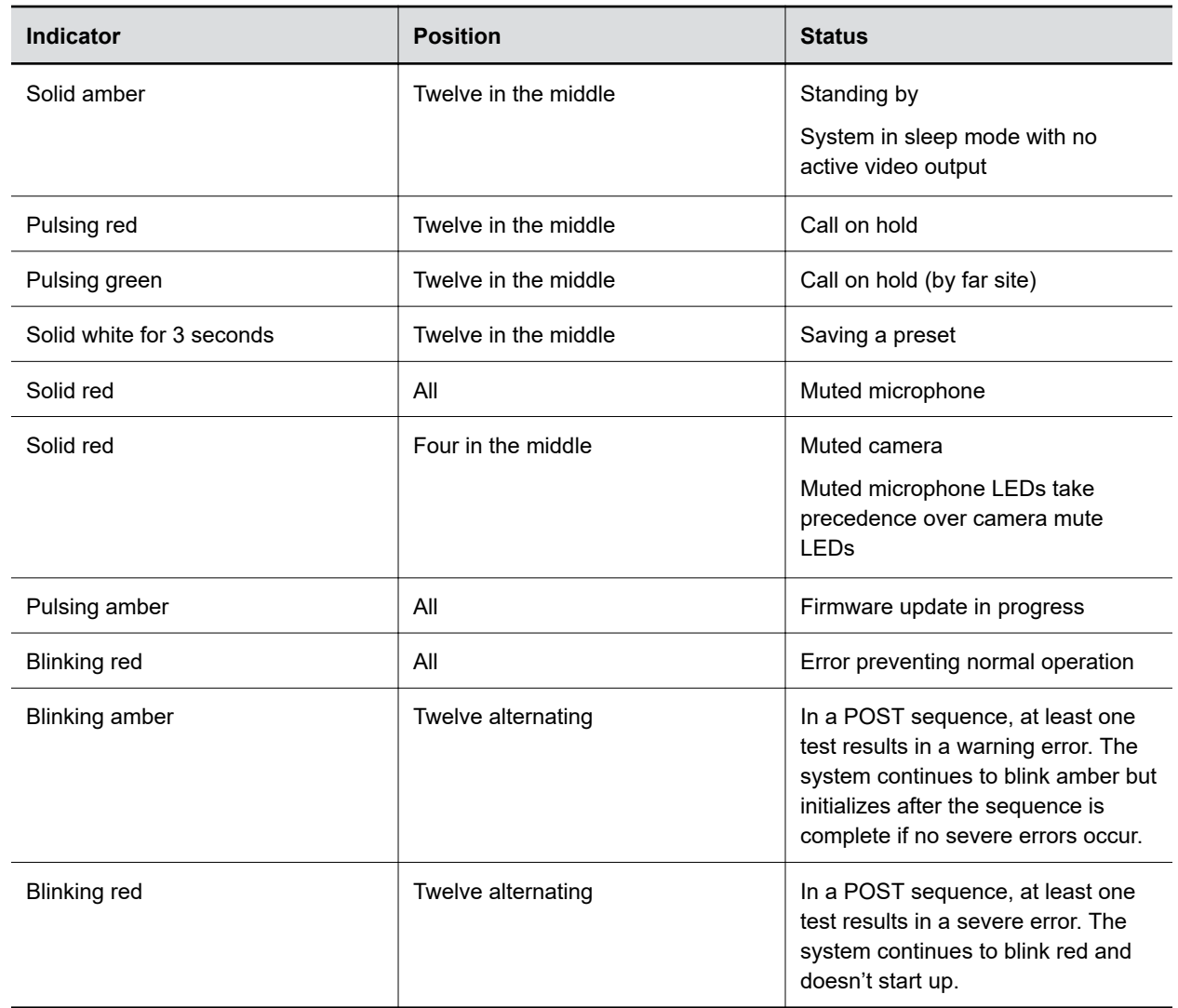

## **LED Status Indicators for the Studio E70 Camera**

The camera provides LED indicators on the front and right side of the camera to help you understand the camera's behaviors when connected to a G7500 or a Studio X50 video system.

**Studio E70 Camera System LED Status Indicators**

| <b>Indicator</b>              | <b>Status</b>                                          |
|-------------------------------|--------------------------------------------------------|
| Solid White (50% brightness)  | Powered on but disconnected from video system<br>Sleep |
| Solid White (100% brightness) | Powered on and connected to the video system           |
| Pulsing white                 | Boot initialization in progress                        |
| Pulsing amber                 | Firmware update or factory reset in progress           |

<span id="page-21-0"></span>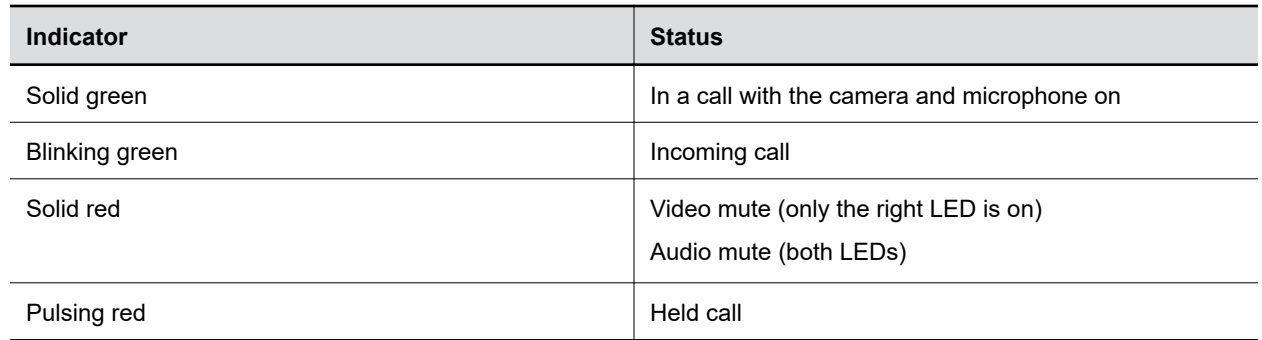

## **Completing Initial System Setup**

When you power on the system for the first time (or after a system reset or factory restore), you must complete the system setup process.

This process involves the system contacting the Poly Zero Touch Onboarding (ZTO) server to determine its mode of operation: Poly Video Mode or Partner Mode.

Note the following requirements:

- During initial setup, you must have a DHCP server in your environment to ensure the system gets an IP address. (You can configure the system with a static IP address later if needed.)
- Configure your firewall, web proxy, or both so that the system can communicate with the following services on port 443:
	- ZTO (zto.poly.com)
	- Poly Lens (lens.poly.com)
	- Software download site (downloads.polycom.com)
- You must have an NTP server on your network for the system to connect with the ZTO service.
- Your conferencing application may require a separate license or subscription for call-related features. Contact your conferencing partner for information.

If the system isn't connected to a valid network at startup, it prompts you to connect to Ethernet or configure Wi-Fi.

**Note:** Only Zoom Rooms and Microsoft Teams support a Wi-Fi connection as the primary network. If you change to an unsupported conferencing application, a message displays indicating you must connect to the Ethernet.

After initial network setup, the system boots directly into a conferencing application. If the ZTO specified conferencing application isn't available in the current software, the system performs a software update. If the specified conferencing application isn't available after the update, the system defaults to Poly Video Mode. To change the conferencing application, go to the system web interface **Provider** section and select an option.

#### **Required Steps Following Initial System Setup**

After going through the system setup process, you also must manually configure or provision the following system settings for an optimal deployment and user experience:

▪ **Local administrator password**: For security reasons, don't use the default password.

- <span id="page-22-0"></span>▪ **Country**: If you use the default country setting, the system's Wi-Fi settings may not be optimal for your country or region.
- **Timezone**: Depending on the system location, using the default timezone setting may display the incorrect time on the system (including for scheduled calendar events).

### **Registering the System with Poly Lens**

Poly Lens provides cloud-based management and insights for your system.

You can register your system with Poly Lens during system setup or on the Poly Lens registration page. For more information, see [Poly Lens Help.](https://documents.polycom.com/category/Services)

### **Register During System Setup**

You can register with Poly Lens during system setup.

#### **Procedure**

- **1.** When prompted to register with Poly Lens, do one of the following:
	- Scan the registration QR code with your mobile device.
	- **•** Enter the registration URL in a browser.
	- Select the registration link in the system web interface.
- **2.** Follow the instructions to finish registering your system.

Your system remains registered with Poly Lens even after a reset or factory restore.

#### **Related Links**

Register Later on page 22 [Verify Poly Lens Registration Status](#page-136-0) on page 136

### **Register Later**

If you don't register during setup, you can do so on the Poly Lens registration page.

#### **Procedure**

- **1.** Go to [https://lens.poly.com/go.](https://lens.poly.com/go)
- **2.** Follow the instructions to register your system.

#### **Related Links**

Register During System Setup on page 22 [Verify Poly Lens Registration Status](#page-136-0) on page 136

### **Complete Setup with the System Web Interface**

To finish setting up your system, manually configure the system's local administrator password, country, and timezone.

#### **Procedure**

- **1.** Power on the system and follow the onscreen instructions.
- **2.** Log in to the system web interface.
- **3.** Go to **Security** > **Local Accounts** to change the local administrator password from the default value (the last six characters of your system's serial number).
- <span id="page-23-0"></span>**4.** Go to **General Settings** > **My Information** > **Location** to specify the country where your system is located.
- **5.** Go to **General Settings** > **Date and Time** to set the timezone for your system.

Initial system setup is complete. You can start using the system.

#### **Related Links**

[Access the System Web Interface](#page-12-0) on page 12 [Create Local Administrator Credentials](#page-54-0) on page 54 [Set the System Location](#page-35-0) on page 35 [Set the Date and Time](#page-34-0) on page 34 [Locate the System Serial Number](#page-138-0) on page 138

## **Complete Setup with Provisioning**

To finish setting up your system, provision the system's local administrator password, country, and timezone.

Make sure to configure your provisioning server (for example, RealPresence Resource Manager) ahead of time so that it recognizes and works with your endpoint.

#### **Procedure**

- **1.** Power on the system and follow the onscreen instructions.
- **2.** Log in to the system web interface and go to **Servers** > **Provisioning Server** to register the system with your provisioning service.
- **3.** In your provisioning template configuration file, set the following parameters:

See the *Poly VideoOS Parameter Reference Guide* on the [Poly Documentation Library](https://documents.polycom.com/category/group-solutions) for detailed descriptions about configuration parameters and their permitted values.

- sec.auth.admin.password
- device.local.country
- device.local.timezone

The provisioning service automatically configures these settings on your system.

Initial system setup is complete. You can start using the system.

#### **Related Links**

[Register the System with RealPresence Resource Manager Provisioning Service](#page-41-0) on page 41 [Download a Provisioning Template Configuration File](#page-42-0) on page 42

## **Managing Peripheral Devices**

You can pair, monitor, and unpair the devices connected to your system in the system web interface.

## **Pairing IP Devices on the Link-Local Network (LLN)**

IP devices automatically pair with your system when connected to either of the system's three link-local network (LLN) ports.

The Studio X70, Studio X50, and Studio X30 systems don't support LLN connections.

You can pair the following devices to your G7500 system with an LLN connection:

- <span id="page-24-0"></span>▪ Poly IP Table Microphone
- Poly IP Ceiling Microphone
- Poly Microphone IP Adapter

While not recommended, you can turn off automatic pairing and manually pair devices using the system web interface.

#### **Automatically Pair an IP Device**

By default, IP devices automatically pair when connected to a system LLN port. For example, when you plug in a Polycom IP Table Microphone to the back of the system, it's ready to use.

#### **Procedure**

**»** Connect the device to an LLN **a** port on the back of your system.

If paired successfully, the device displays under **Connected Devices** with a **Connected** status. If a device shows a **Disconnected** status, this indicates that pairing wasn't successful.

#### **Disable Automatic Pairing**

You can disable automatic pairing with your system's link-local network (LLN) connections.

If you disable automatic pairing, you must manually pair a device in the system web interface to use the device.

#### **Procedure**

- **1.** In the system web interface, go to **General Settings** > **Device Management**.
- **2.** Clear the **Enable New Device Auto-Pairing** check box.

#### **Manually Pair an IP Device**

If you turn off automatic pairing of link-local network (LLN) connections, you must manually pair an IP device to use it with your system.

Know the MAC address of the device you're pairing.

#### **Procedure**

- **1.** Connect the device to an LLN **A** port on the back of your system.
- **2.** In the system web interface, go to **General Settings** > **Device Management**.
- **3.** Under **Available Devices**, find the device by its MAC address (for example, **00e0db4cf0be**) and select **Pair**.

If paired successfully, the device displays under **Connected Devices** with a **Connected** status. If a device shows a **Disconnected** status, this indicates that pairing wasn't successful.

## **Pairing IP Devices on the Local Area Network (LAN)**

Supported IP devices can pair to your video system over your primary local area network (LAN).

### **Pairing a Poly Trio**

You can use a Poly Trio system as a controller and audio device with a G7500 or Studio X Family video system. See your system's latest *Release Notes* for supported Poly Trio models.

**Note:** Poly G7500 and Studio X Family video systems support pairing up to two Poly Trio systems.

Zoom Rooms is the only third-party conferencing application supported in this setup.

You pair the phone as an IP device over your primary network. When paired, from the video system web interface you can configure audio to play from the phone speakers, Studio X Family system speakers, or monitors connected to the video system. The Poly Trio microphones are always on.

#### **Related Links**

[Using Poly Trio Microphones](#page-79-0) on page 79 [Choose Speakers When Paired with Poly Trio](#page-81-0) on page 81 [Updating a Paired Poly Trio](#page-104-0) on page 104

#### **Configure a Poly Trio for Pairing**

To pair with a video system, you must configure your Poly Trio system's base profile and device role.

#### **Procedure**

- **1.** On the phone's local interface, go to **Settings** > **Advanced** > **Administration Settings** > **Network Configuration**.
- **2.** Set the **Base Profile** to **Generic**.
- **3.** After the phone restarts, go to **Settings** > **Advanced** > **Networked Devices**.
- **4.** Set **Networked Device Role** to **Device**.

The system automatically restarts.

#### **Pair an IP Device on the Primary Network**

Some devices connected to your primary network can pair with your video system. For example, this feature enables you to pair a Poly TC 8 device without a physical connection to the video system.

**Note:** Pairing IP audio devices and cameras over the primary network isn't supported.

To pair, the device must be on the same subnet as the video system and the following network components must be unblocked:

- Multicast address 224.0.0.200
- TCP port 2000
- UDP port 18888

Know the MAC address of the device you're pairing.

A device may pair automatically after connecting to the network. However, you may need to manually pair a device in the following situations:

- The device doesn't automatically pair during setup with the system you purchased.
- You want to pair the device with a different system.
- You want to pair multiple similar devices (for example, to control the system with more than one Poly TC8 device).

<span id="page-26-0"></span>**Note:** The **Enable New Device Auto-Pairing** setting applies only to link-local network (LLN) devices; not devices connected to the primary network.

#### **Procedure**

- **1.** Connect the device you want to pair to an Ethernet port in the room.
- **2.** In the system web interface, go to **General Settings** > **Device Management**.
- **3.** Under **Available Devices**, find the device by its MAC address (for example, **00e0db4cf0be**) and select **Pair**.

If paired successfully, the device displays under **Connected Devices** with a **Connected** status. If a device shows a **Disconnected** status, this indicates that pairing wasn't successful.

If pairing isn't successful, check the network connection, the configuration of your device, and the system you're pairing with.

### **Unpair an IP Device**

You must unpair an IP device if you no longer want to use it with a particular video system.

Don't unpair devices if you plan to use them with the same system. For example, if you move your videoconferencing equipment to another room, just disconnect and reconnect the devices in the new location.

**Note:** If you unpair a link-local network (LLN) device, it won't automatically pair again with the same system.

#### **Procedure**

- **1.** In the system web interface, go to **General Settings** > **Device Management**.
- **2.** Under **Connected Devices**, find the device by its MAC address (for example, **00e0db4cf0be**) and select **Unpair**.

The unpaired device moves from **Connected Devices** to **Available Devices** (which shows discovered devices you can pair with the system).

#### **Related Links**

[Move a Microphone Adapter to Another Location](#page-32-0) on page 32

### **Connect a USB Device**

You can use some devices, such as a Windows or Mac laptop, with a USB connection to your video system. See the latest *Release Notes* for supported USB devices.

#### **Procedure**

**»** Connect the device to a USB  $\Box$  port on the back of your system.

### **Poly Bluetooth Remote Control**

You can use the Poly Bluetooth Remote Control with your system.

Use the system web interface to perform the following tasks:

- Configure a remote control's button behavior.
- Pair and unpair a remote control.

**Note:** The remote control included with your G7500 system purchase is paired and ready to use without any extra setup.

▪ View the remote control name, pairing status, and battery level.

#### **Configure Remote Control Behavior**

You can customize how the remote control paired to your system behaves.

#### **Procedure**

- **1.** In the system web interface, go to **General Settings** > **System Settings**.
- **2.** Configure the following settings:

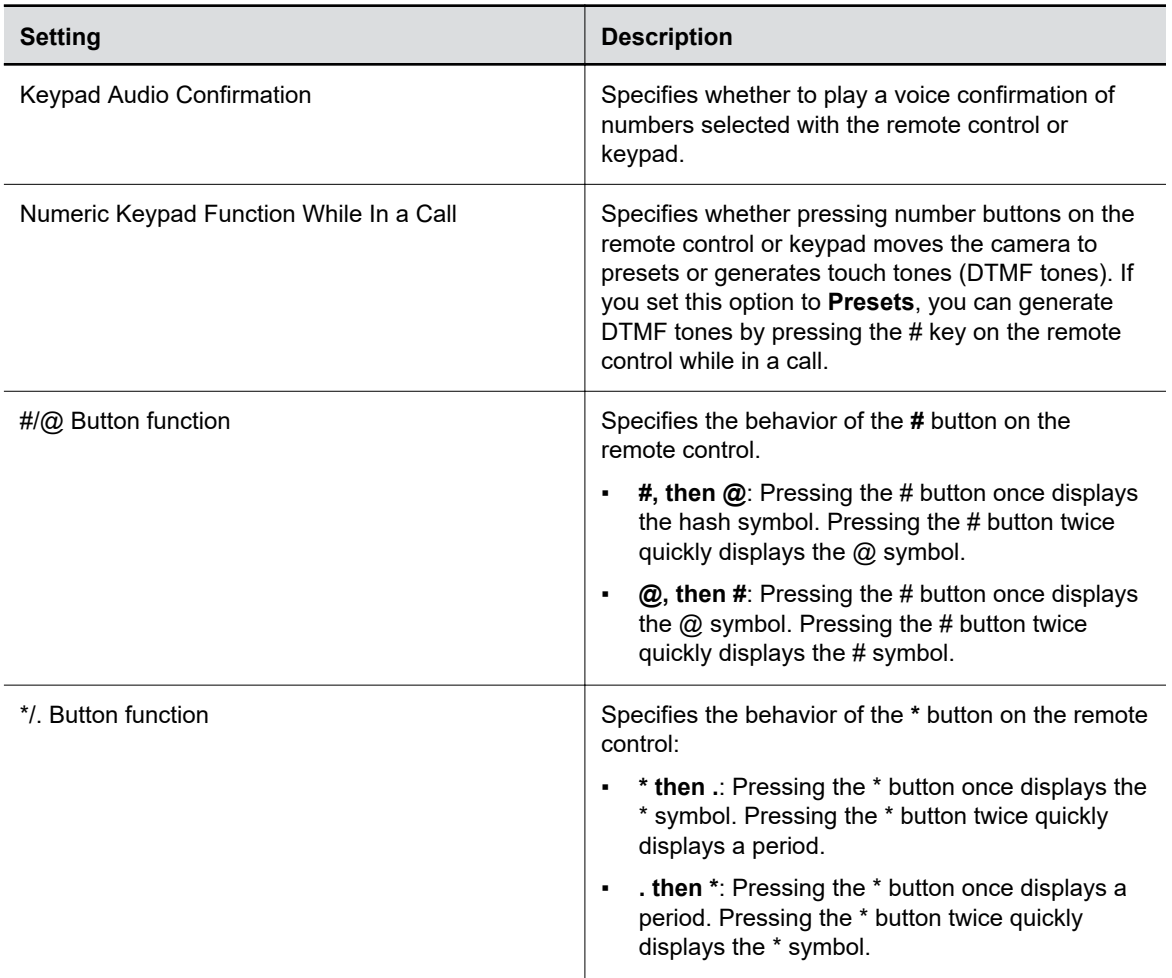

#### **3.** Select **Save**.

#### **Pair a Remote Control**

In most cases, you must pair the remote control after setting up your system. To use a different remote control, you must pair it with the system.

The system doesn't support multiple remote controls. You can pair only one at a time.

<span id="page-28-0"></span>**Note:** Only the Poly G7500 system has a dedicated Bluetooth pairing button.

#### **Procedure**

- **1.** Do one of the following:
	- In the system web interface, go to **General Settings** > **Remote Control** and select **Start Discovery Mode**.
	- On the front of the G7500 system, press the **Bluetooth**  $\hat{\chi}$  button.

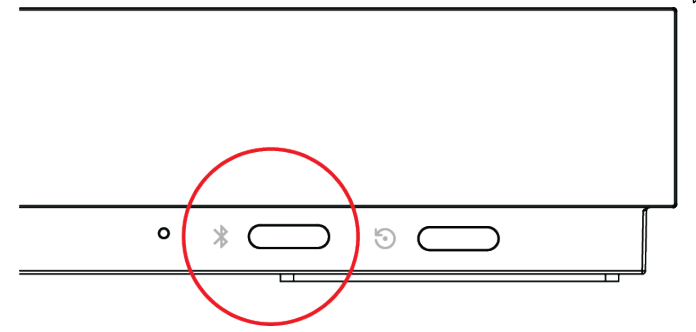

**2.** On your remote control, press **Mute** X for seven seconds.

In Poly Video Mode, the screen displays either a successful or unsuccessful pairing notification. In Partner Mode, the blue LED indicator stops blinking blue and returns to white.

- **3.** Depending on the pairing result, do one of the following:
	- **Successful pairing**: The remote control is ready to use. You can view the remote control name, battery level, and status of the device in the system web interface.
	- **Unsuccessful pairing**: Try the following solutions:
		- Remove the batteries from the remote control and reinsert after 5 seconds.
		- Move your remote control closer to the system than other remote controls and try to pair again.

#### **Unpair a Remote Control**

You can unpair a remote control if you no longer want to use it with your system.

#### **Procedure**

- **1.** In the system web interface, go to **Remote Control**.
- **2.** Select **Unpair Remote**.

The remote control unpairs.

### **IP Microphones**

You can use a combination of IP-based Polycom table and ceiling microphones with your G7500 system. These microphones also support Polycom Acoustic Fence technology.

The Studio X70, Studio X50, and Studio X30 systems don't support IP microphones.

You can connect up to three of the following microphones directly to your system:

- Poly IP Table Microphone
- Poly IP Ceiling Microphone

#### **Related Links**

[Polycom Acoustic Fence](#page-75-0) on page 75 [Factory Restore a Table Microphone](#page-112-0) on page 112

### **Poly IP Table Microphone Ports**

The following illustration and table explain the ports on the table microphone.

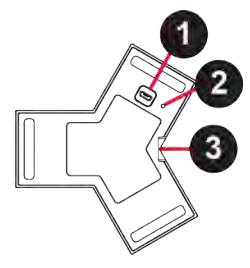

#### **Poly IP Table Microphone Port Descriptions**

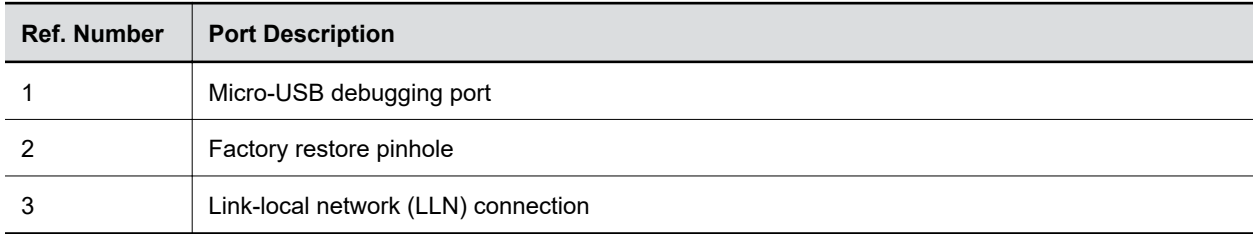

### **Poly IP Ceiling Microphone Ports**

The following illustration and table explain the ports on the ceiling microphone.

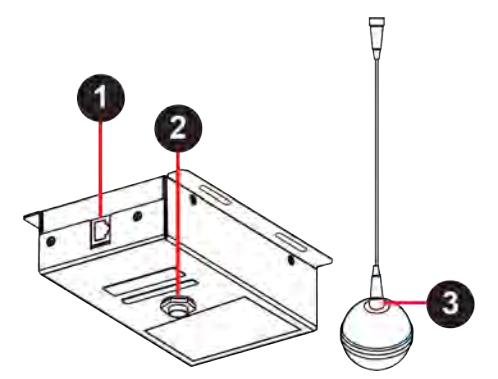

**Poly IP Table Microphone Port Descriptions**

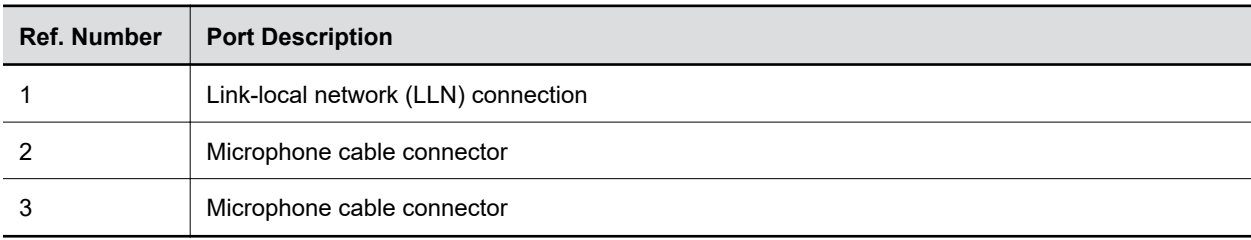

### <span id="page-30-0"></span>**LED Status Indicators for IP Microphones**

Use the LED on the IP table and ceiling microphones to get information on the state of each device.

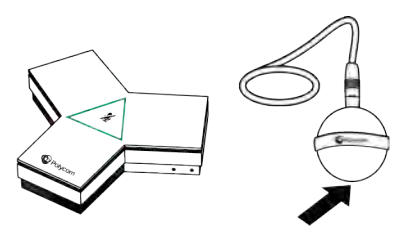

#### **IP Microphone LED Status Indicators**

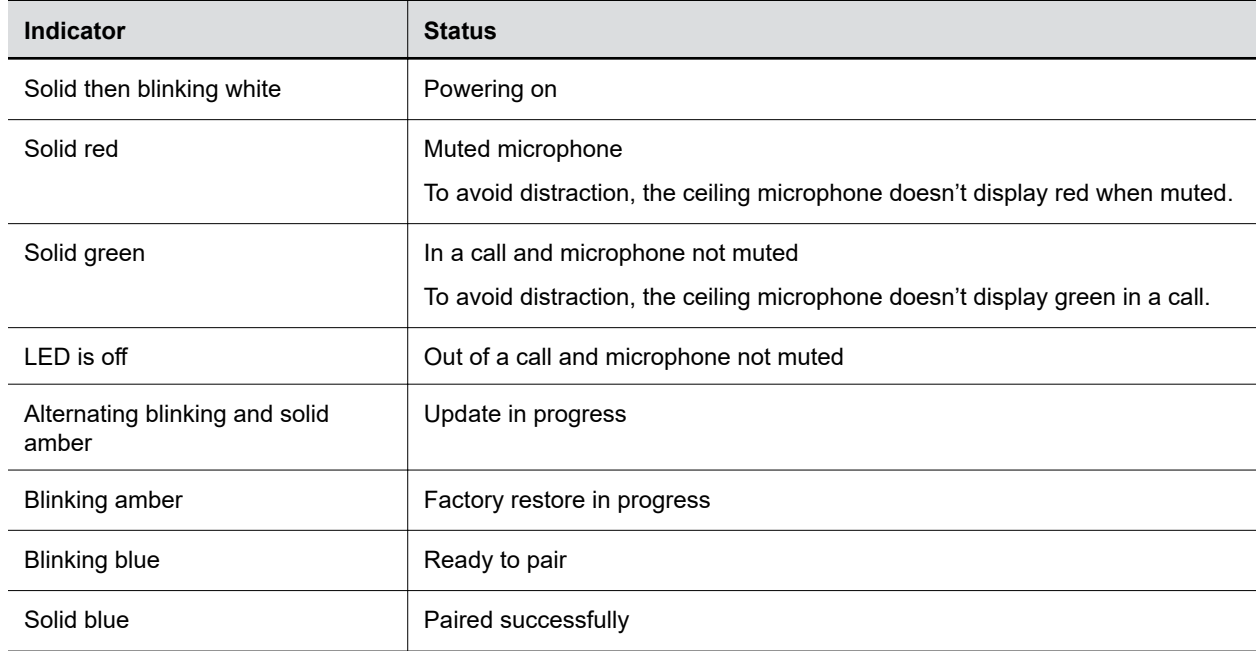

### **Poly Microphone IP Adapter**

The Poly Microphone IP Adapter lets you connect non-IP Polycom audio devices with your system. For example, if your Polycom microphone uses a Walta-Walta cable, you can connect it to your system through the microphone adapter.

The Studio X50 and Studio X30 don't support the microphone adapter.

See the latest video system *Release Notes* for which audio devices work with the microphone adapter.

**Note:** You can't use the microphone adapter with IP microphones connected to your system.

#### **Related Links**

[Factory Restore a Microphone Adapter](#page-114-0) on page 114 [Configuring the Microphone Adapter](#page-80-0) on page 80

### **Microphone Adapter Ports**

The following illustration and table explain the ports on the microphone adapter.

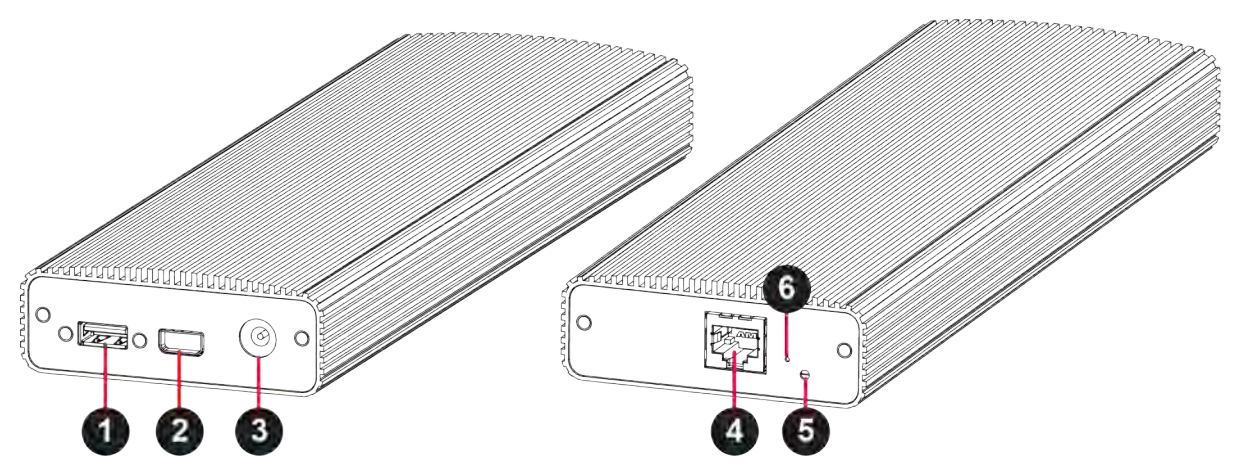

#### **Microphone Adapter Port Descriptions**

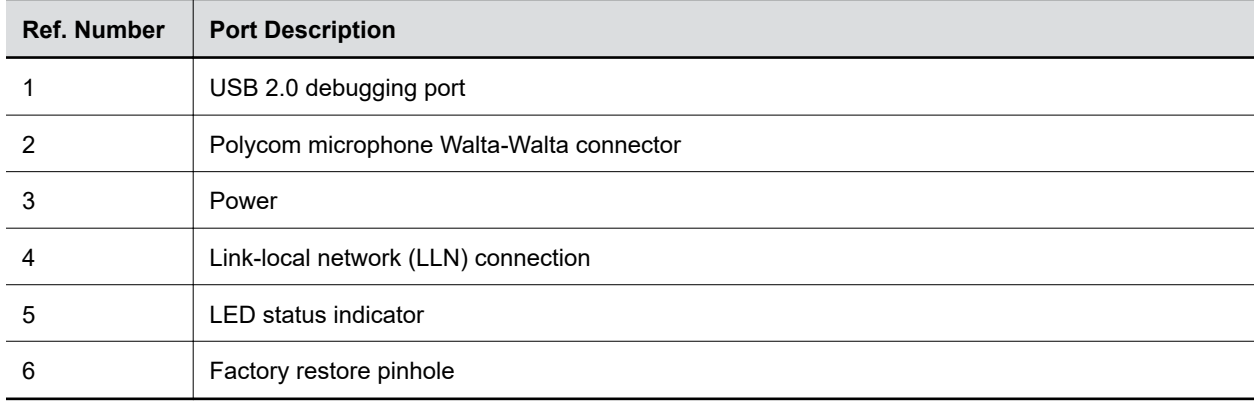

### **LED Status Indicators for the Microphone Adapter**

Use the LED to get information on the state of your microphone adapter.

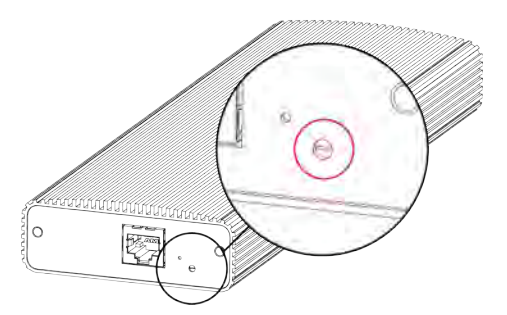

#### **Microphone Adapter LED Status Indicators**

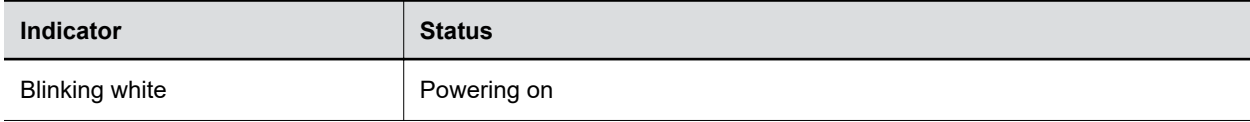

<span id="page-32-0"></span>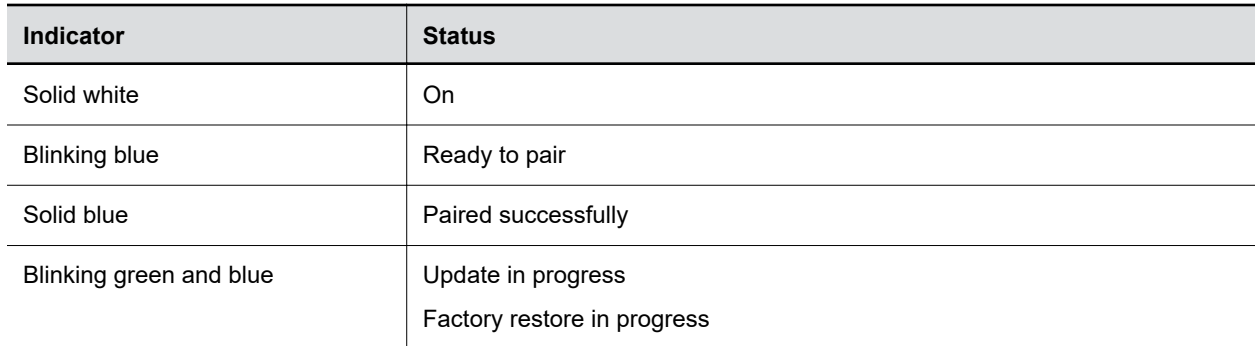

#### **Powering the Microphone Adapter On and Off**

When plugged in to a power source, the microphone adapter is on. The system doesn't have a power button, so you must unplug the power cable to power it off.

Don't power off the system during maintenance activities (for example, while a software update is in progress).

#### **Connecting Microphones to the Microphone Adapter**

To connect a non-IP Polycom microphone to the microphone adapter, use a RealPresence Group Series microphone array Walta-Walta cable. You can then daisy chain up to three more microphones to the one directly connected to the adapter.

For more information, see the *Polycom Microphone IP Adapter Setup Sheet*.

#### **Move a Microphone Adapter to Another Location**

You might need to move your microphone adapter from a system in one room to a system in another room.

#### **Procedure**

- **1.** In the system web interface, unpair the microphone adapter from the system.
- **2.** Move the microphone adapter to the new location.
- **3.** Use the system web interface to pair the microphone adapter to the new system.

#### **Related Links**

[Unpair an IP Device](#page-26-0) on page 26

# <span id="page-33-0"></span>**Configuring General Settings**

#### **Topics:**

- Name the System and Room
- **Provide Contact Information**
- [Set the Date and Time](#page-34-0)
- **Example 3 [Set the System Location](#page-35-0)**
- [Set the Local Interface Language](#page-35-0)
- **[Configure Sleep Settings](#page-35-0)**
- **[Configure Out of Office Settings](#page-36-0)**
- **[Change Studio X50 and Studio X30 LED Bar Brightness](#page-36-0)**
- **[Shared Microsoft Teams Admin Center Settings](#page-37-0)**
- **[Change the Conferencing Partner Application](#page-37-0)**
- **[Set the Conferencing Provider to Device Mode](#page-38-0)**
- [Set the Device Mode Idle Timeout](#page-38-0)
- **[Disable Poly Device Mode](#page-38-0)**
- **[System Usage Data Collected by Poly](#page-38-0)**

General settings include your system name, location, and language preferences.

## **Name the System and Room**

Name your system and assign it a room name.

#### **Procedure**

- **1.** In the system web interface, go to **General Settings** > **System Settings**.
- **2.** Edit the **Device Name**, **Room Name**, or both.

The system supports double-byte characters. The **Device Name** field accepts all alphanumeric and special character formats (including foreign language characters) and has a maximum limit of 40 characters.

**3.** Select **Save**.

## **Provide Contact Information**

Enter contact information for your system so that users know whom to call when they need assistance.

#### **Procedure**

**1.** In the system web interface, go to **General Settings** > **My Information**.

- <span id="page-34-0"></span>**2.** Go to **Contact Information**.
- **3.** Configure the following settings:
	- **Contact Person**
	- **Contact Number**
	- **Contact Email**
	- **Contact Fax**
	- **Tech Support**: Specifies a second contact in case someone needs additional support.
	- **Site**
	- **Organization**
	- **City**
	- **State/Province**
	- **Country**
- **4.** Select **Save**.

## **Set the Date and Time**

Change the date and time settings in the system web interface.

#### **Procedure**

- **1.** In the system web interface, go to **General Settings** > **Date and Time**.
- **2.** Configure the following settings (your changes save automatically):

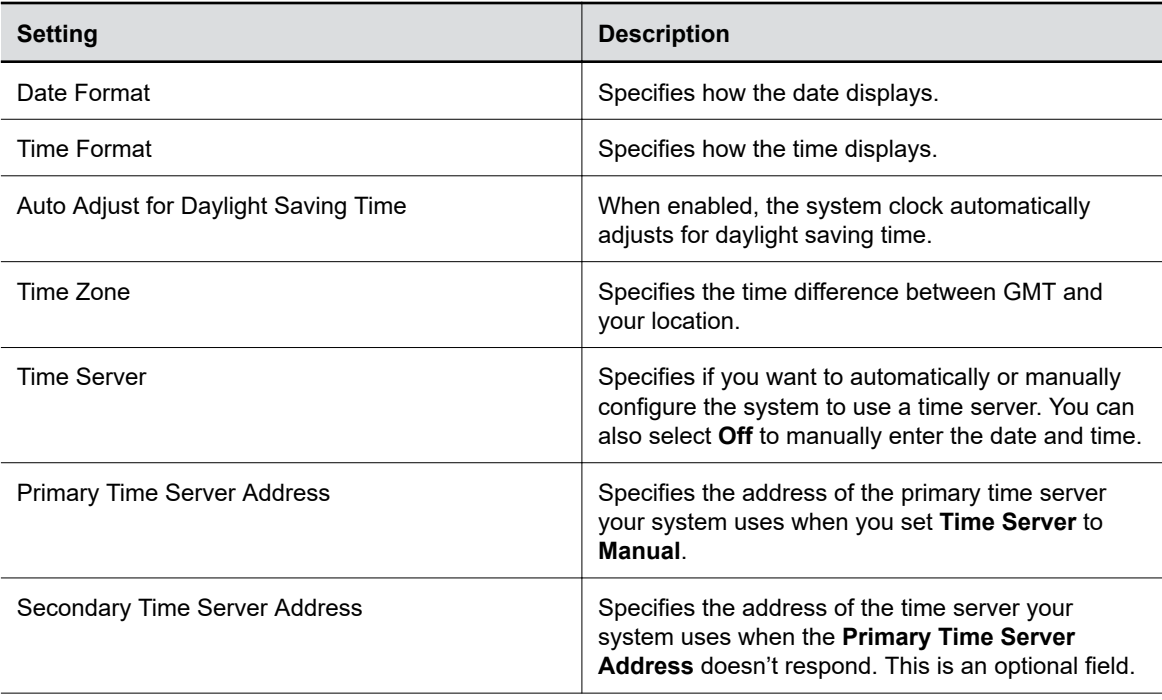

<span id="page-35-0"></span>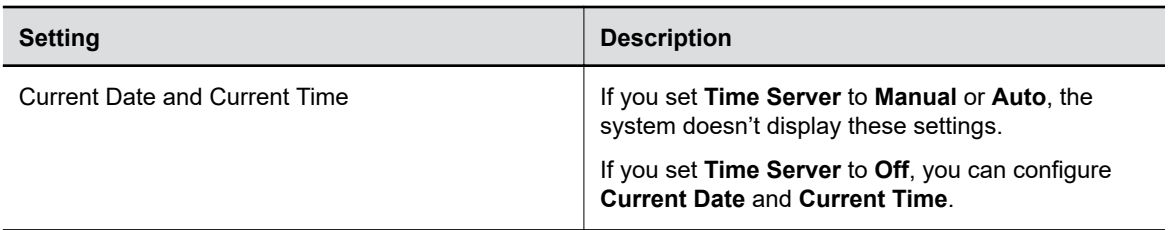

#### **Related Links**

[Complete Setup with the System Web Interface](#page-22-0) on page 22

## **Set the System Location**

Specify the country and country code where the system is located.

#### **Procedure**

- **1.** In the system web interface, go to **General Settings** > **My Information**.
- **2.** Go to **Location**.
- **3.** Configure the following settings (your changes save automatically):

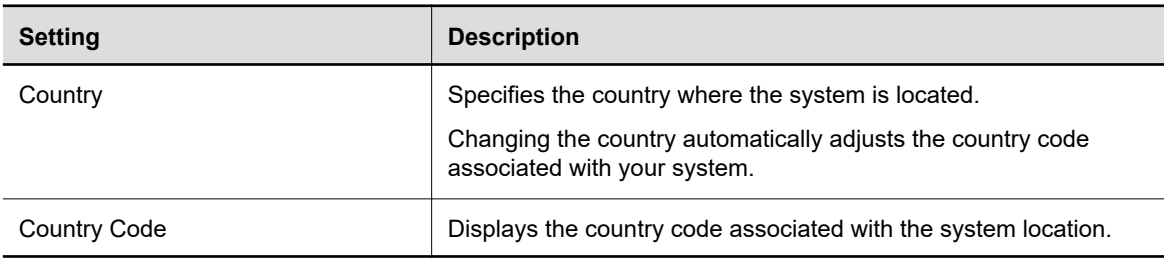

#### **Related Links**

[Complete Setup with the System Web Interface](#page-22-0) on page 22

## **Set the Local Interface Language**

Change the language that users see on the system local interface.

#### **Procedure**

- **1.** In the system web interface, go to **General Settings**.
- **2.** Select **System Language** and choose a language.

## **Configure Sleep Settings**

Configure when you want your device to go to sleep after a period of inactivity. Sleep mode can help prevent monitor burn-in.

#### **Procedure**

**1.** In the system web interface, go to **General Settings** > **System Settings**.
**2.** Configure the following settings:

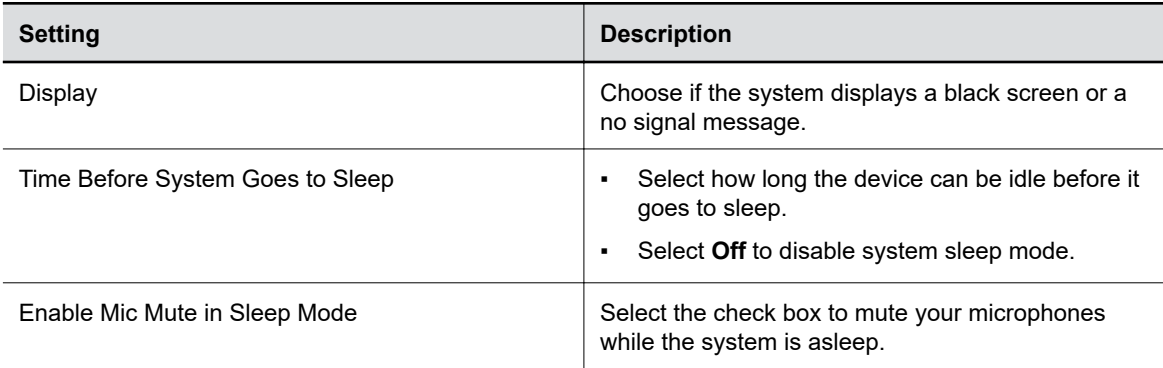

**3.** Select **Save**.

## **Configure Out of Office Settings**

Configure when your system goes to sleep after normal office hours. The system goes to sleep 3 minutes after out of office hours begin.

Putting the system to sleep prevents screen burn-in and excess power consumption.

#### **Procedure**

- **1.** In the system web interface, go to **General Settings** > **System Settings**.
- **2.** Select the **Out of Office Hours** check box and configure the following settings:

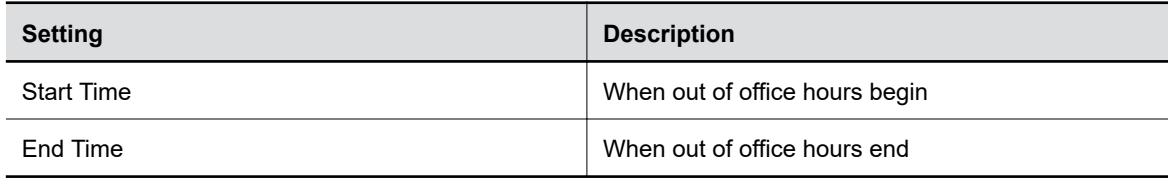

**3.** Select **Save**.

## **Change Studio X50 and Studio X30 LED Bar Brightness**

If you're sitting close to the system and monitor, bright LEDs can affect the video white balance, causing odd coloration of the video output.

To correct issues such as this, adjust your system's LED bar brightness.

- **1.** In the system web interface, go to **General Settings** > **System Settings**.
- **2.** Slide the **LED Bar Brightness** slider to the left to lower the brightness and to the right to increase the brightness.
- **3.** Select **Save**.

## **Shared Microsoft Teams Admin Center Settings**

Your Poly video system supports a limited number of settings from the Teams Admin Center through the configuration profile.

The following Teams Admin Center settings are available with your Poly video system.

#### **Teams Admin Center Settings**

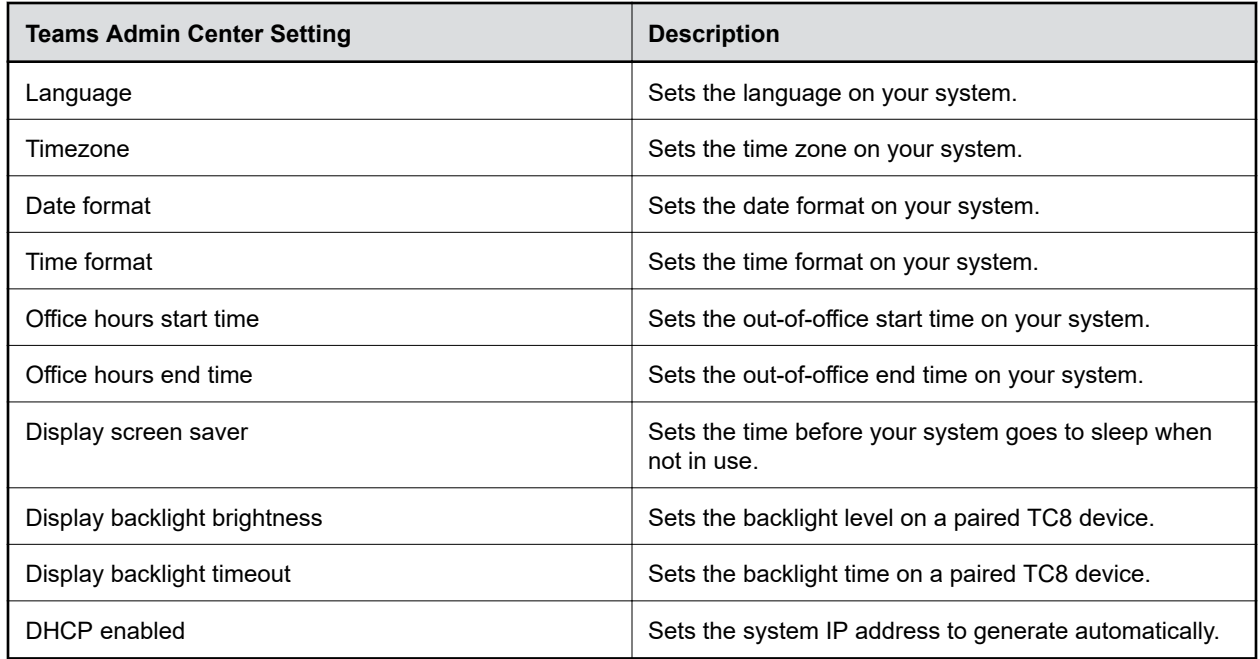

## **Change the Conferencing Partner Application**

Change your conferencing partner to use the partner's native conferencing app on your system to make and receive calls.

When you change the conferencing provider, the system retains previously configured settings. It also updates the provider setting for the Zero Touch Onboarding (ZTO) profile associated with your system.

#### **Procedure**

- **1.** In the system web interface, go to **General Settings** > **Provider**.
- **2.** Select the provider you want to change to.
- **3.** Select **Save**, then select **Restart**.

The system restarts and launches the selected conferencing provider application.

## **Set the Conferencing Provider to Device Mode**

Choosing Device Mode as your provider locks your system in Poly Device Mode. When you set the conferencing provider to Device Mode, the local interface displays only the Device Mode interface.

Connect the system to your network using an Ethernet cable, and complete the initial system setup. The system requires an active network connection after switching your provider to Device Mode.

Changing the provider to Device Mode disables Airplay and Miracast in the system web interface.

#### **Procedure**

- **1.** In the system web interface, go to **General Settings** > **Provider**.
- **2.** In the **Provider** drop-down menu, choose **Device Mode**.
- **3.** Select **Save**, then select **Restart**.

The system restarts and launches Device Mode. Connect a computer to the system to join meetings or place calls using the system as an audio and video peripheral.

## **Set the Device Mode Idle Timeout**

Set the amount of time the system remains in Device Mode after you disconnect a computer from the system.

#### **Procedure**

- **1.** In the system web interface, go to **General Settings** > **System Settings** > **Collaboration Tools** > **Device Mode Idle Timeout**.
- **2.** Use the drop-down menu to select the time Device Mode remains open when no computer is connected to the system..

## **Disable Poly Device Mode**

Disable Device Mode to stop the system from being used as an external camera, microphone, and speaker for a USB-connected laptop.

Disabling Device Mode requires a system restart.

#### **Procedure**

- **1.** In the system web interface, go to **General Settings** > **System Settings** > **Collaboration Tools**.
- **2.** Clear the **Enable Device Mode** check box and select **Save**.

## **System Usage Data Collected by Poly**

By default, your system sends usage data to Poly to help improve its products and services.

For information about the data that Poly collects, see the system *[Privacy Guide](https://support.polycom.com/content/support/north-america/usa/en/support/video.html)*.

## **Send Usage Data to Poly**

You can help Poly improve its products and services by allowing the collection of usage data from your system.

With your agreement, the system sends the following information to Poly Cloud Services and the Device Analytics service:

- **Basic device information, including hardware and software versions**
- Basic device configuration data
- Data and statistics related to device or feature usage
- Device health data, including CPU and memory usage

- **1.** In the system web interface, go to **Servers** > **Cloud** > **Preferences**.
- **2.** Click the link to read the "Terms and Conditions".
- **3.** Select the check box to agree to the data collection.

# <span id="page-40-0"></span>**Using a Provisioning Service**

#### **Topics:**

- [Register the System with RealPresence Resource Manager Provisioning Service](#page-41-0)
- **EDOWNLOAD A Provisioning Template Configuration File**
- **[Register the System with the Poly Lens Provisioning Service](#page-42-0)**
- **[Register the System Using DHCP Auto Discovery](#page-43-0)**

Provisioning services, such as Poly Lens or Polycom RealPresence Resource Manager, enable you to deploy enterprise-wide configurations to your systems.

You can use a provisioning service to perform the following actions with your system and some of its paired devices:

- Automatically configure settings
- Automatically update software

Remember the following when you register your system to a provisioning service:

- Provisioned settings are read-only in the system web interface. Settings that are dependent on provisioned values are read-only or unavailable.
- The system automatically checks for and runs software updates every time it restarts and at an interval set by the service.
- If a registered system fails to detect the service when it restarts or checks for updates, an alert displays on **System Status**.
- If the system loses registration with the service, it continues to use the most recent configuration it received.
- The system looks for provisioning options during initial system setup in the following order: Zero Touch Onboarding, Poly Lens, then DHCP. If the system doesn't find provisioning information for an option, it automatically goes to the next one.

**Note:** To maintain call connection, you can't configure provisioning settings during a call.

For a list of configuration parameters, see the *Poly VideoOS Configuration Parameters Reference Guide* on the [Poly Documentation Library](https://documents.polycom.com/category/group-solutions).

#### **Related Links**

[Updating Software](#page-103-0) on page 103 [PKI Certificates](#page-59-0) on page 59 [Choose How to Get Software Updates](#page-104-0) on page 104

## <span id="page-41-0"></span>**Register the System with RealPresence Resource Manager Provisioning Service**

Before you can provision a system, you must register it with a provisioning service.

**Note:** Make sure to configure your provisioning server (for example, RealPresence Resource Manager) ahead of time so that it recognizes and works with your endpoint.

For information on how to provision your system with RealPresence Resource Manager, see the *[Polycom](https://documents.polycom.com/category/rprm) [RealPresence Resource Manager System Operations Guide](https://documents.polycom.com/category/rprm)*.

#### **Procedure**

- **1.** In the system web interface, go to **Servers** > **Provisioning Server**.
- **2.** Select **Enable Provisioning**.
- **3.** Select **Load Discovered Information**.

The registration fields update automatically if your system detects a provisioning server.

**4.** Optional: If your system didn't detect a provisioning server, complete the following fields (contact your network administrator for help):

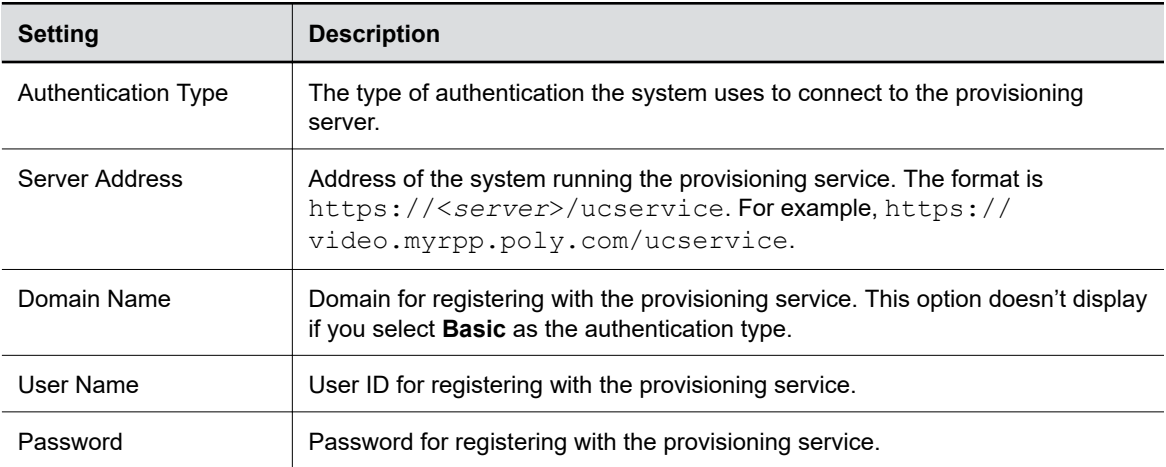

**5.** Select **Save**.

#### **6.** Verify that **Registration Status** changes from **Pending** to **Registered**.

It might take a minute or two for the status to change.

#### **Related Links**

[Check Provisioning Results](#page-127-0) on page 127 [Complete Setup with Provisioning](#page-23-0) on page 23 [Downgrading Software](#page-109-0) on page 109

## <span id="page-42-0"></span>**Download a Provisioning Template Configuration File**

Template configuration files show how parameters are set on your system. You can use this template to modify parameters and import the changes to your provisioning server.

If you're provisioning your system with a RealPresence Resource Manager system, you can use the template to create a UC endpoint configuration profile to associate with your systems. For more information, see the *[Polycom RealPresence Resource Manager System Operations Guide](https://documents.polycom.com/category/rprm)*.

#### **Procedure**

- **1.** In the system web interface, go to **Servers** > **Provisioning Server**.
- **2.** Select **Download Profile Template**.

The template saves to your local device as a .  $cfg$  file.

**Related Links** [Complete Setup with Provisioning](#page-23-0) on page 23

## **Register the System with the Poly Lens Provisioning Service**

Provision your system with Poly Lens to easily configure and manage your systems.

For information on how to provision your system with Poly Lens, see the *[Poly Lens Help Documentation](https://info.lens.poly.com/)*.

#### **Procedure**

- **1.** In the system web interface, go to **Servers** > **Provisioning Server**.
- **2.** Select **Enable Provisioning**.
- **3.** In the **Authentication Type** field, select **Basic**.
- **4.** Optional: If your system didn't detect a provisioning server, complete the following fields (contact your network administrator for help):

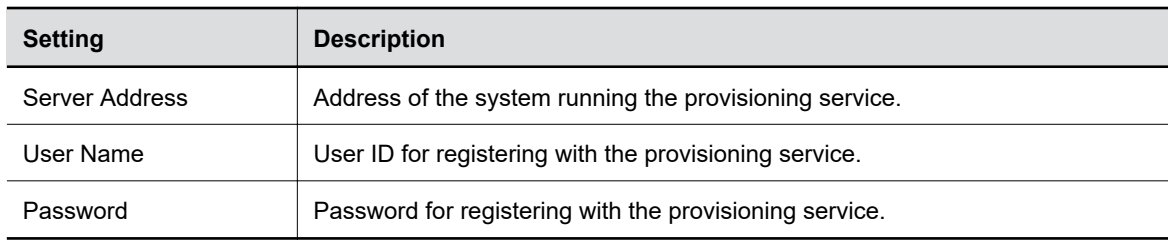

- **5.** Select **Save**.
- **6.** Verify that **Registration Status** changes from **Pending** to **Registered**.

It might take a minute or two for the status to change.

#### **Related Links**

[Check Provisioning Results](#page-127-0) on page 127

## <span id="page-43-0"></span>**Register the System Using DHCP Auto Discovery**

You can use DHCP to automatically register your system to a provisioning service before initial system setup or after a system reset.

The system looks for option number 160 and 66 (in that order) in the response received from the DHCP server. The DHCP server should send address information that matches one of the address formats.

#### **Procedure**

- **»** Configure your DHCP server to send the username, password, and URL of your provisioning service in the following format:
	- For Polycom RealPresence Resource Manager use https:// <shareduserID>:<sharedpassword>@<server>/ucservice

For example, https://mySharedID:mySharedPW@video.example.com/ucservice

• For Poly Lens use https:// <ServerUser>:<ServerPassword>@<ServerAddressURL>

For example, https://ServerUser:ServerPassword@txxxx.dm.lens.poly.com, where xxxx are numeric values from 1 to 9.

# **Configuring Network Settings**

#### **Topics:**

- **Configuring Wired LAN Settings**
- [LLDP and LLDP-MED Support](#page-49-0)
- **[Configure Wi-Fi as the Primary Network](#page-50-0)**
- **[Configure Wi-Fi Settings from System Device Settings](#page-52-0)**

Network settings include the system primary (wired LAN) and secondary (Wi-Fi) network configurations. You also can register your system with SIP and H.323 for calling.

## **Configuring Wired LAN Settings**

You can set the wired LAN properties for your system. **Related Links** [LED Status Indicators for the System LAN Ports](#page-133-0) on page 133

## **Automatically Obtain IPv4 Address Settings**

Your system by default gets its IP address information automatically. If this behavior is turned off, you can turn it back on.

You must have a DHCP server deployed in your environment.

#### **Procedure**

- **1.** In the system web interface, go to **Network** > **LAN Network** > **IP Addresses**.
- **2.** For **IP Address**, select **Obtain IP address automatically**.
	- Some of your IP address settings populate automatically and are read-only.
- **3.** Select **Save**.

### **Manually Configure IPv4 Address Settings**

You can manually specify the system's IPv4 address settings.

- **1.** In the system web interface, go to **Network** > **LAN Network** > **IP Addresses**.
- **2.** For **IP Address**, select **Enter IP address manually**.
- **3.** Configure the following settings:

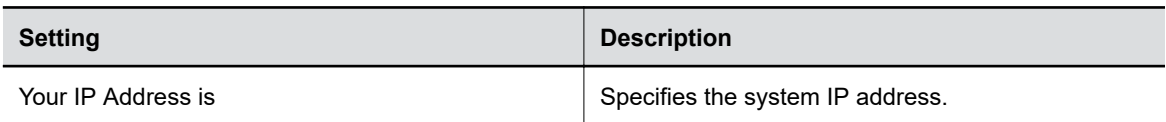

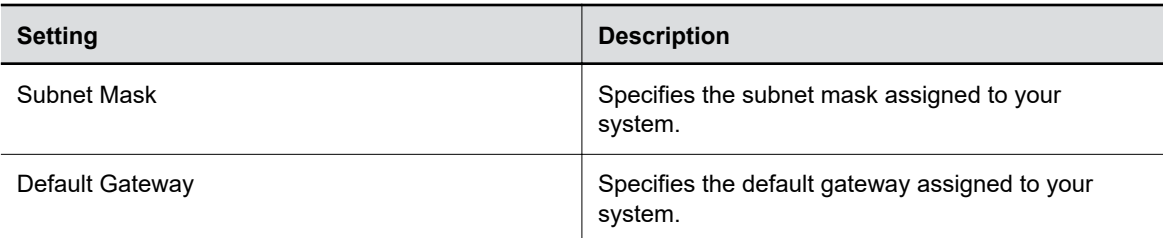

### **Automatically Obtain IPv6 Address Settings**

You can enable your system to use IPv6 addresses and get IP address information automatically.

You must have a DHCP server deployed in your environment.

**Warning:** If your network environment only supports IPv6, you must manually configure a static IPv4 address. For example, manually configure the IPv4 IP address to 192.168.0.4.

#### **Procedure**

- **1.** In the system web interface, go to **Network** > **LAN Network** > **IP Addresses**.
- **2.** Select the **Enable IPV6** checkbox.
- **3.** For **IP Address**, select **Obtain IP address automatically**.
- **4.** Optional: Select the **Enable SLAAC** checkbox to enable the system to use stateless address autoconfiguration (SLAAC) to automatically obtain IP address.

### **Manually Configure IPv6 Address Settings**

You can manually configure the system's IPv6 address settings.

**Warning:** If your network environment only supports IPv6, you must manually configure a static IPv4 address. For example, manually configure the IPv4 IP address to 192.168.0.4.

- **1.** In the system web interface, go to **Network** > **LAN Network** > **IP Addresses**.
- **2.** Select the **Enable IPV6** checkbox.
- **3.** For **IP Address**, select **Enter IP address manually**.
- **4.** Configure the following settings:

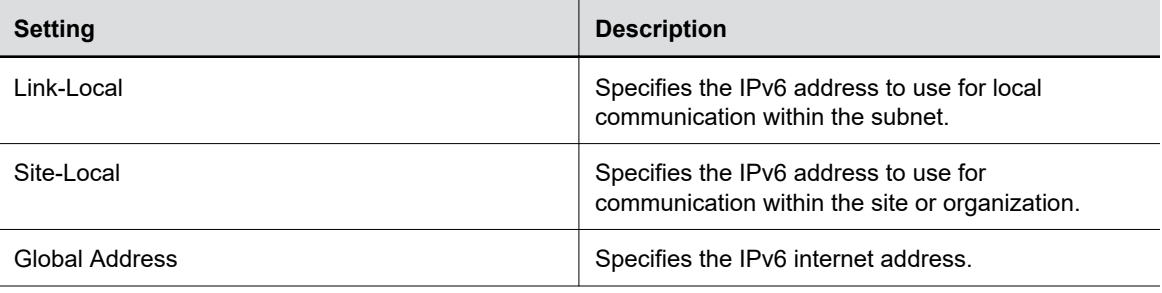

<span id="page-46-0"></span>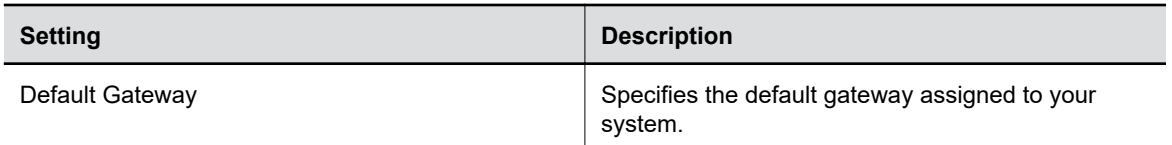

### **Manually Assign a Host Name and Domain Name**

You can manually enter the host name and domain name for your system. You also can modify these settings even if your network automatically assigns them.

#### **Procedure**

- **1.** In the system web interface, go to **Network** > **LAN Network** > **LAN Options**.
- **2.** Enter or modify the system **Host Name**.

Indicates your system name. If the system discovers a valid name during setup or a software update, the system automatically creates the host name. However, if an invalid name is found, such as a name with a space, the system creates a host name using the following format: SystemType-xxxxxx, where xxxxxx is a set of random alphanumeric characters.

**IPv4 networks**: The system sends the host name to the DHCP server to attempt to register the name with the local DNS server or look up the domain where the system is registered (if supported).

- **3.** Optional: Enter or modify the **Domain Name** that the system belongs to.
- **4.** Select **Save**.

### **Manually Configure DNS Settings**

You can manually configure the DNS server settings for your system.

If your system gets its IP address automatically using DHCP, you can't configure these settings. They display as read-only.

#### **Procedure**

- **1.** In the system web interface, go to **Network** > **DNS**.
- **2.** Enter the DNS server addresses your system uses (you can enter up to four addresses).
- **3.** Select **Save**.

### **Configure System VLAN Settings**

You can configure your system's virtual LAN (VLAN) settings.

**Note:** VLAN isn't supported in IPv6 environments.

#### **Procedure**

- **1.** In the system web interface, go to **Network** > **LAN Network** > **LAN Options**.
- **2.** Optional: Select the **Enable LLDP** check box so that the system can advertise itself on the network using Link Layer Discovery Protocol (LLDP).

If you enable LLDP and then enter a VLAN ID, the VLAN ID you enter supersedes the autodiscovered VLAN ID from LLDP.

<span id="page-47-0"></span>**3.** Select the **802.1p/Q** check box and enter a **VLAN ID**.

You can use values from 1 to 4094.

**4.** Enter a **Video Priority** to set the link layer priority of video traffic on the wired LAN.

Video traffic is RTP traffic consisting of video data and associated RTCP traffic. You can use any value from 0 to 7, although Poly recommends not using 6 and 7.

- **5.** Enter an **Audio Priority** to set the link layer priority of audio traffic on the wired LAN. Audio traffic is RTP traffic consisting of audio data and associated RTCP traffic. You can use any value from 0 to 7, although Poly recommends not using 6 and 7.
- **6.** Enter a **Control Priority** to set the link layer priority of control traffic on the wired LAN. Control traffic consists of control information associated with a call:
	- **H.323**: H.225.0 Call Signaling, H.225.0 RAS, H.245, Far-End Camera Control (FECC)
	- **SIP**: SIP Signaling, FECC, Binary Floor Control Protocol (BFCP)

You can use any value from 0 to 7, although Poly recommends not using  $6$  and 7.

**7.** Select **Save**.

#### **Related Links**

[LLDP and LLDP-MED Support](#page-49-0) on page 49

### **Configure System 802.1X Settings**

You can configure your system to use 802.1X authentication when connecting to the wired LAN. Install the PKI certificates on your system required for authenticating with your network.

**Note:** 802.1X isn't supported in IPv6 environments.

The system supports the following authentication protocols:

- EAP-MD5
- EAP-TLS
- EAP-TTLS
	- EAP-MSCHAPv2
	- EAP-GTC
- EAP-PEAPv0 (MSCHAPv2)
	- EAP-MSCHAPv2
	- EAP-GTC

#### **Procedure**

- **1.** In the system web interface, go to **Network** > **LAN Network** > **LAN Options**.
- **2.** Select the **Enable EAP/802.1X** check box.
- **3.** Select an EAP/802.1X authentication method.
- **4.** Optional: For EAP-TTLS or EAP-PEAPv0, choose an **EAP/802.1X Phase 2 Authentication**.
- **5.** Enter an **EAP/802.1X Identity** for your system.

You can't leave this field blank.

**6.** Enter an **EAP/802.1X Password** for your system.

This setting is required when you use EAP-MD5, EAP-PEAPv0, or EAP-TTLS.

#### **Related Links**

[PKI Certificates](#page-59-0) on page 59

## **Configure Wired LAN Options**

You can configure other LAN properties for your system in the local interface or the system web interface.

- **1.** In the system web interface, go to **Network** > **LAN Network** > **LAN Options**.
- **2.** Configure the following settings:

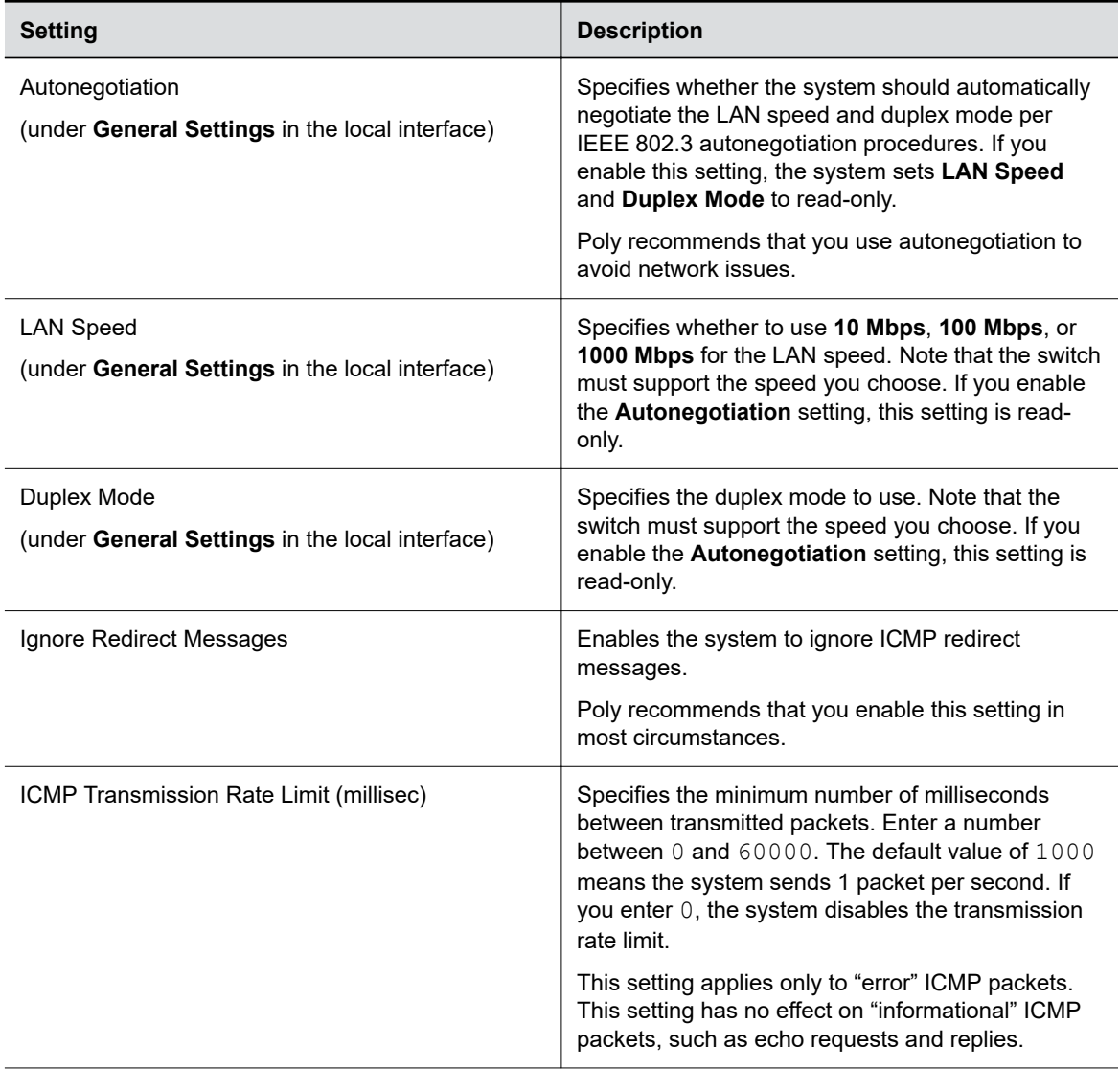

<span id="page-49-0"></span>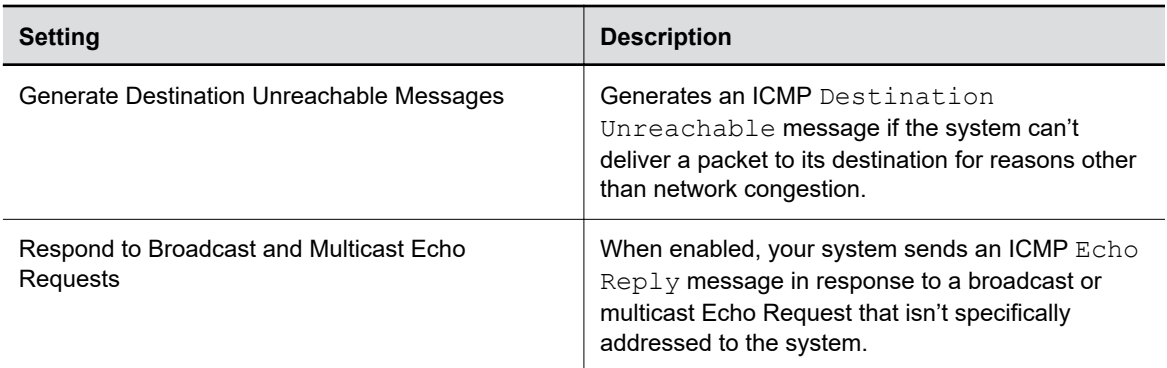

## **LLDP and LLDP-MED Support**

Link Layer Discovery Protocol (LLDP) and Link Layer Discovery Protocol Media Endpoint Discovery (LLDP-MED) are supported on your systems. LLDP is a vendor-neutral link layer protocol in the Internet Protocol Suite used by network devices to advertise their identity and capabilities on an IEEE 802 local area network (LAN). This protocol runs over the data-link layer only, allowing connected systems running different network layer protocols to discover information about each other. LLDP-MED is an extension of LLDP.

Examples of applications that use information discovered by LLDP include:

- Network topology A network management system (NMS) can accurately represent a map of the network topology.
- Inventory A management system can query a switch to learn about all the devices connected to that switch. The LLDP protocol is formally specified in standards document IEEE 802.1AB.

#### **Related Links**

[Configure System VLAN Settings](#page-46-0) on page 46

### **LLMP-MED Information Discovery**

LLDP-MED enables the following information discovery for your systems:

- Auto discovery of LAN policies enabling plug and play networking
- Inventory management, which allows network administrators to track their network devices.

### **Behavior When LLDP is Enabled**

When LLDP is enabled on a system, it discovers VLANs advertised by the network switch and automatically configures the system for one of the VLANs.

If the room system discovers any of the following VLAN types in LLDP data from the network switch, the system automatically configures itself for one of them. The chosen VLAN type is based on the order of precedence, as follows:

- Video Conferencing VLAN
- Voice VLAN
- Voice Signaling VLAN

<span id="page-50-0"></span>If none of the above VLAN types are found, the room system configures itself for the default or native LAN of the switch port to which it is connected.

LLDP packets are transmitted regularly so that the network switch (and the neighboring endpoints) are aware of the system presence on the network.

## **Enable LLDP**

Enable Link Layer Discovery Protocol (LLDP) to automatically configure your system to a VLAN with data received from your network switch.

#### **Procedure**

- **1.** In the system web interface, go to **Network** > **LAN Network** > **LAN Options**.
- **2.** Select the **Enable LLDP** check box so that the system can advertise itself on the network using LLDP.

If you enable LLDP and then enter a VLAN ID, the VLAN ID you enter supersedes the autodiscovered VLAN ID from LLDP.

**3.** Select **Save**.

## **Configure Wi-Fi as the Primary Network**

You can configure Wi-Fi as your primary network if you're using Zoom Rooms or Microsoft Teams Rooms as your conferencing provider. You must use WEP, WPA, or WPA2 Wi-Fi protocols on the 2.4 GHz and 5 GHz spectrums.

**Note:** The quality of your calls is dependent on the quality of your Wi-Fi signal.

The system doesn't support Wi-Fi as a primary network for the following conferencing providers or modes:

- Poly Video Mode
- GoToRoom
- StarLeaf
- RingCentral Rooms
- Dialpad
- BlueJeans Rooms

The system doesn't support the following options if you configure Wi-Fi as your primary network:

- Web proxy
- Provisioning
- 802.1x authentication

**Note:** You can pair a TC8 to a system that's using Wi-Fi as the primary network. To pair a TC8 over Wi-Fi, the TC8 must be on the same subnet as the video system.

#### **Procedure**

**1.** In the system web interface, go to **Network** > **Wi-Fi Network**.

- **2.** From the **Choose Network Type** drop-down menu, select **Wi-Fi**.
- **3.** Do one of the following:
	- Select a network from **Available Wi-Fi Networks**. (The system lists networks in order of signal strength.)
	- Enter the network name in the **SSID** field.

**Note:** Selecting a new SSID erases the previous SSID and relevant Wi-Fi settings from the system.

**4.** Configure the following settings:

**Note:** Available settings vary with your selections.

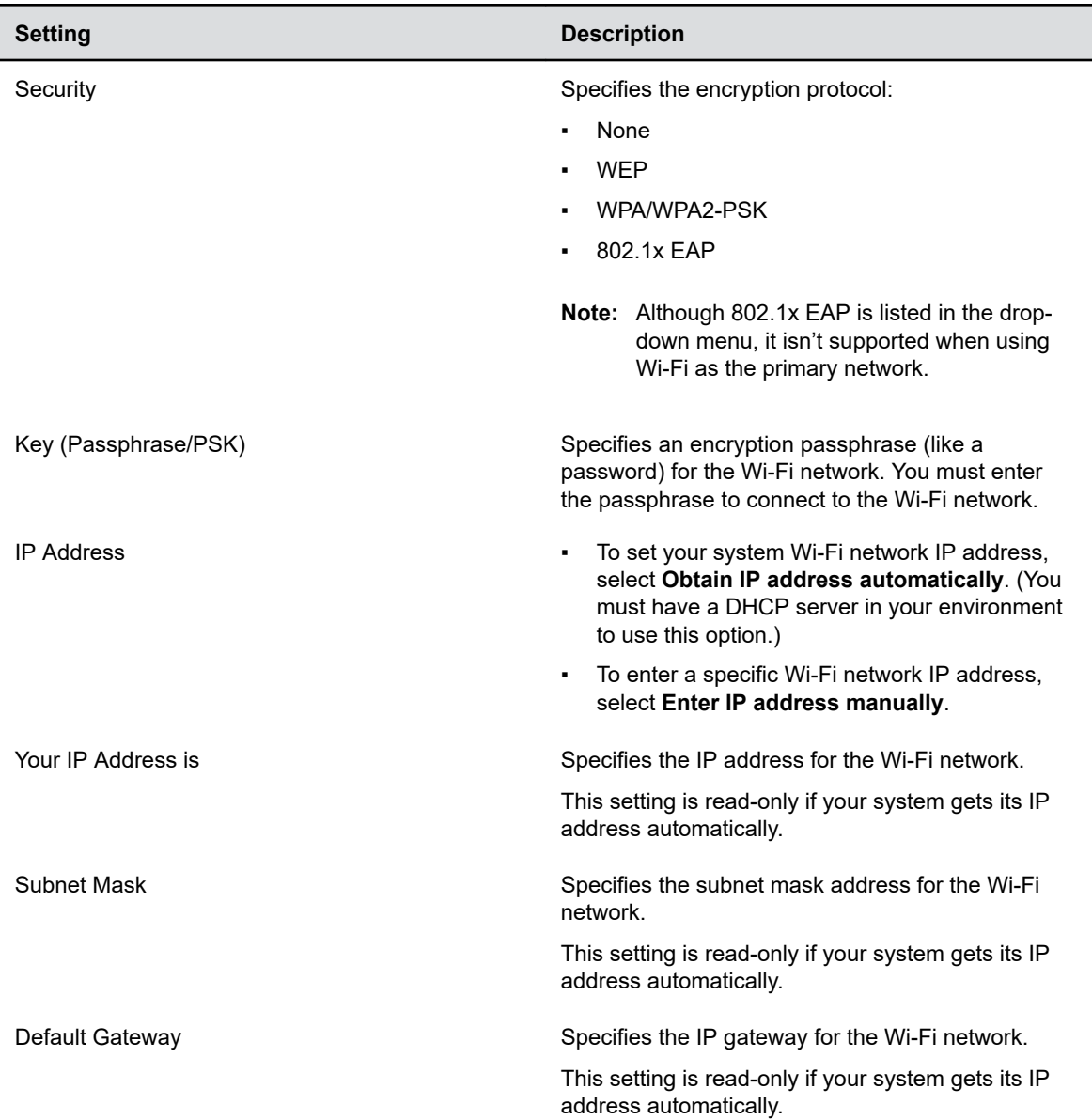

<span id="page-52-0"></span>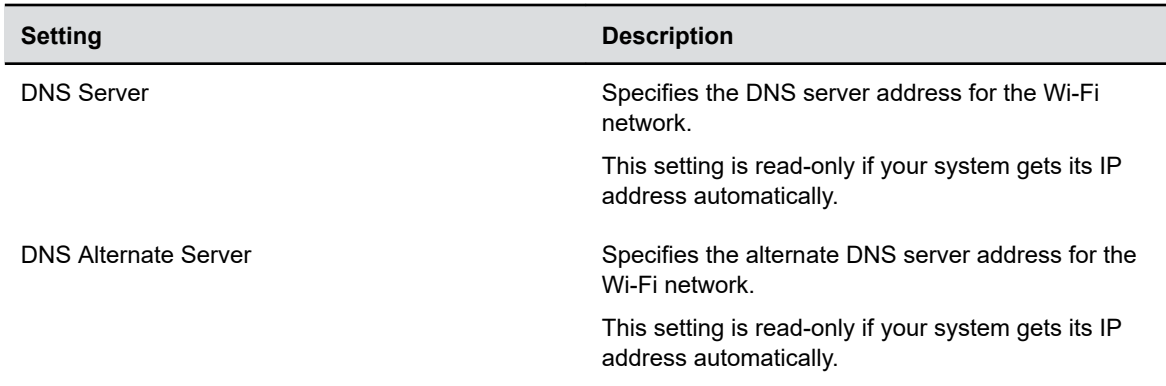

#### **5.** Select **Connect**.

If you're using Microsoft Team Rooms as a provider, reboot the system.

## **Configure Wi-Fi Settings from System Device Settings**

Set up the Wi-Fi network from **Device Settings** on your video system or TC8 device.

- **1.** Select **More** > **Device Settings**.
- **2.** Select **Admin Settings**, then enter the admin credentials for the system.
- **3.** Select the check box for **Enable Wi-Fi**, then select **Setup a Wi-Fi Network**.
- **4.** Follow the onscreen wizard to continue setting up your Wi-Fi network.

# **Securing the System**

#### **Topics:**

- **Managing System Access**
- **[Detecting Intrusions](#page-58-0)**
- [PKI Certificates](#page-59-0)
- **Example 1** [Disable the Polycom Content App Port](#page-65-0)
- **[System Allow List](#page-65-0)**
- **[Call Encryption](#page-67-0)**
- **[Set Up a Security Banner](#page-67-0)**
- [Web Proxies](#page-67-0)
- [View Connections to the System](#page-70-0)
- **[System Port Usage](#page-70-0)**

Your system includes features and settings to help you meet security requirements.

#### **Related Links**

[SNMP Reporting](#page-123-0) on page 123

## **Managing System Access**

You can control how users and administrators access the system.

Set up local and external authentication for the following system interfaces:

- Local interface
- System web interface

## **Local Accounts**

The system stores local account IDs and passwords.

### **Configure Password Policies**

You can specify requirements for administrator, remote access, and SNMP passwords for your system.

Poly strongly recommends that you create an administrator password for your system. Administrators set password policies and minimum requirements.

#### **Procedure**

- **1.** In the system web interface, go to **Security** > **Password Requirements**.
- **2.** Configure the following settings for the **Admin Room**, **Remote Access**, or **SNMP** passwords:

**Note:** You must configure the **Admin Room** and **Remote Access** password settings separately.

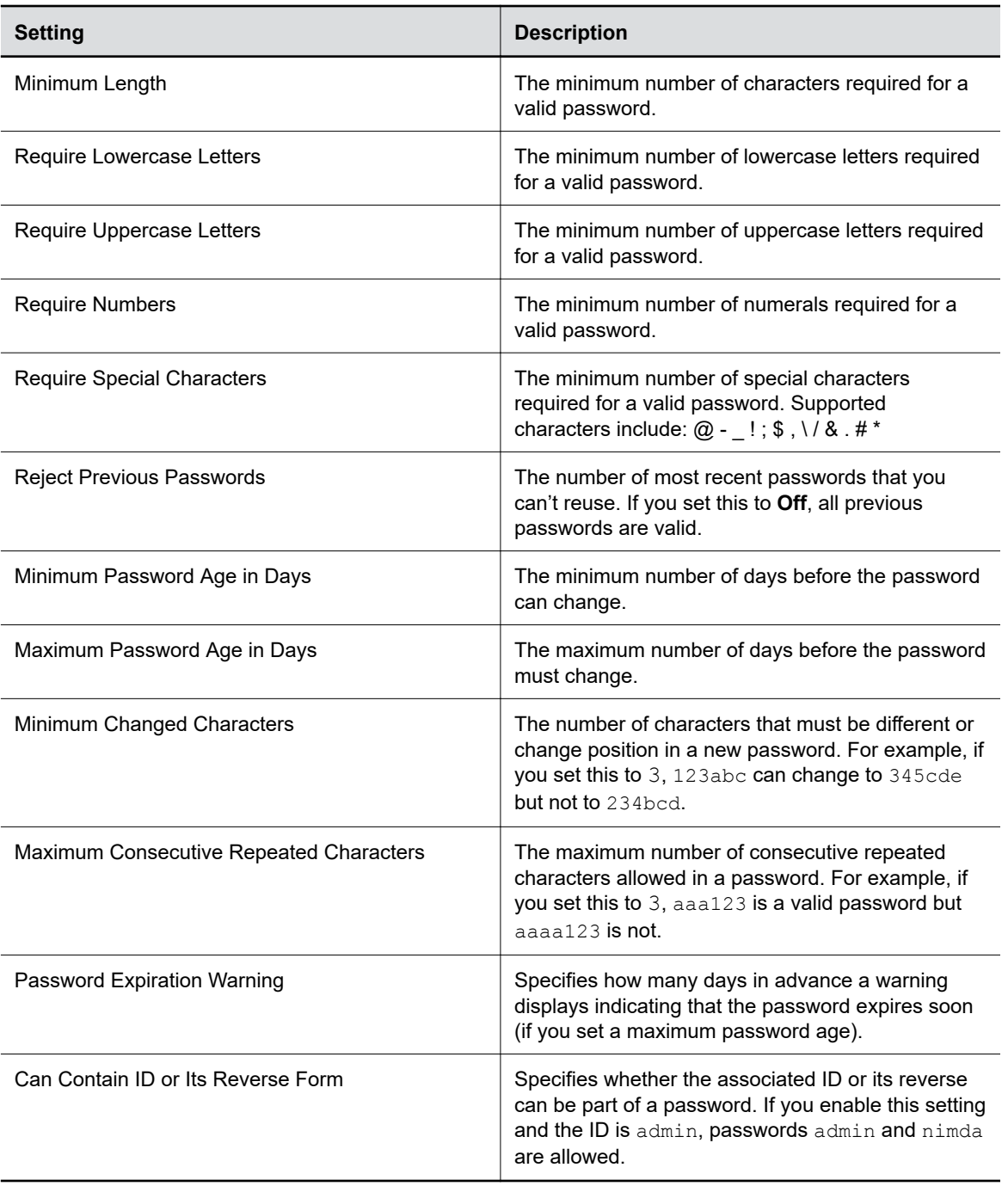

Changes to most password policy settings don't take effect until the next time the password is changed. Changes take effect immediately for **Minimum Password Age in Days**, **Maximum Password Age in Days**, and **Password Expiration Warning**.

#### **Create Local Administrator Credentials**

You can require local administrator credentials for in-room and remote access to the system.

Passwords for logging in to the system are case sensitive and can't contain more than 40 characters.

#### **Procedure**

- **1.** In the system web interface, go to **Security** > **Local Accounts**.
- **2.** Configure the following settings:

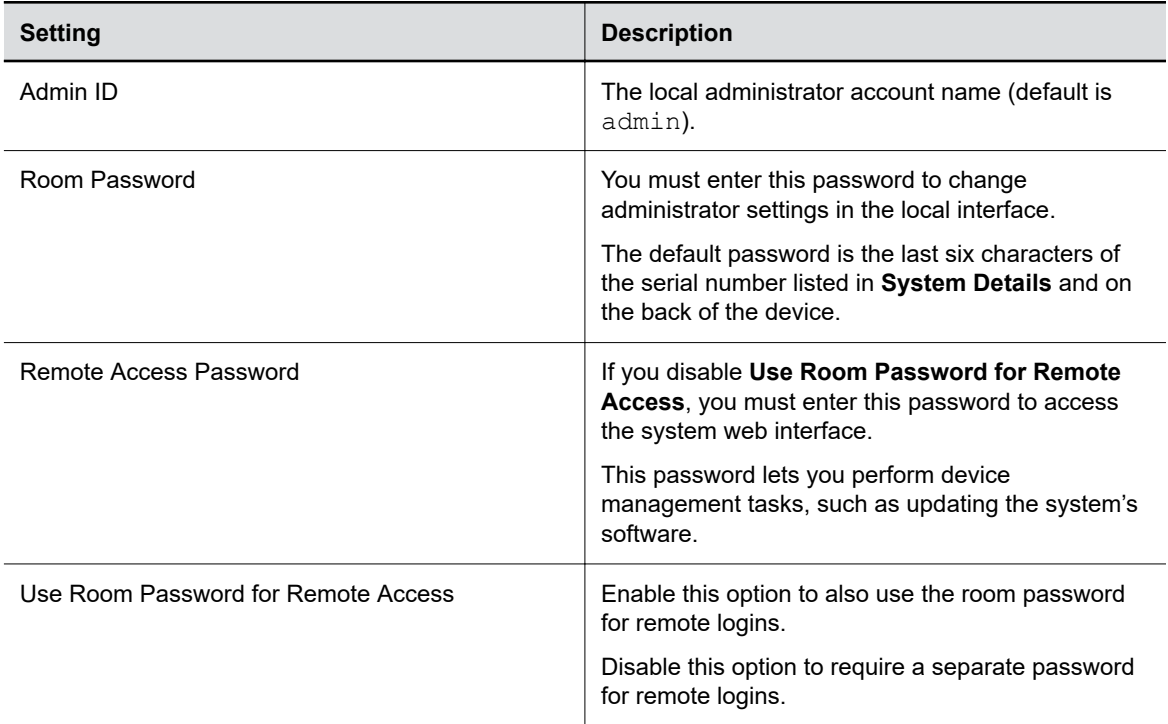

#### **3.** Select **Save**.

#### **Related Links**

[Complete Setup with the System Web Interface](#page-22-0) on page 22

#### **Change Administrator Credentials**

You can change the administrator username and password to access the system web interface and administrator sections of the local interface.

The default username is admin and the default password is the last six characters of the system's serial number.

#### **Procedure**

- **1.** In the system web interface, go to **Security** > **Local Accounts**.
- **2.** Enter the new administrator username in the **Admin ID** field.
- **3.** Select **Change Password**.
- **4.** Enter the current password and then the new password.

Entering an incorrect current password too many times causes the system to automatically log out and close the session.

**5.** Select **Save**.

#### **Related Links**

[Locate the System Serial Number](#page-138-0) on page 138

### **Configure Account Lockout Settings**

Account lockout controls prevent unauthorized access to your system.

#### **Procedure**

- **1.** In the system web interface, go to **Security** > **Local Accounts**.
- **2.** Configure the following settings (your changes save automatically):

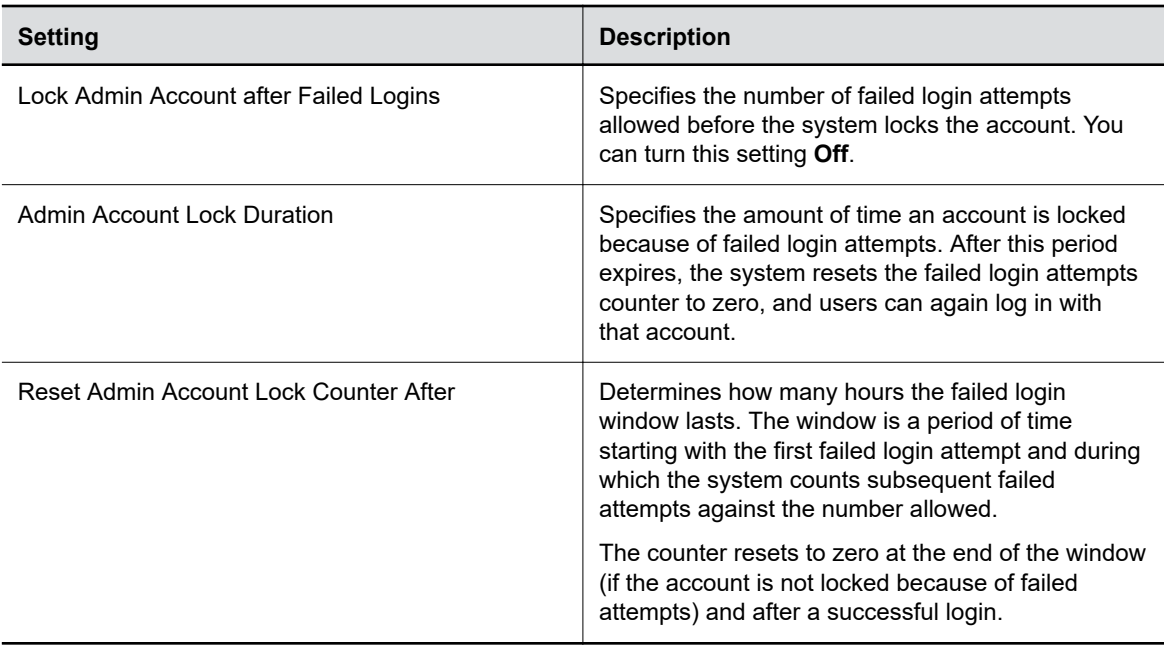

## **Configure System Access Settings**

Configure how you and others access the system.

- **1.** In the system web interface, go to **Security** > **Access**.
- **2.** Configure the following settings:

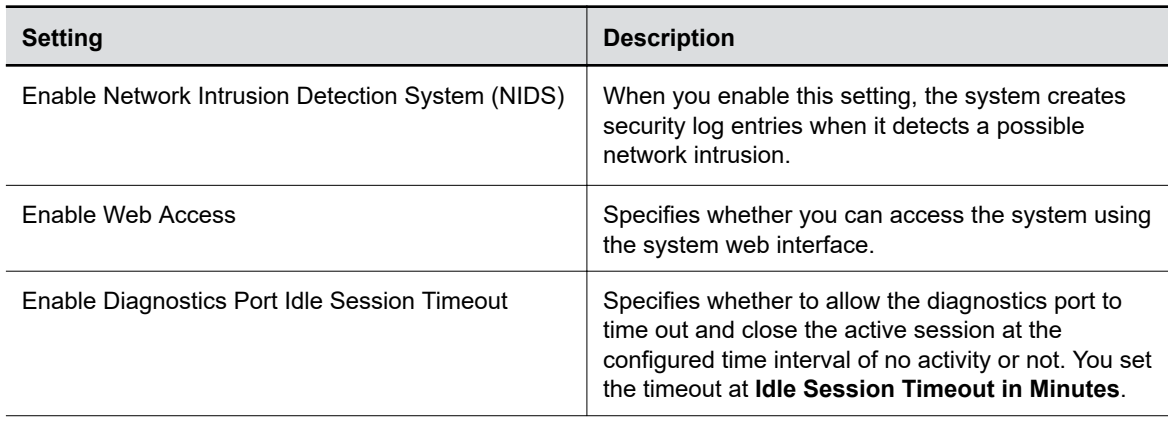

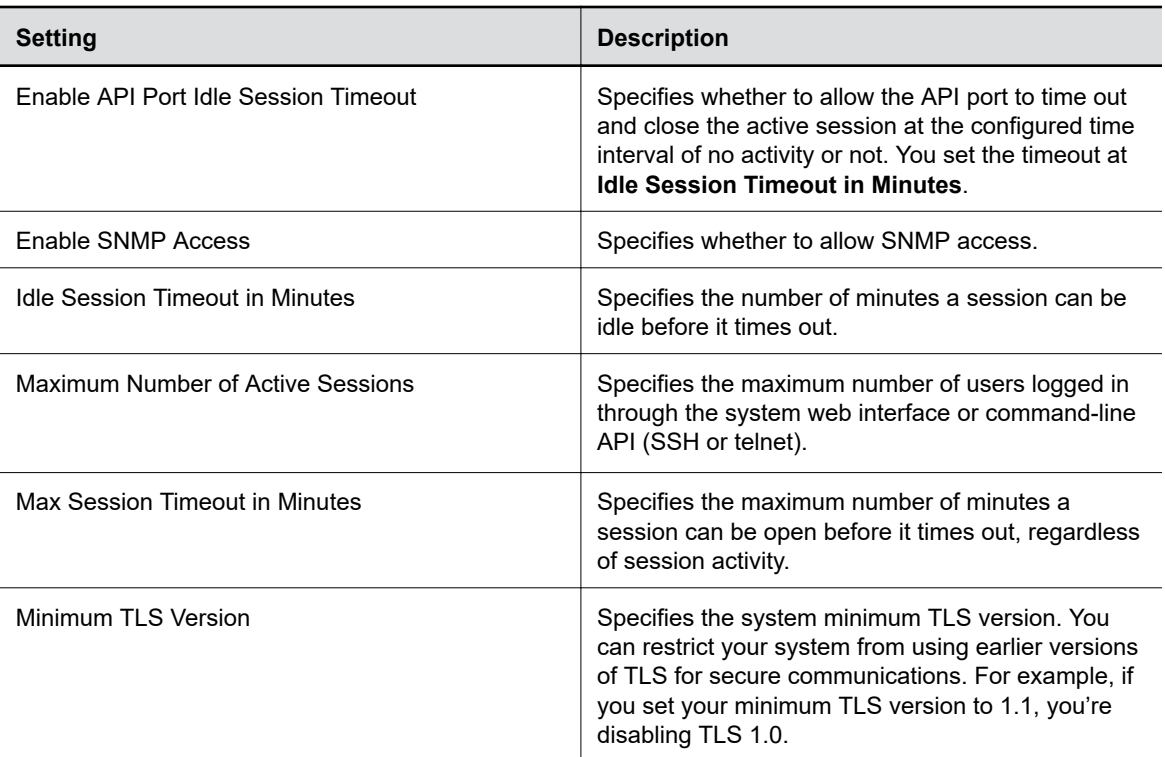

## **Configure the System Web Interface Port Lock**

You can limit the number of failed login attempts to the system web interface to protect against brute-force attacks.

- **1.** In the system web interface, go to **Security** > **Access**.
- **2.** Configure the following settings:

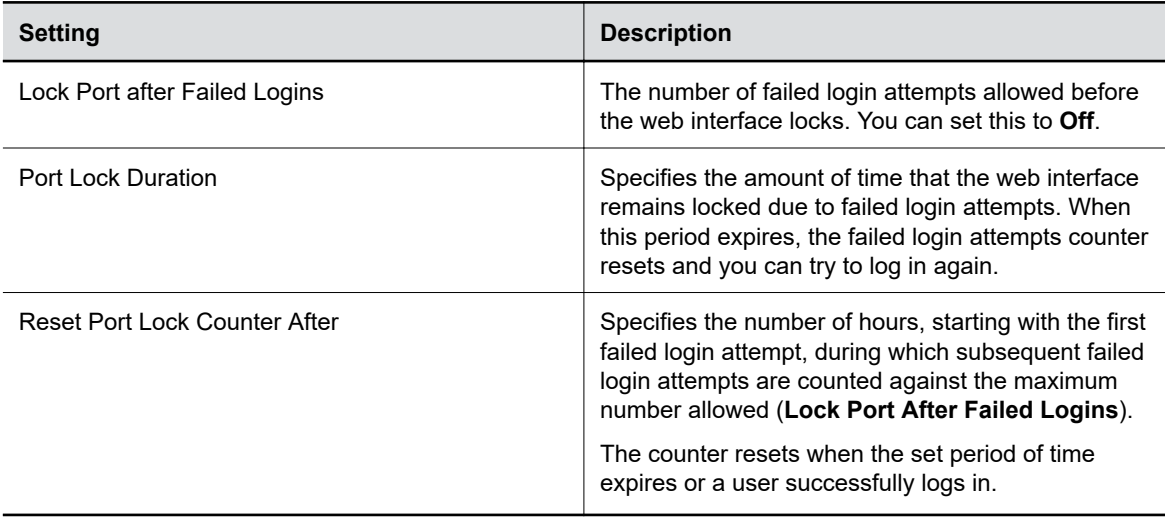

### <span id="page-58-0"></span>**Disable USB Ports**

You can configure your system so no one can use its USB ports.

**Note:** You can't completely turn off the USB-C port; it still provides power.

If you disable the system's USB ports, you can't use the system as an external camera, microphone, and speaker accessory (i.e., Poly Device Mode).

#### **Procedure**

- **1.** In the system web interface, go to **Security** > **Access**.
- **2.** Select **Disable All USB Ports**.

## **Detecting Intrusions**

When the system detects a possible network intrusion, it logs an entry to the security log.

The Enable Network Intrusion Detection System (NIDS) setting controls the logging behavior. The security log prefix identifies the type of packet detected, as shown in the following table:

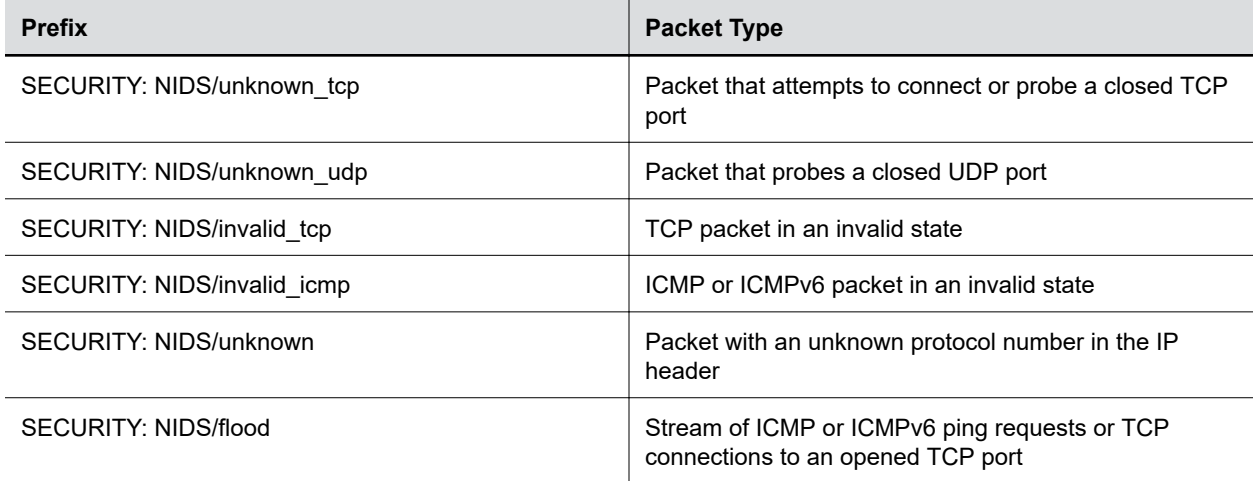

Following the message prefix, the security log entry includes the time stamp and the IP, TCP, UDP, ICMP, or ICMPv6 headers. For example, the following security log entry shows an unknown udp intrusion:

2009-05-08 21:32:52 WARNING kernel: SECURITY: NIDS/unknown\_udp IN=eth0 OUT= MAC=00:e0:db:08:9a:ff:00:19:aa:da:11:c3:08:00 SRC=172.18.1.80 DST=172.18.1.170 LEN=28 TOS=0x00 PREC=0x00 TTL=63 ID=22458 PROTO=UDP SPT=1450 DPT=7788 LEN=8

## <span id="page-59-0"></span>**PKI Certificates**

If your organization uses a public key infrastructure (PKI) for securing network connections, Poly recommends that you have a strong understanding of certificate management and how it applies to your system.

PKI certificates authenticate secure network connections to and from the system. The system uses standard PKI techniques to configure and manage certificates and certificate signing requests (CSRs). ANSI X.509 standards regulate the certificate characteristics.

Your system can generate CSRs to send to a certificate authority (CA), a trusted entity that validates and officially issues, or signs, PKI certificates. Your system uses those certificates for client and server authentication.

If your system is in an environment without PKI, you don't need a CA-signed certificate; the system comes with a self-signed certificate for its TLS connections. When you deploy PKI, however, self-signed certificates aren't trusted and you must use CA-signed certificates.

Root certificates installed on your system automatically transfer to a paired TC8 device. If you delete root certificates from the system, they're automatically deleted from the TC8. System certificates are unique to each system and don't transfer to paired devices.

Here are some examples of how you use PKI certificates:

- If your environment uses the 802.1X authentication framework for wired connections, create a CSR and install the resulting CA-signed certificate on your system so it's trusted on the network.
- If you want to navigate with a browser over a secure connection to your system web interface, create a CSR and install the resulting CA certificate chain on your system to replace its factoryinstalled certificate, which isn't trusted.
- Provisioning your system using RealPresence Resource Manager in a secure environment.

**Note:** Your system must have a **Host Name** in this situation.

#### **Related Links**

[Using a Provisioning Service](#page-40-0) on page 40 [Configure System 802.1X Settings](#page-47-0) on page 47

### **Create a Certificate Signing Request**

If you deploy a PKI in your environment, create a CSR to make sure your system or device is trusted by its network peers.

**Note:** Only one CSR can exist at a time. After a CSR is generated, get it signed and installed on your system before creating another. If you generate a CSR and generate a second CSR before you install the first one, the device discards the previous one.

- **1.** In the system web interface, go to **Security** > **Certificates**.
- **2.** Select **Create Certificate Signing Request (CSR)**.
- **3.** In the **Certificate Details** form, complete the following fields:

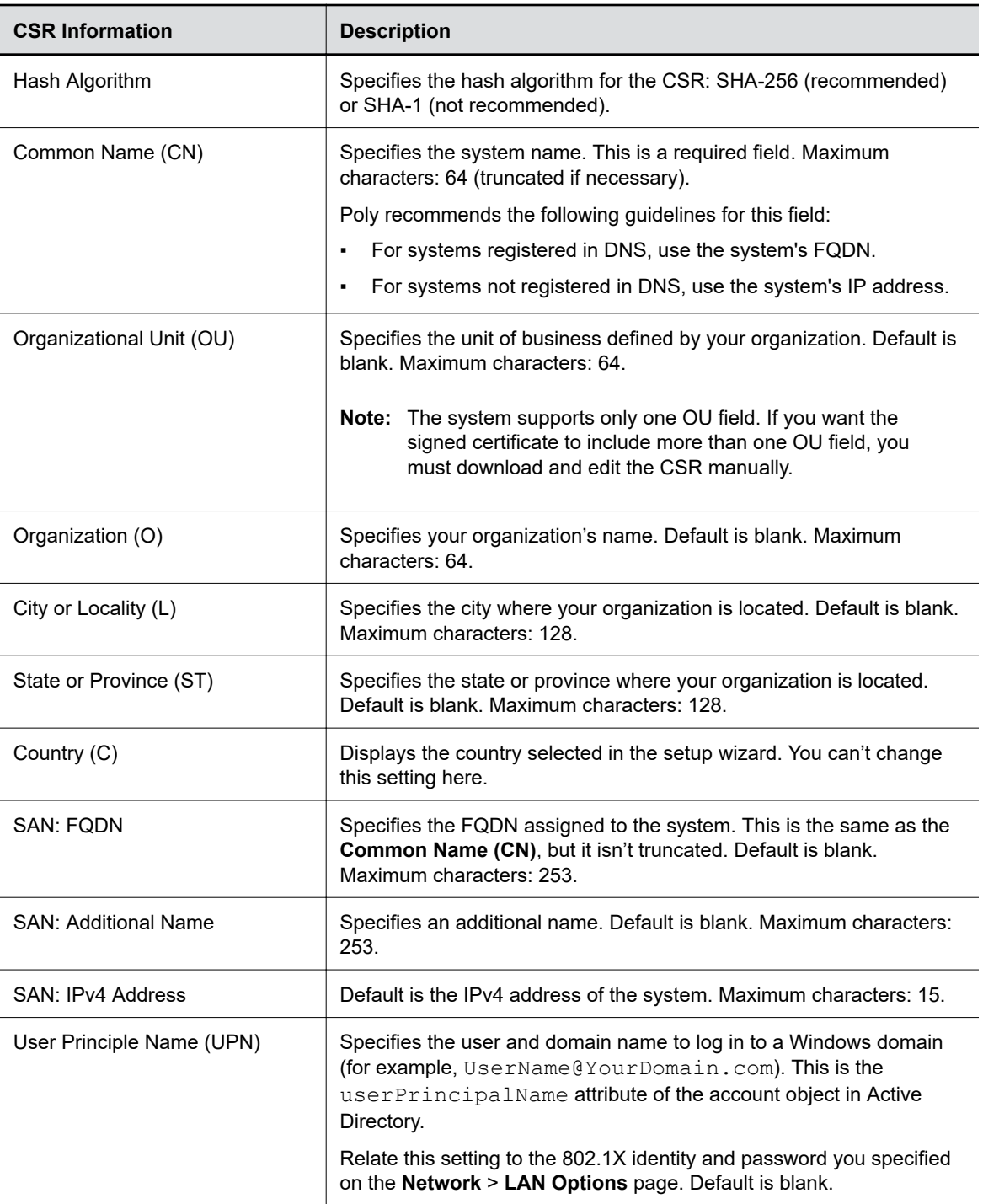

#### **4.** Select **Create**.

**5.** If the CSR was created successfully, select **CSR Available for Download** to download the CSR file to send to a CA, which issues your signed certificate.

## **Create a TC8 Certificate Signing Request**

If you deploy a PKI in your environment, create a CSR to make sure your system or device is trusted by its network peers.

Only one CSR can exist on your device at a time. After you generate a CSR, get it signed and install it on your device before generating another. If you generate a second CSR before you install the first one, the device discards the previous CSR.

- **1.** In the system web interface, go to **Security** > **Certificates**.
- **2.** Select **Poly TC8** > **Create and Download CSR**.
- **3.** In the **Certificate Details** form, complete the following fields:

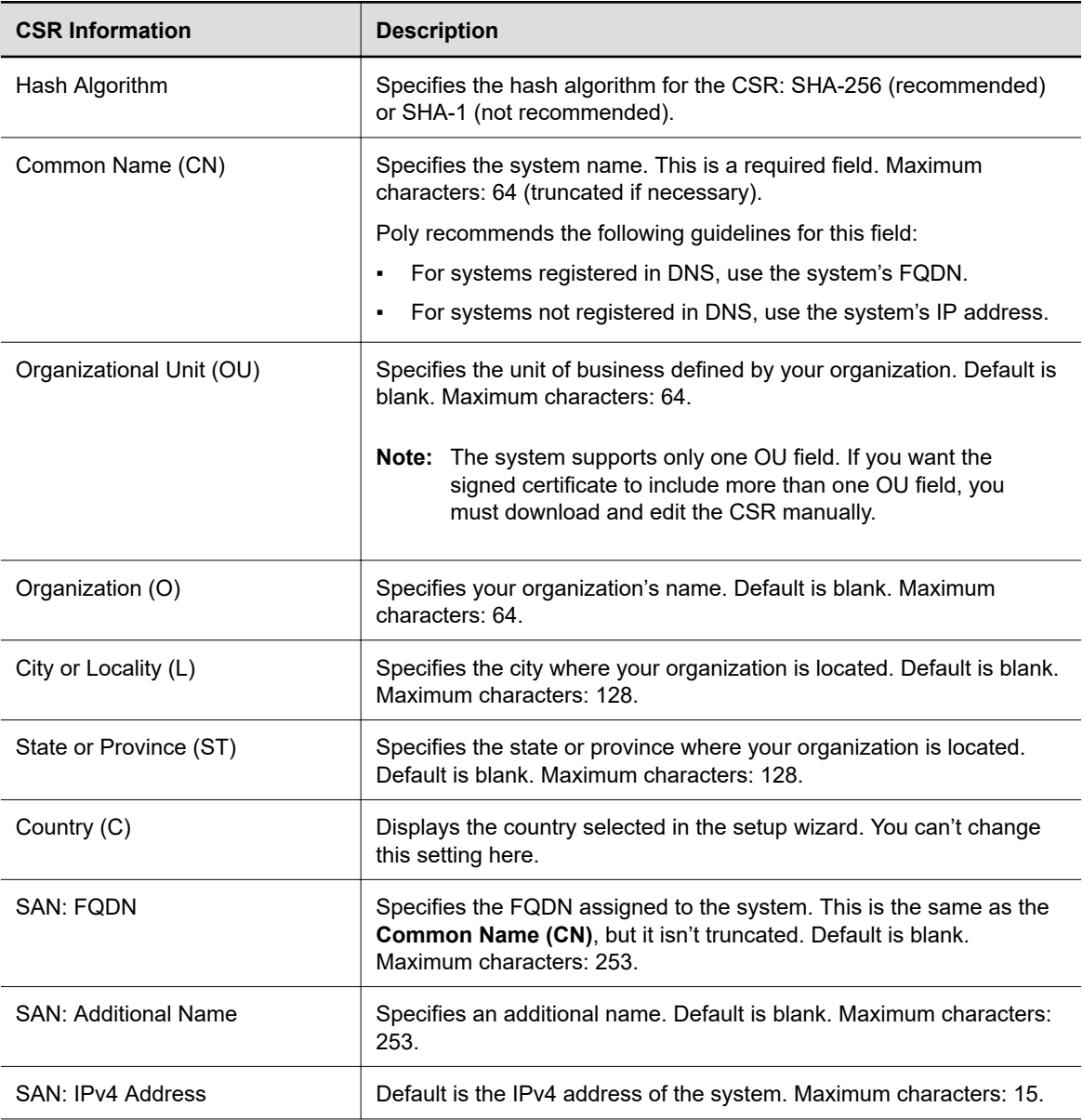

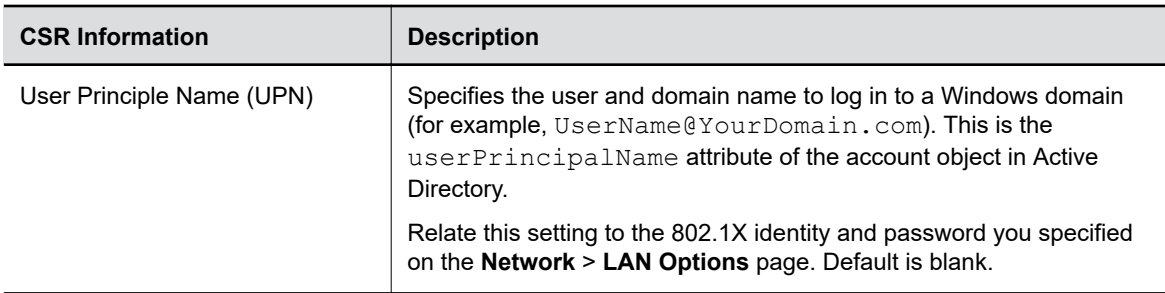

**4.** Select **Create**.

If the system successfully creates the CSR, it automatically downloads the file.

**5.** Send the CSR file to a CA, which issues your signed certificate.

## **Configure Certificate Validation Options**

The system can automatically validate user-installed certificates when establishing an authenticated network connection.

To perform this validation, you must install certificates from the CAs that are part of the trust chain on the system.

For a full list of preinstalled certificates on your system, see the *Poly VideoOS and TC8 Certificates Update* on the [Poly Online Support Center](https://support.polycom.com/content/support.html).

- **1.** In the system web interface, go to **Security** > **Certificates**.
- **2.** Configure the following settings (your changes save automatically):

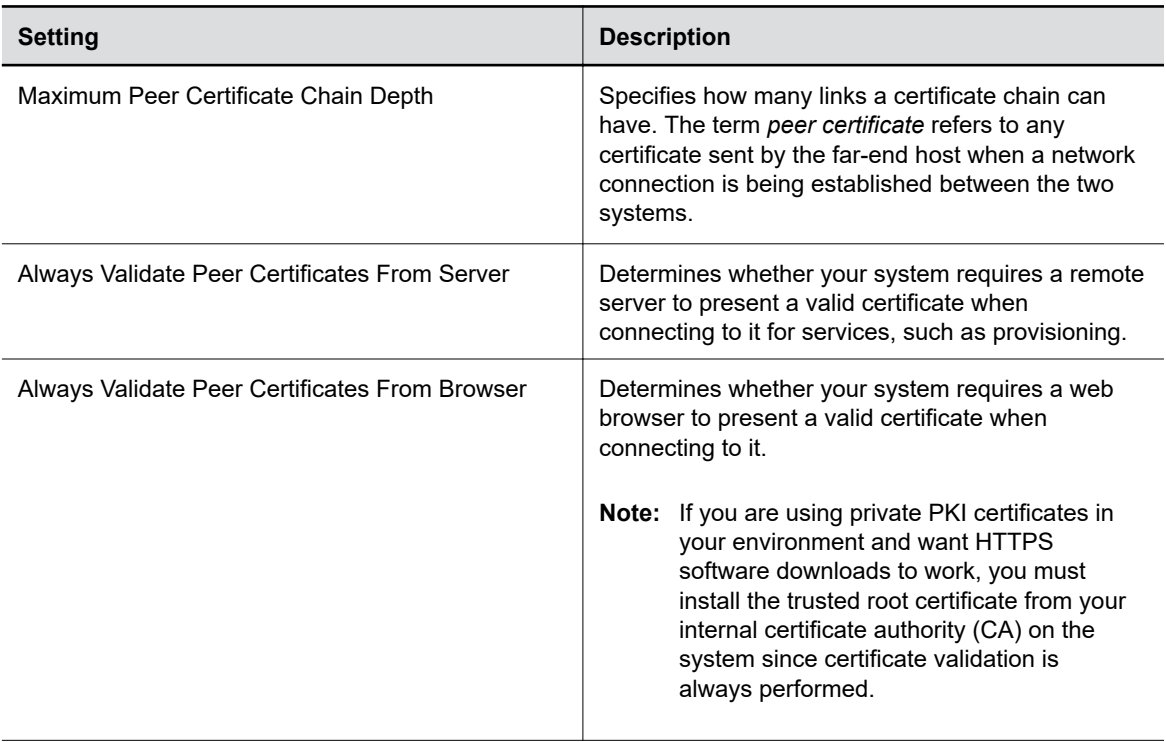

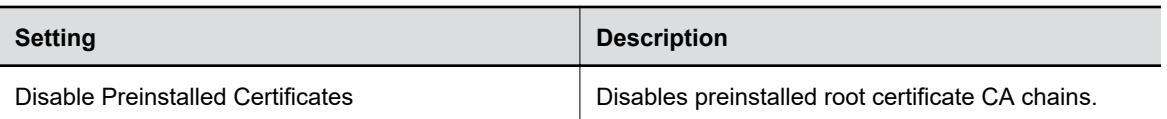

### **Install a Certificate**

Once you receive a signed certificate from the CA that processed your CSR, you can install it on your system.

**Note:** System certificates must be created on the Poly system and signed by an external CA before installation. Externally created device certificates won't work properly.

This option isn't available if your certificate is provisioned to the system.

#### **Procedure**

- **1.** In the system web interface, go to **Security** > **Certificates**.
- **2.** Select the **System** tab or **Connected Device** tab.
- **3.** Select **Install Certificate** to browse for the CA-signed certificate you want to install and select **Open**.

Your system accepts the following certificate file formats: . pem, . der, and PKCS #7 (which typically has a .p7b file name extension).

The system checks the certificate data and, if the upload is successful, adds it to the page.

With your CA-signed certificate installed, your system is trusted by its network peers (provided that a root certificate has established a chain of trust). This allows you to navigate with your web browser over a secure connection to the system web interface and perform administrative tasks.

### **View a Certificate**

The system lists user-installed certificates in the system web interface, where you also can view the contents of those certificates.

#### **Procedure**

**1.** In the system web interface, go to **Security** > **Certificates**.

The **Certificates** page lists your user-installed certificates. It includes information about which entity a certificate is issued to, who issued it, when it expires, and the certificate type (server, client, or CA).

**2.** To view the contents of a certificate, select **Visibility**  $\odot$  in the same row as the certificate.

The certificate contents display in plain text.

### **View a TC8 Certificate**

The system lists user-installed TC8 certificates in the system web interface, where you also can view the contents of those certificates.

- **1.** In the system web interface, go to **Security** > **Certificates**.
- **2.** Select the connected device tab.

The **Certificates** page lists your user-installed certificates. It includes information about which entity a certificate is issued to, who issued it, when it expires, and the certificate type (server, client, or CA).

### **Delete a Certificate**

You can remove user-installed certificates through the system web interface.

When you delete all user-installed certificates, your system reverts to using the factory-installed certificate. This option isn't available if your certificate is provisioned to the system.

**Note:** Deleting system settings by default retains your user-installed certificates, but performing a factory reset removes these certificates.

#### **Procedure**

- **1.** In the system web interface, go to **Security** > **Certificates**.
- **2.** Locate the certificate you want to delete and select **Delete**  $\overrightarrow{x}$  in the same row as the certificate.

**Caution:** You can't undo this action.

**3.** Confirm by selecting **Delete**.

A message indicates that the system deleted the certificate.

### **Certificate Revocation**

During certificate validation, your system checks whether certificates used for secure communications are revoked by their issuing CAs.

Your system can check certificate revocation status with the following standard method:

▪ **Certificate Revocation List (CRL)**: File containing a list of certificates revoked by their issuing CA. You must manually upload CRLs to your system.

#### **Manually Upload a CRL**

You can use CRLs to perform certificate revocation checks on your system.

Uploading a CRL fails unless you install all of the certificates in the issuing CA's chain of trust for that CRL.

This option is not available if your CRL is provisioned to the system.

- **1.** In the system web interface, go to **Security** > **Certificates**.
- **2.** Configure the following settings:

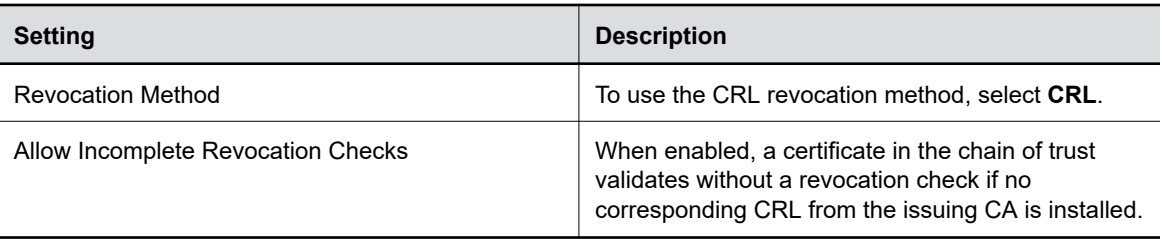

- <span id="page-65-0"></span>**3.** Select **Save**.
- **4.** Select **Upload CRL File** to add a CRL.

You aren't limited to how many CRLs you can install, but you can only upload 10 at a time.

Successfully-uploaded CRLs display on the page and include information about the issuing CA, when the CRL was updated, and when it's scheduled to update again.

#### **Delete a CRL**

You can remove CRLs that were previously uploaded on the system.

This option is not available if your CRL is provisioned to the system.

#### **Procedure**

- **1.** In the system web interface, go to **Security** > **Certificates**.
- **2.** Under **Revocation**, select **Delete**  $\frac{1}{|x|}$  next to the CRL you want to delete.

## **Disable the Polycom Content App Port**

To prevent the Content App from connecting to your system and providing a video and audio content stream, disable the content sharing application in the system web interface.

This option stops TCP/TLS traffic on port 5001.

#### **Procedure**

- **1.** In the system web interface, go to **General Settings** > **System Settings**.
- **2.** Clear the **Enable Poly Content App Sharing** check box.
- **3.** Select **Save**.

## **System Allow List**

The allow list enables access to your system web interface and SNMP ports only to IP addresses you specify.

An allow list supports up to 30 addresses (including IPv4 and IPv6 formats) and can only be configured in the system web interface.

**Note:** If your IP addresses are dynamically assigned, make sure the allow list is updated so those hosts can connect to your system.

### **Add IP Addresses to the Allow List**

You can add and edit specific IP addresses to an allow list for your system.

**Warning:** Once you save the IP allow list, you can access the system web interface of only those devices on the list. If your current device isn't on the list, you can't access the system web interface for that device. You may have to factory restore the system to regain access.

#### **Procedure**

- **1.** In the system web interface, go to **Security** > **Access**.
- **2.** Select **Enable Allow List**, then **Edit Allow List**.
- **3.** Select address type **IPv4** or **IPv6**.
- **4.** In the **IP Address** field, enter the address of the system you want to add to the allow list.
- **5.** Select **Add**.
- **6.** Optional: Repeat steps 4 and 5 for the other IP addresses you want to add to the allow list.
- **7.** Select **Save**.

## **Delete IP Addresses from the Allow List**

You can delete specific IP addresses from the allot list for your system.

#### **Procedure**

- **1.** In the system web interface, go to **Security** > **Access**.
- **2.** Select **Edit Allow List**.
- **3.** Select the check box next to any IP address you want to delete and select **Remove**.

## **IPv4 Address Formats**

The configuration requires a single IP address, a range of addresses, or an IP and netmask. (The netmask represents the number of valid bits of the IPv4 address to use.)

The following are valid IPv4 formats for your system:

- 10.12.128.7
- $\cdot$  172.26.16.0/24

## **IPv6 Address Formats**

For IPv6 addresses, you can use a Classless Inter-Domain Routing (CIDR) notation to represent a range of IP addresses.

The following are valid IPv6 formats for your system:

- ::1
- 2001:db8:abc:def:10.242.12.23
- 2001:db8::/48
- 2001:db8:abcd:0012::0/64
- 2001:0db8:85a3:0000:0000:1234:0abc:cdef

## <span id="page-67-0"></span>**Call Encryption**

Check your conferencing application documentation for information about how calls are encrypted.

## **Set Up a Security Banner**

You can create a security banner, which is a message that displays before users log in to the system remotely.

#### **Procedure**

- **1.** In the system web interface, go to **Security** > **Security Banner**.
- **2.** Select **Enable Security Banner**.
- **3.** Configure the following settings and select **Save**.

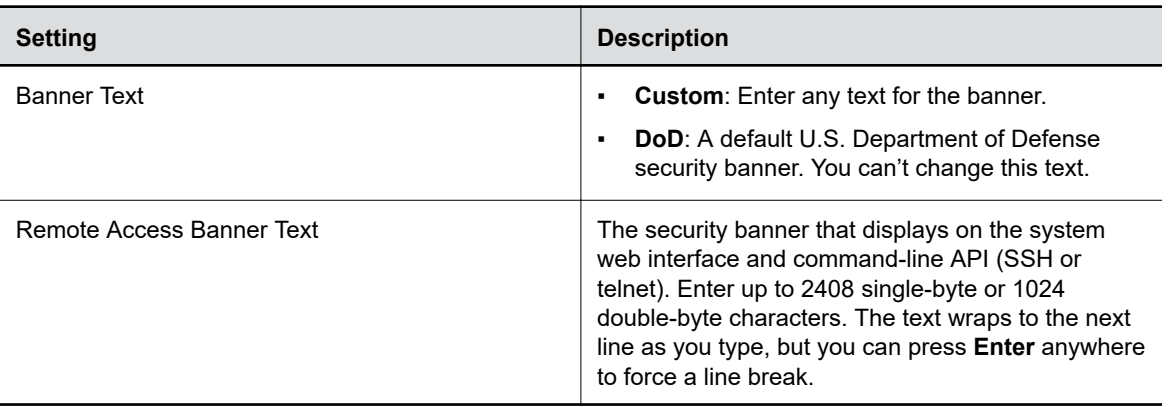

## **Web Proxies**

A web proxy can help your system communicate outside your network securely and with increased performance. For example, you can direct your system's outbound requests through an enterprise proxy.

Configure your system to use a proxy one of the following ways:

- **Automatic**: Specify only the proxy credentials (if needed). Using DHCP, your system obtains a URL to automatically download a proxy auto-configuration (PAC) file.
- **Semi-automatic:** Specify the proxy credentials and URL for automatically downloading a PAC file.
- **Manual**: Specify the proxy address, port, and credentials. (This method lets you configure your system with only one proxy.)

If your configuration includes automatically downloading a PAC file, there must be an expiration associated with the file so the system knows when to download a new one. Make sure your PAC file server includes an Expires header in its HTTP response (for example, Expires: Wed, 30 Oct 2016 09:30:00 GMT).

Your system can authenticate with a proxy using the following methods:

- Digest authentication (with either MD-5 or SHA-256 digest)
- NTLM authentication (only NTLMv2 is supported)
- Basic authentication (this insecure method is disabled by default)
- No authentication (or null authentication, meaning the proxy server doesn't require credentials)

Your system supports the following services when configured to use a web proxy:

- Provisioning service
- Software updates

#### **Related Links**

[Checking the Web Proxy Configuration](#page-135-0) on page 135 [Manually Configure a Web Proxy](#page-69-0) on page 69

### **Enable the System to Use a Web Proxy**

By default, your system configuration doesn't use web proxies.

#### **Procedure**

- **1.** In the system web interface, go to **Network** > **LAN Network** > **Web Proxy Settings**.
- **2.** Select **Enable Web Proxy**.

### **Set Up Automatic Web Proxy Configuration**

With automatic web proxy configuration, your system obtains a URL for downloading a proxy autoconfiguration (PAC) file through DHCP option 252.

#### **Procedure**

- **1.** In the system web interface, go to **Network** > **LAN Network** > **Web Proxy Settings**.
- **2.** Select **Automatic Configuration**.
- **3.** Select **Enable WPAD**.

This option enables the web proxy auto-discovery protocol (WPAD), which helps your system automatically download the PAC file on your network using DHCP option 252.

- **4.** Enter the **Proxy User Name** and **Proxy Password**.
- **5.** Select **Save**.

Your system automatically downloads and reads the PAC file specifying the proxy rules. The system also automatically downloads subsequent files before the current file expires.

### **Set Up Semi-Automatic Web Proxy Configuration**

With semiautomatic web proxy configuration, you must specify the URL your system uses to download a proxy auto-configuration (PAC) file.

- **1.** In the system web interface, go to **Network** > **LAN Network** > **Web Proxy Settings**.
- **2.** Select **Automatic Configuration**.
- **3.** If checked, clear the **Enable WPAD** check box.
- **4.** Enter the **Proxy User Name** and **Proxy Password**.
- **5.** Enter the **PAC URL** from which your system downloads the PAC file.
- **6.** Select **Save**.

<span id="page-69-0"></span>Your system automatically downloads and reads the PAC file specifying the proxy rules. The system also automatically downloads subsequent files before the current file expires.

### **Manually Update the PAC File on the System**

Even if you set up your system for automatic or semi-automatic web proxy configuration, you can still manually download a new PAC file from the server.

The PAC file may update on the server much sooner than its expiration date. In this situation, you don't have to wait for the system to automatically download the latest version.

#### **Procedure**

- **1.** In the system web interface, go to **Network** > **LAN Network** > **Web Proxy Settings**.
- **2.** Select **Update PAC File** to fetch the latest version of the file from the server.

#### **Related Links**

Manually Configure a Web Proxy on page 69

### **Manually Configure a Web Proxy**

You can manually configure your system to communicate with a web proxy by providing a proxy address, port, and credentials (if required).

This method lets you configure your system with only one proxy.

#### **Procedure**

- **1.** In the system web interface, go to **Network** > **LAN Network** > **Web Proxy Settings**.
- **2.** If checked, clear the **Automatic Configuration** check box.
- **3.** Enter the **Proxy Address** and **Proxy Port**.
- **4.** Enter the **Proxy User Name** and **Proxy Password**.
- **5.** Select **Save**.

#### **Related Links**

Manually Update the PAC File on the System on page 69 [Web Proxies](#page-67-0) on page 67

### **Sample PAC File**

A proxy auto-configuration (PAC) file is a text file that instructs your system to forward traffic to a proxy server.

The following code shows a sample PAC file.

```
function FindProxyForURL(url, host)
{
if ( url.substring (0, 5) == "http:" )
{return "PROXY 10.221.77.3:8080; PROXY 10.221.76.7:8080;DIRECT";} 
else if ( url.substring (0, 6) == "https:" )
{return "PROXY 10.221.77.3:8080; PROXY 10.221.76.7:8080;DIRECT";}
else
{return "DIRECT";} 
}
```
<span id="page-70-0"></span>The Function "function FindProxyForURL(url, host)" returns a string with one or more access method specifications. These specifications cause your system to use a particular proxy server or connect directly.

This function instructs your system to retrieve information for http / https protocols using the first proxy, that is "PROXY 10.221.77.3:8080".

If "PROXY 10.221.77.3:8080" is unreachable/unresponsive, then your system tries the second proxy, that is "PROXY 10.221.76.7:8080".

For more examples on PAC syntax, refer to [Proxy Auto-Configuration \(PAC\) file.](https://developer.mozilla.org/en-US/docs/Web/HTTP/Proxy_servers_and_tunneling/Proxy_Auto-Configuration_PAC_file#predefined_functions_and_environment)

PAC file limitations:

- If the first specified proxy is reachable and the authentication is unsuccessful, your system doesn't try a different proxy path.
- The PAC file must contain pure JavaScript.
- **Poly recommends your PAC files use the .**pac or .proxy extension.
- Poly supports PAC JavaScript functions that return "PROXY host: port" and "DIRECT". Poly doesn't support return values of "SOCKS", "HTTP host:port", or "HTTPS host:port".

## **View Connections to the System**

Access a list of current connections to your system.

The list provides the following information:

- Type of connection (for example, web)
- ID associated with the session (for example, admin or user)
- Remote address (IP addresses of the hosts accessing your system)

This list doesn't show details related to sharing content. For example, if someone shares a video from an HDMI-connected laptop, you don't see that this device is connected to the system.

#### **Procedure**

**»** In the system web interface, go to **Diagnostics** > **Sessions**.

## **System Port Usage**

The following table lists the inbound, outbound, and bidirectional ports used by your system.

**Note:** Check your conferencing application's documentation for firewall settings specific to their service.

#### **G7500 and Studio X Family System Port Usage**

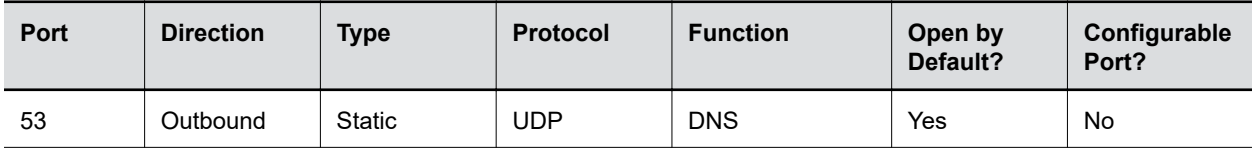

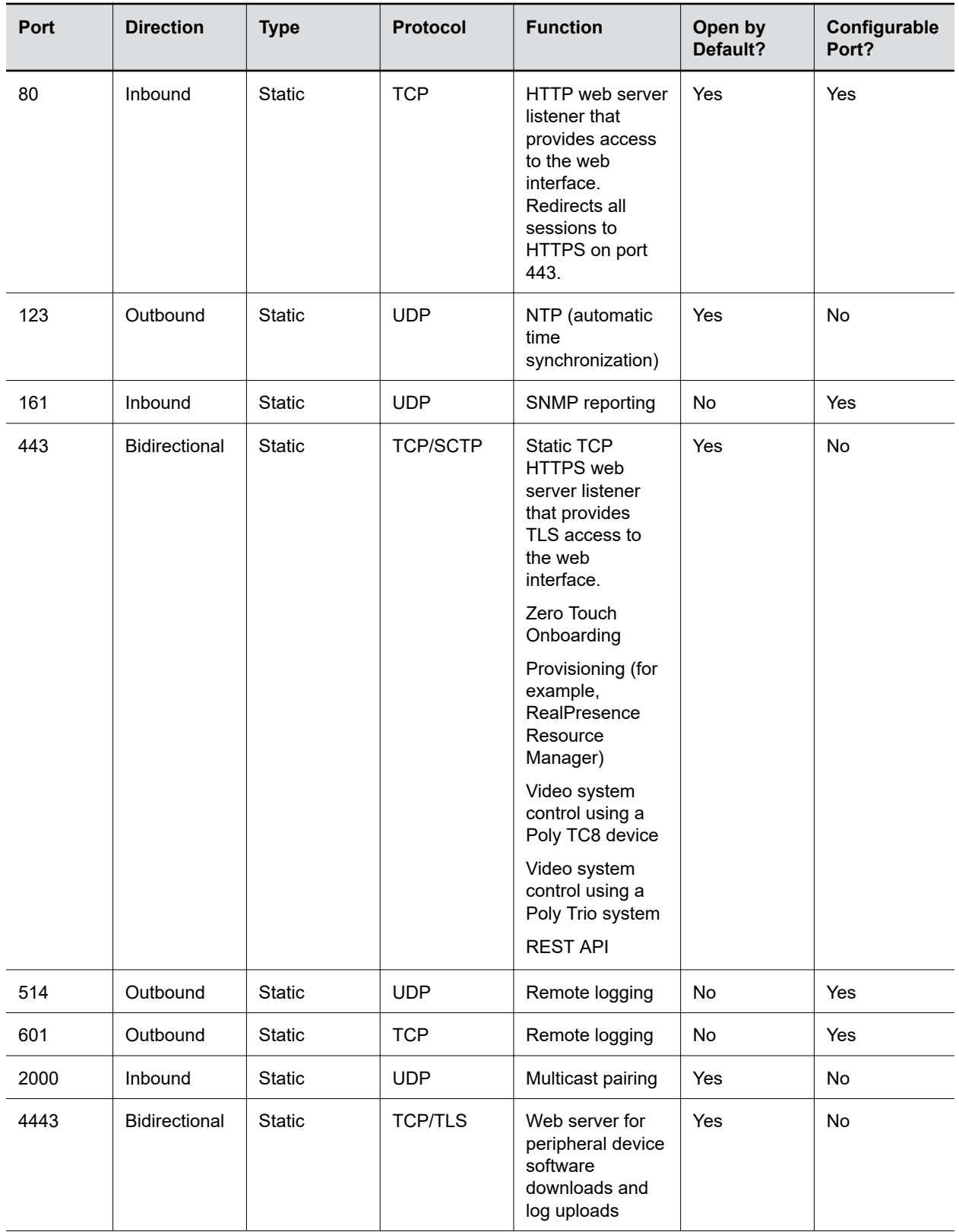
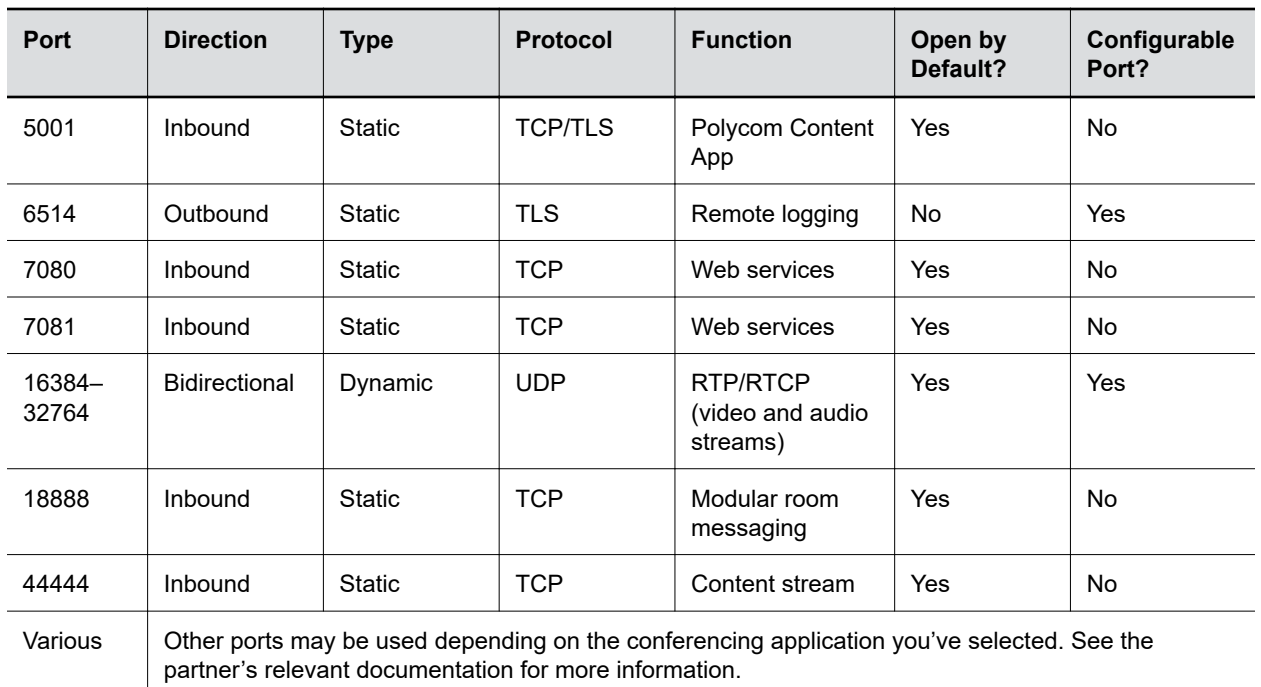

# **Configuring Audio Settings**

#### **Topics:**

- **Configure General Audio Settings**
- **[Audio Input](#page-74-0)**
- [Audio Output](#page-80-0)
- [USB Audio](#page-82-0)

You can configure audio settings in the system web interface.

## **Configure General Audio Settings**

You can specify general audio settings for your system.

If you are in a call with a far site that is sending audio in stereo mode, you can receive in stereo. In calls where some sites can send and receive stereo but some can't, any site set up to send or receive stereo can do so.

- **1.** In the system web interface, go to **Audio/Video** > **Audio** > **General Audio Settings**.
- **2.** Configure the following settings (your changes save automatically):

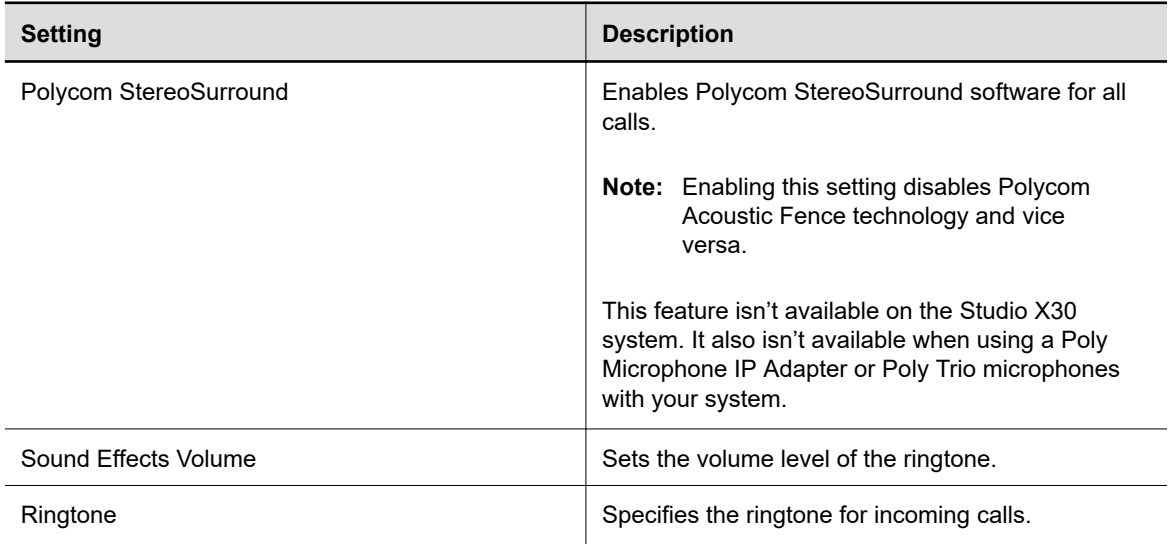

**Note:** Some audio settings are unavailable when you connect a SoundStructure digital mixer to your system.

<span id="page-74-0"></span>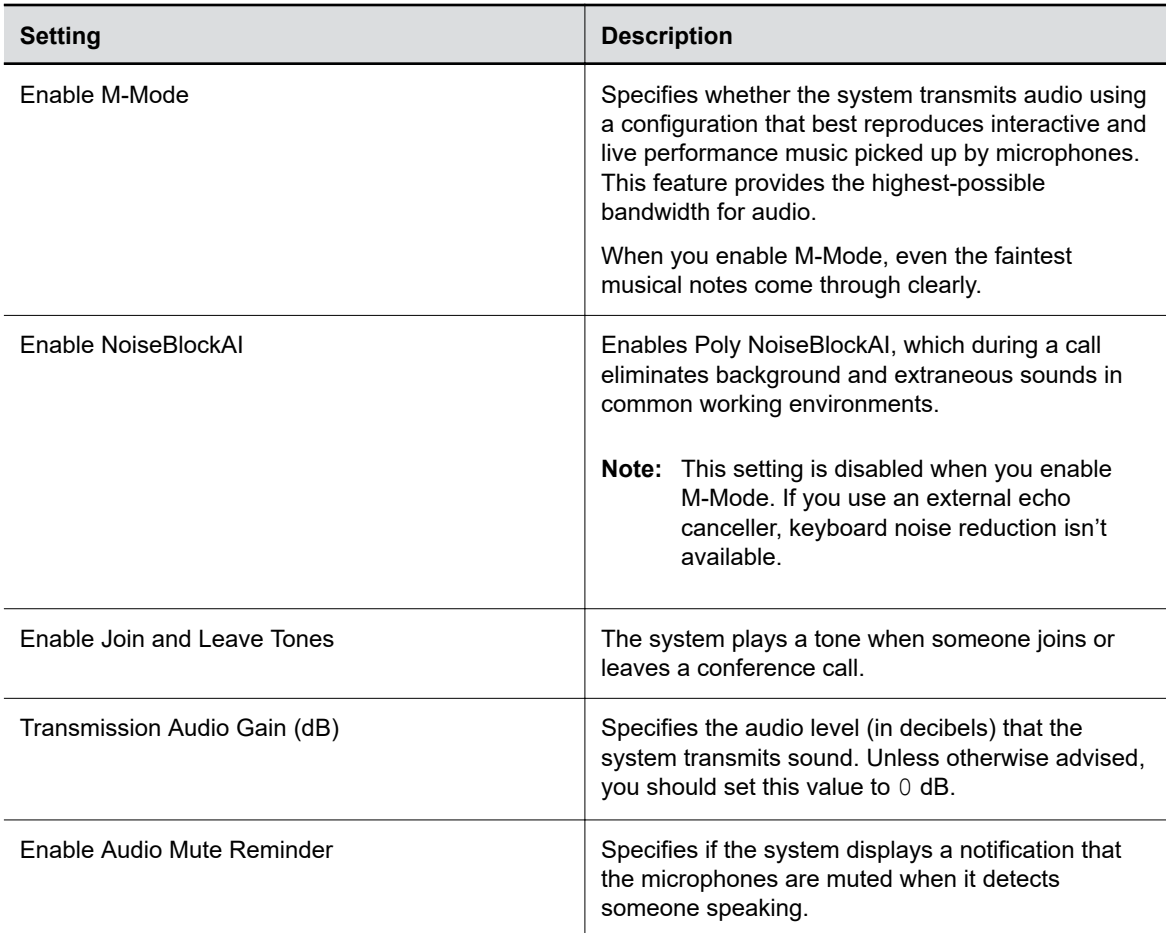

#### **Related Links**

[Test Speakers](#page-132-0) on page 132

## **Audio Input**

You can connect several types of microphones to your system.

The following audio inputs are supported:

- IP-based Poly microphone peripherals (for the G7500 system only):
	- **Poly IP Table Microphone**
	- **Poly IP Ceiling Microphone**
	- **Poly Microphone IP Adapter**
- **X70 Microphones**, **X50 Microphones**, and **X30 Microphones**: The built-in microphones that come with the Studio X70, Studio X50, and Studio X30 systems.
- **Polycom RealPresence Debut Expansion Microphone** (for the Studio X50 system only)
- **3.5 mm** (not available on Studio X30 system): 3.5 mm stereo input used to share audio from a device or microphone. Depending on your setup, you can specify if sound from this input plays in the room and at far sites or just at far sites.
- **HDMI**: Used to share audio (along with content) from a device. Sound from this input plays in the room and at far sites.
- **Trio Microphones**: Available when paired with a Poly Trio system.

## **Configure IP Microphones**

You can configure IP table and ceiling microphone settings for your system.

The Studio X50 and Studio X30 don't support IP microphones.

#### **Procedure**

- **1.** In the system web interface, go to **Audio/Video** > **Audio** > **Audio Input**.
- **2.** Configure the following settings (your changes save automatically):

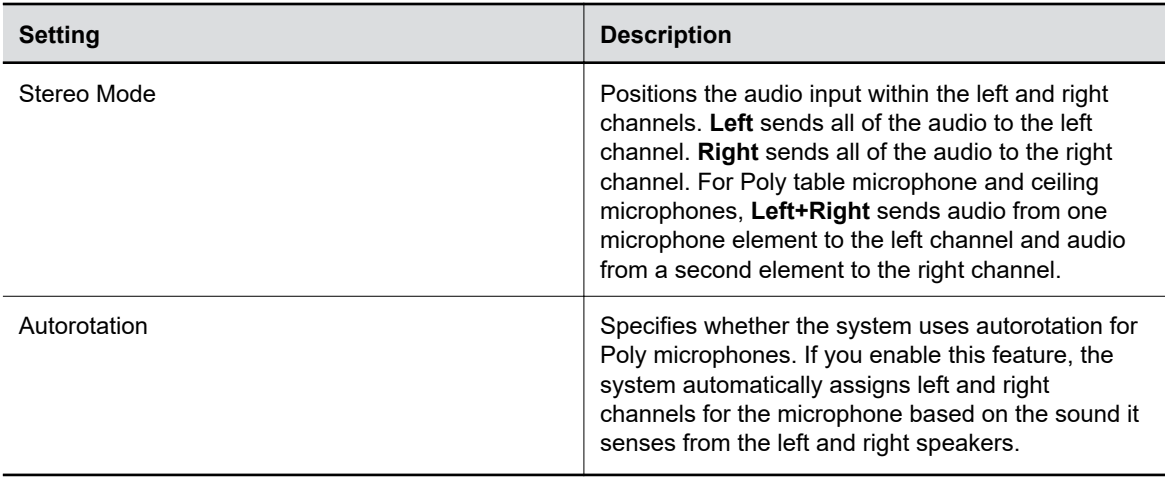

## **Polycom Acoustic Fence**

Polycom Acoustic Fence technology creates a virtual *audio fence* that blocks sounds from outside the fence. It suppresses background noise during calls to enhance audio quality for call participants.

Polycom Acoustic Fence works in mono mode only and disables Polycom StereoSurround when enabled.

Polycom Acoustic Fence technology provides the following:

- Mutes sounds outside the fence when no one is speaking inside it
- Lowers sounds outside the fence by 12 dB when someone is speaking inside it
- Mutes speakers when someone leaves the fenced area
- Enables you to adjust the width of the audio fence *beam* to define the area where sounds are picked up

#### **For Studio X50 and Studio X30 Systems:**

Once you enable Polycom Acoustic Fence on your Studio X50 or Studio X30 system, you can also adjust the width of the audio fence beam so that the system's built-in microphones pick up sound in the area you want.

#### **For G7500 Systems:**

Once you enable Polycom Acoustic Fence, you must set up additional hardware to use this feature with your G7500 system. You need a primary microphone and at least one more microphone to create the fence.

The boundary radius can be two to several feet around the following Poly peripheral devices:

- Table microphone
- Ceiling microphone
- **Note:** Microphones connected to a Poly Microphone IP Adapter currently don't support Polycom Acoustic Fence.

Once you set up the microphones, you can adjust the width of the audio fence beam to limit or expand where sounds are picked up inside the fence.

For more details on Polycom Acoustic Fence, search the [Polycom Knowledge Base](https://support.polycom.com/PolycomService/coveo/search.htm#t=All&sort=relevancy) for *acoustic fence*.

#### **Related Links**

[IP Microphones](#page-28-0) on page 28 [Fix Polycom Acoustic Fence Issues with G7500](#page-134-0) on page 134

#### **Configure Polycom Acoustic Fence**

You can enable and configure the Polycom Acoustic Fence feature to help define the *audio fence* around the system.

**Note:** This option isn't available if you enable **Polycom StereoSurround**.

#### **Procedure**

- **1.** In the system web interface, go to **Audio/Video** > **Audio** > **General Audio Settings**.
- **2.** Select the **Enable Acoustic Fence** check box.
- **3.** Set **Acoustic Fence Sensitivity** to adjust the width of the audio fence beam.
	- **For Studio X Family systems**: Higher values increase the width of the audio fence beam. Use 1 for the narrowest beam (12 degrees) or  $10$  for the widest beam (120 degrees). If **Acoustic Fence Sensitivity** is set to 0, the system mutes the microphone(s). The total angles is the setting number multiplied by 12.
	- **For G7500 systems**: Higher values increase the width of the audio fence beam between the primary and fence microphone(s). Use 0 for the narrowest beam (20 degrees) or 10 for the widest beam (120 degrees).

#### **Specify the Primary and Fence Microphones**

To use Polycom Acoustic Fence technology with your G7500 system, you need a primary microphone to pick up audio and one or more fence microphones to define the audio boundary.

The system considers the first microphone you pair as the primary microphone. By default, a microphone pairs to the system when you connect it (unless you've disabled automatic pairing). You can connect up to three microphones directly to your system.

**Note:** If you use a mix of table and ceiling microphones, the primary microphone must be a table microphone. The primary microphone can be a ceiling microphone if you use only that type of microphone.

#### **Procedure**

- **1.** Connect the primary microphone to an LLN  $\clubsuit$  port on the back of your system.
	- **Important:** When using Polycom Acoustic Fence technology, remember which microphone is the primary one. If you disconnect this microphone, Polycom Acoustic Fence no longer works and you must reconnect all microphones (starting with the primary microphone) for it to work again.
- **2.** Connect the other microphone(s).

#### **Related Links**

[Poly G7500 System Ports](#page-13-0) on page 13

#### **Specify a Different Primary Microphone**

If you want to change the primary microphone you're using for Polycom Acoustic Fence technology, you must first disconnect all the microphones from your G7500 system.

**Note:** If you use a mix of table and ceiling microphones, the primary microphone must be a table microphone. The primary microphone can be a ceiling microphone if you use only that type of microphone.

#### **Procedure**

- **1.** Disconnect all microphones from the LLN **s**, ports on the back of your system.
- **2.** Reconnect the microphone you want to be the primary.

Your primary microphone is set up.

**3.** Connect the other microphone(s).

Your system is ready to use Polycom Acoustic Fence with a new primary microphone.

### **Live Microphone Switching on Studio X50**

Configure your system to automatically toggle the microphone input between the system's built-in microphones and a RealPresence Debut expansion microphone.

The system detects which microphone is picking up the strongest audio input from the speaker and automatically changes to that microphone. For example, if you frequently walk behind your unit you can place the RealPresence Debut expansion microphone behind your system to catch your voice as you walk around.

#### **Configure Studio X50 Microphone**

You can enable the ability to switch between a built-in microphone that comes with the Studio X50 and a RealPresence Debut expansion microphone.

#### **Procedure**

- **1.** In the system web interface, go to **Audio/Video** > **Audio** > **General Audio Settings**.
- **2.** Select the **Enable Auto Mic Switching** check box (your changes save automatically).

### **Configure HDMI Audio Input**

You can specify the audio input level for your system's HDMI connections (for example, audio from an HDMI-connected laptop).

#### **Procedure**

- **1.** In the system web interface, go to **Audio/Video** > **Audio** > **Audio Input** > **HDMI**.
- **2.** For **Audio Input Level**, set the left and right channel levels by choosing a value from 0 to 10.

The audio meters display the input's left and right channel levels.

### **Configure 3.5 mm Audio Input**

Specify how the system routes and controls audio from the 3.5 mm stereo input.

The Studio X30 doesn't support 3.5 mm audio input.

#### **Procedure**

- **1.** In the system web interface, go to **Audio/Video** > **Audio** > **Audio Input** > **3.5 mm**.
- **2.** For **Audio Input Level**, set the left and right channel levels by choosing a value from 0 to 10. The audio meters display the input's left and right channel levels.
- **3.** Choose one of the following **Playback Options**:

#### **Playback Options**

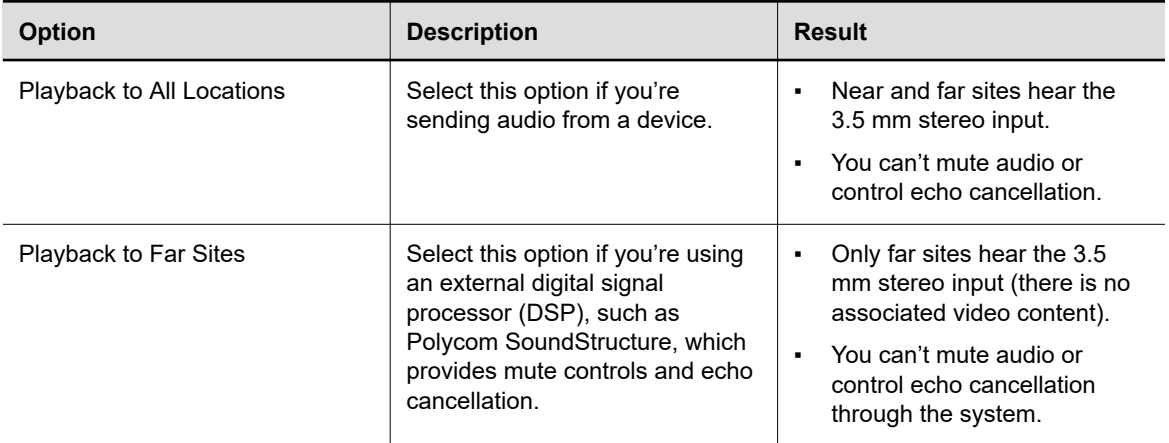

<span id="page-79-0"></span>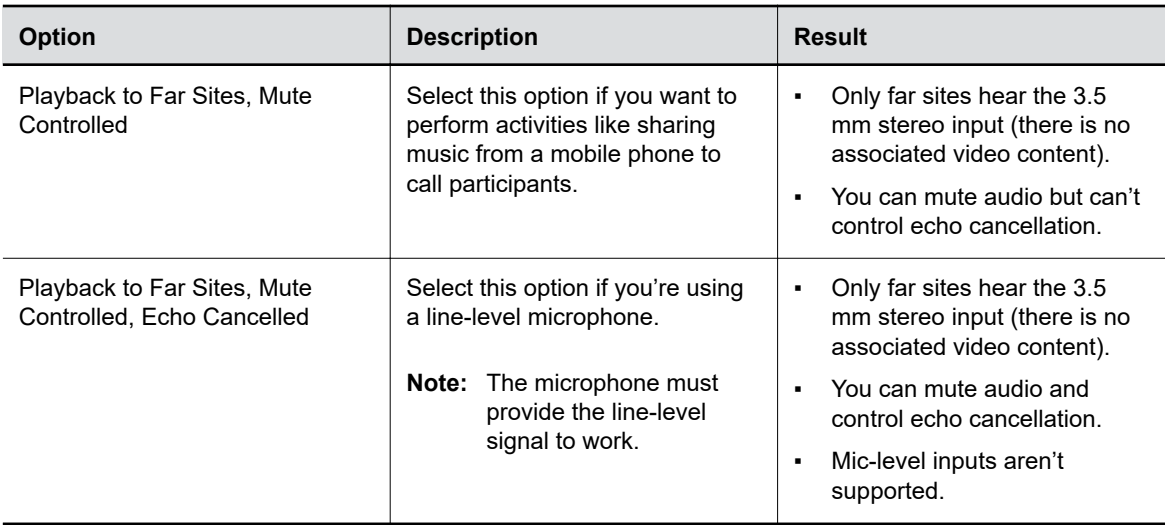

### **Using Poly Trio Microphones**

The video system automatically configures Poly Trio microphones when you pair the phone.

**Note:** Poly Trio microphones are disabled by default if your system is using Microsoft Teams.

You can only use the following microphones in addition to the Poly Trio microphones:

- Poly Trio Expansion Microphones
- Studio X50 and Studio X30 built-in microphones (speaker locating only)

Also note the following when using Poly Trio microphones with your video system:

- You can't use Poly IP audio devices, including table and ceiling microphones and the microphone adapter.
- Polycom Acoustic Fence technology isn't available.
- Polycom StereoSurround isn't available.
- The audio input level (mono channel meter) displays in the local interface and system web interface.
- You can only pair a single Poly Trio with your system.
- You can't use a Poly Trio if your system is connected to Wi-Fi as the primary network.

#### **Related Links**

[Pairing a Poly Trio](#page-25-0) on page 25 [Updating a Paired Poly Trio](#page-104-0) on page 104

#### **Enable Poly Trio Microphones When Using Microsoft Teams Rooms**

Poly Trio microphones are disabled by default when the system is using Microsoft Teams Rooms. Enabling the phone's mics requires a system restart.

#### **Procedure**

**1.** In the system web interface, go to **Audio/Video** > **Audio** > **General Audio Settings**.

<span id="page-80-0"></span>**2.** Select the **Enable Poly Trio Audio (Speakers and Microphones)** check box, then **Continue** to confirm the restart.

#### **Configure NoiseBlockAI When Paired with Poly Trio**

To use Poly NoiseBlockAI when paired with a Poly Trio, enable the setting on your video system. There's nothing to configure on the phone.

#### **Procedure**

- **1.** In the system web interface, go to **Audio/Video** > **Audio** > **General Audio Settings**.
- **2.** Select the **Enable Keyboard Noise Reduction and NoiseBlock** check box.

## **Configuring the Microphone Adapter**

The video system automatically configures Poly Microphone IP Adapter when you pair it.

The Studio X50 and Studio X30 systems don't support the microphone adapter.

Note the following when using the microphone adapter:

- You can't use Poly IP table and ceiling microphones.
- Polycom StereoSurround isn't available.
- The audio input level (mono channel meter) displays in the local interface and system web interface.
- Polycom Acoustic Fence technology isn't supported.
- The RealPresence Group Series microphone array configuration uses stereo audio by default, but the microphone adapter supports only mono mode.

#### **Related Links**

[Poly Microphone IP Adapter](#page-30-0) on page 30

## **Audio Output**

You have different options to play audio on your system to fit your setup.

You can use the primary monitor's built-in speakers, the Studio X Family systems' built-in speakers, or you can connect an external speaker system (such as Polycom StereoSurround kit) to the G7500 system to provide more volume and comprehensive sound in large rooms.

See your system setup sheet for connection details. Make sure that you power off the system before connecting anything to it.

## **Configure Audio Output Settings**

You can configure the audio output settings for your system.

- **1.** In the system web interface, go to **Audio/Video** > **Audio** > **Audio Output**.
- **2.** Configure the following settings (your changes save automatically):

<span id="page-81-0"></span>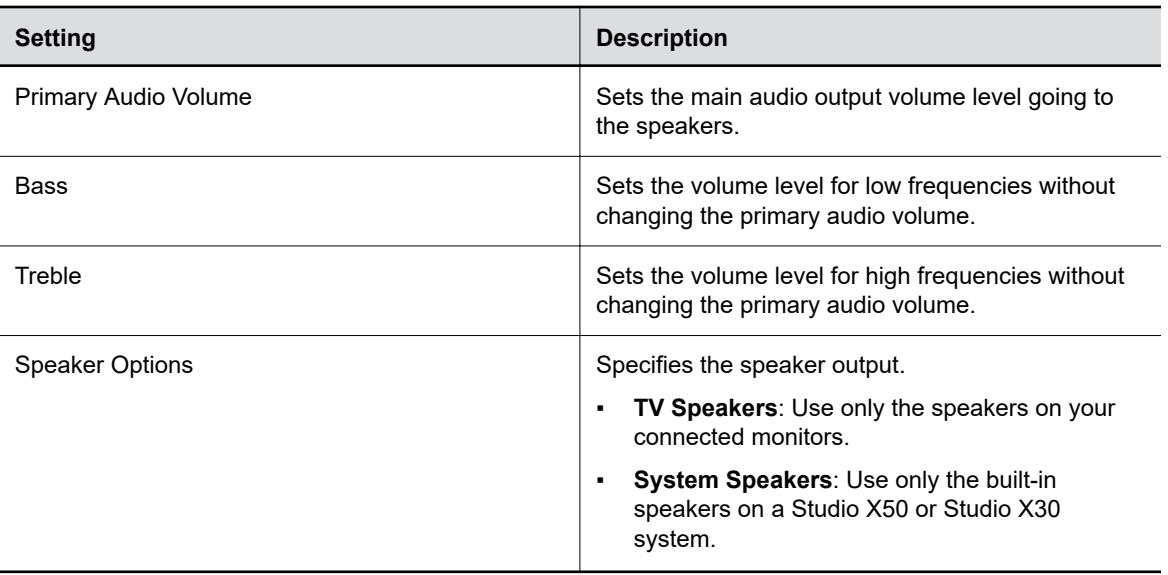

## **Using Poly Trio Speakers**

When you pair a Poly Trio system with your video system, you can use the phone's speakers as the audio output for the room.

Also note the following when using Poly Trio speakers with your video system:

▪ You can't use a Poly Trio if your system is connected to Wi-Fi as the primary network.

#### **Enable Poly Trio Speakers When Using Microsoft Teams Rooms**

Poly Trio speakers are disabled by default when the system is using Microsoft Teams Rooms. Enabling the phone's speakers requires a system restart.

#### **Procedure**

- **1.** In the system web interface, go to **Audio/Video** > **Audio** > **General Audio Settings**.
- **2.** Select the **Enable Poly Trio Audio (Speakers and Microphones)** check box, then **Continue** to confirm the restart.

#### **Choose Speakers When Paired with Poly Trio**

In or out of a call, you can toggle whether you want to use Poly Trio, connected monitor, or video system speakers.

#### **Procedure**

- **1.** In the system web interface, go to **Audio/Video** > **Audio** > **Audio Output**.
- **2.** Choose one of the following **Speaker Options**:
	- **Phone Speakers**: Use only your Poly Trio system speakers.
	- **TV Speakers**: Use only the speakers on your connected monitors.
	- **System Speakers**: Use only the built-in speakers on a Studio X50 or Studio X30 system.

#### **Related Links**

[Pairing a Poly Trio](#page-25-0) on page 25

#### <span id="page-82-0"></span>[Updating a Paired Poly Trio](#page-104-0) on page 104

### **Configure 3.5 mm Audio Output**

If you want to use the 3.5 mm stereo line output to hear audio in the room, make sure you mute the monitor(s) connected to your system through HDMI.

The Studio X30 doesn't support 3.5 mm audio output.

#### **Procedure**

- **1.** In the system web interface, go to **Audio/Video** > **Audio** > **Line Out**.
- **2.** To specify how volume is controlled for a device connected to the line out port, choose one of the following **Output Mode** options:
	- **Variable**: Enables users to change the volume.
	- **Fixed**: Sets the volume to the audio level configured for the system.

## **USB Audio**

Your system supports audio input and output sources through USB connections. When enabled, non-USB audio connections aren't supported.

### **Using USB and Bluetooth Headsets**

You can use USB and Bluetooth headsets with your system (Bluetooth headsets require a USB adapter).

When connected, you can control your headset audio but not the system audio (such as mute or volume control).

Only headsets with the following specifications are supported:

- 48 kHz sample rate
- Dual channels
- 16-bit pulse-code modulation (PCM)

### **Using the Shure IntelliMix P300**

You can connect a Shure IntelliMix P300 audio conferencing processor to your G7500, Studio X70, or Studio X50 system using a USB-A port (USB-C isn't supported).

Note the following when using this audio processor:

- Once connected to the system, the processor handles all audio.
- You can't use speakers and microphones that aren't connected to the processor.
- The video system automatically disables its internal echo cancellation processing.

### **Support for QSC Core Series Audio Processors**

You can connect QSC Core Series audio processors to your G7500, Studio X70, or Studio X50 system using a USB-A port (USB-C isn't supported). This is a preview feature that may be removed or changed in a future release.

Note the following when using this audio processor:

- Once connected to the system, you must configure the system to use USB audio and the processor handles all audio.
- You can't use speakers and microphones that aren't connected to the processor.
- The video system automatically disables its internal echo cancellation processing in favor of the processor's echo cancellation.
- The video system transmits the mute call state information to the audio processor. The video system doesn't transmit any other call state information.

## **Using the EagleEye Cube USB Camera Microphone**

With a G7500 system, you can use the Poly EagleEye Cube USB camera as a microphone if you don't connect other microphones to the system.

## **Enable USB Audio**

USB audio connections (for example, a USB headset) don't work by default.

- **1.** In the system web interface, go to **Audio/Video** > **Audio** > **General Audio Settings**.
- **2.** Select the **Enable USB Audio** check box.

# **Configuring Video and Camera Settings**

#### **Topics:**

- **HDMI I/O**
- **[Supported HDCI Input Resolutions](#page-86-0)**
- **[Configure Monitor Settings](#page-86-0)**
- **[Configure a Touch Monitor](#page-87-0)**
- **[Monitors with CEC](#page-87-0)**
- **[Configure General Camera Settings](#page-88-0)**
- **[Reset Camera Settings to Defaults](#page-89-0)**
- **[Calibrate EagleEye Producer Group Framing](#page-89-0)**
- **[Supported USB Cameras](#page-90-0)**
- **[Selecting the Primary Camera](#page-91-0)**
- **Example 2 [Configuring Video Input Settings](#page-92-0)**

You can configure video settings for your system, including monitors and cameras.

Use the information about supported HDMI I/O resolutions and codec capabilities to optimize your video experience based on your deployment requirements.

## **HDMI I/O**

Your system has HDMI input and output ports.

Your system has the following HDMI connections:

- Output for connecting the primary system monitor (Monitor 1)
- Output for connecting the secondary system monitor (Monitor 2) The Studio X30 system doesn't have a second HDMI output.
- Input for content sharing, including audio streaming

#### **Note the following:**

- The system supports only HDMI-to-HDMI connections and doesn't support display conversions, such as VGA-to-HDMI or HDMI-to-DVI cable converters.
- The HDMI specifications don't provide maximum cable length definitions. The requirements defined in the specification implicitly give rise to length limitations that are based on the cable's construction.
- As with other Polycom hardware, the HDMI ports on your system meet HDMI specification requirements. HDMI signal quality is dependent on every cable and connector in the HDMI path. Passive HDMI extenders, female-female couplers, and wall plates are potential points of failure and signal loss.
- A high-quality passive cable of minimum length provides the most repeatable solution. As the power level of HDMI output devices can vary greatly, keep the distance from the HDMI source to the system input as short as possible.

Poly claims no responsibility or liability for the quality, performance, or reliability of third-party HDMI cables, HDMI splitters, or HDMI USB adapters.

Poly recommends working with your A/V integrator or partner who understands the unique requirements in your environment.

## **Supported HDMI Output Resolutions for Single-Monitor Setups**

Your system supports the following HDMI output resolutions and frame rates when using one monitor.

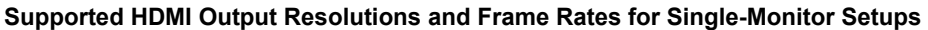

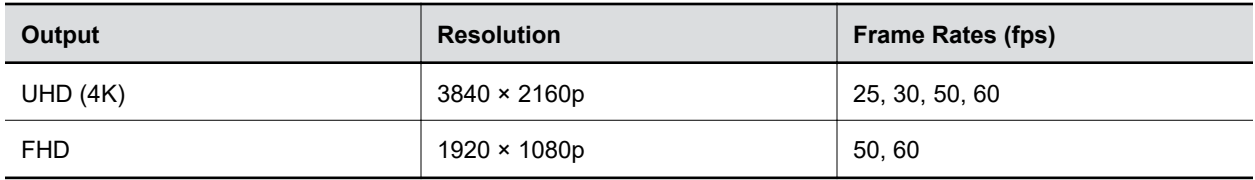

### **Supported HDMI Output Resolutions for Dual-Monitor Setups**

The G7500, Studio X70, and Studio X50 systems support the following HDMI output resolutions and frame rates when using two monitors.

**Note:** 4K resolution (3840 × 2160p) isn't supported when you configure your system for dual monitors. If you want to use 4K, set Monitor 2 to **Off** in the system web interface.

#### **Supported HDMI Output Resolutions and Frame Rates for Dual-Monitor Setups**

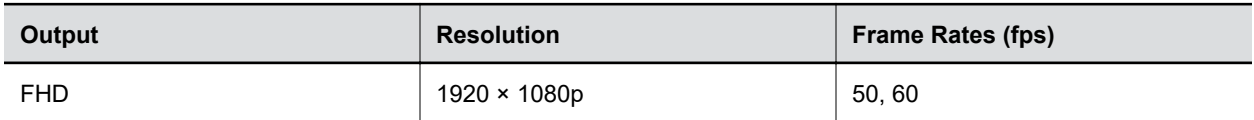

## **Supported HDMI Input Resolutions**

The content sharing HDMI interface supports audio streaming. Sharing content from personal computing devices refers to sharing content using a computer with an HDMI connection. The system supports a variety of resolutions.

#### **Supported HDMI Input Resolutions and Frame Rates**

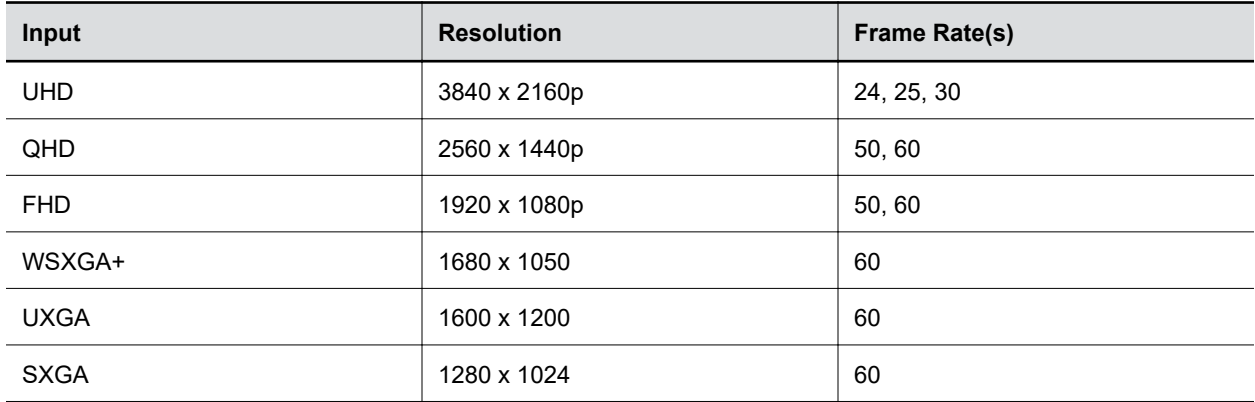

<span id="page-86-0"></span>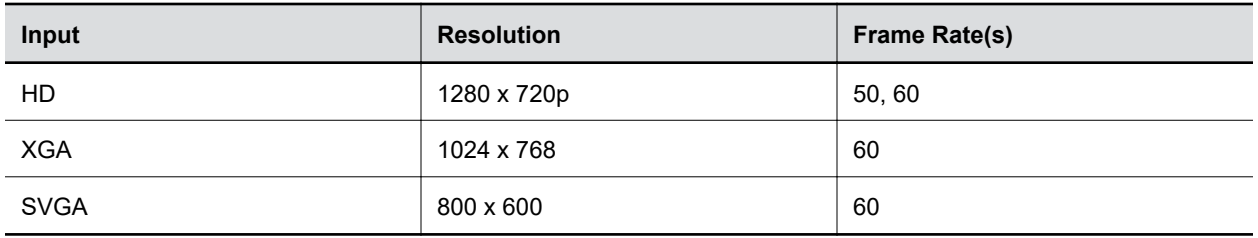

## **Supported HDCI Input Resolutions**

The HDCI input resolution is fixed based on the supported Poly camera.

HDCI input applies only to the G7500 system.

## **Configure Monitor Settings**

You can optimize your system video output for single- and dual-monitor setups.

The Studio X30 system doesn't support dual monitors.

Interlaced modes aren't supported.

- **1.** In the system web interface, go to **Audio/Video** > **Monitors**.
- **2.** Configure the following settings (your changes save automatically):

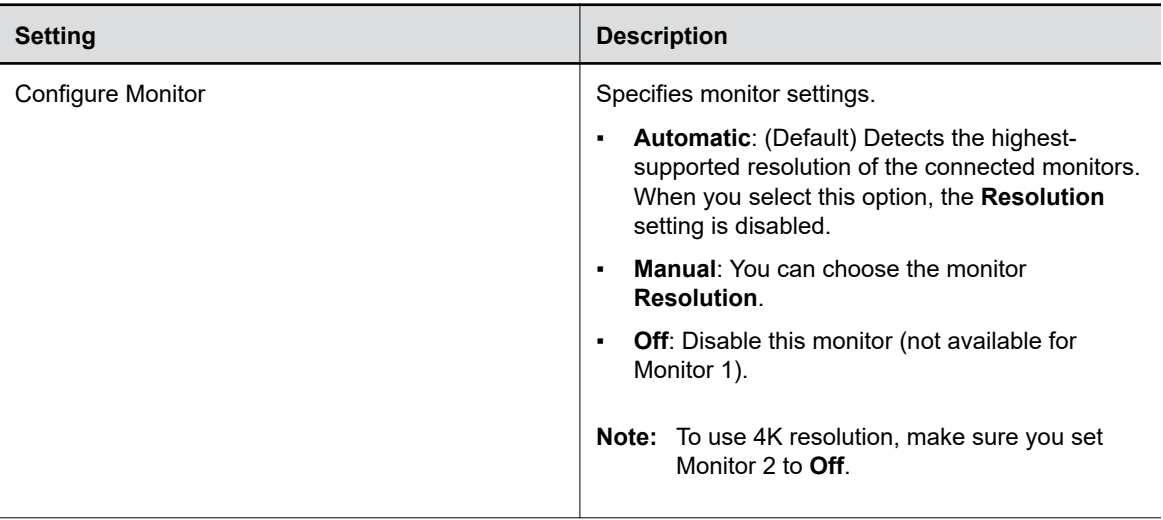

<span id="page-87-0"></span>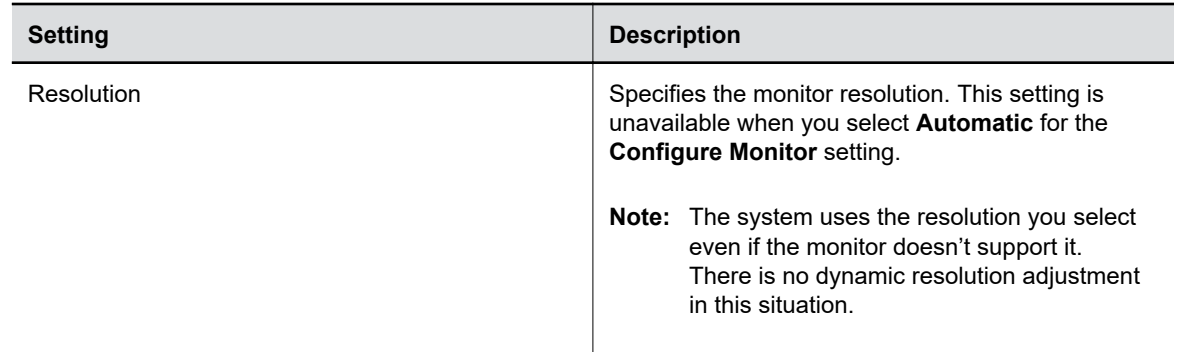

#### **Related Links**

[Configure Dual Monitor Display Settings](#page-99-0) on page 99

## **Configure a Touch Monitor**

In a dual-monitor setup, you must configure the touch monitors to work in the system local interface.

**Note:** Touch monitors in single-monitor setups don't require configuration. For example, there's no additional touch monitor configuration required if you have a Studio X30 system.

#### **Procedure**

- **1.** From the right border of your screen, swipe left.
- **2.** Go to **Settings** > **Diagnostics** > **Touch Configuration**.
- **3.** On each screen, select the **Hand** icon.
- **4.** Select **Finish Configuration**.

## **Monitors with CEC**

You can use some Consumer Electronics Control (CEC) features with HDMI-connected monitors that support the CEC protocol.

Your system supports the following CEC commands:

• **System Standby**: When the system goes to sleep, connected monitors switch to standby mode to save power.

Remember the following when enabling CEC on your system:

- If you connect a monitor with an HDMI splitter, the splitter must support CEC. Due to HDMI splitter limitations, monitors behind a 1xM (one-input multiple-output) splitter might not switch to the correct input when waking up.
- The system doesn't respond to CEC commands from a monitor remote control.
- If a monitor is connected to two endpoints, the monitor displays the active endpoint when the other is sleeping.

### <span id="page-88-0"></span>**Disable CEC**

Disable CEC in the system web interface.

#### **Procedure**

- **1.** In the system web interface, go to **Audio/Video** > **Monitors**.
- **2.** Clear the **Enable Consumer Electronics Control** check box.

### **Enable CEC**

Enable CEC in the system web interface.

Make sure your monitor's CEC settings are configured correctly (see your monitor's documentation).

#### **Procedure**

- **1.** In the system web interface, go to **Audio/Video** > **Monitors**.
- **2.** Select the **Enable Consumer Electronics Control** check box.

## **Configure General Camera Settings**

You can configure settings for cameras connected to your system. The system automatically discovers your camera model and displays the relevant settings in the system web interface.

See the latest *Release Notes* for specific information about the cameras you can use with your system.

**Note:** If you connect an unsupported camera, the system still attempts to show video. Poly can't guarantee that the results are optimal or that the available settings are the same as a supported camera.

- **1.** In the system web interface, go to **Audio/Video** > **Video Inputs** > **General Camera Settings**.
- **2.** Configure the following settings:

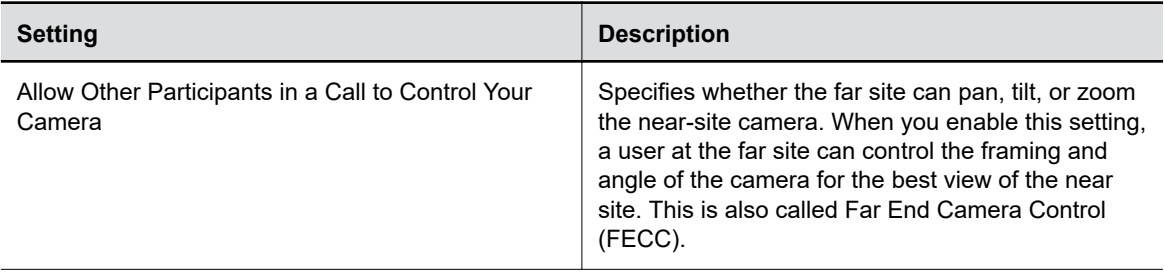

<span id="page-89-0"></span>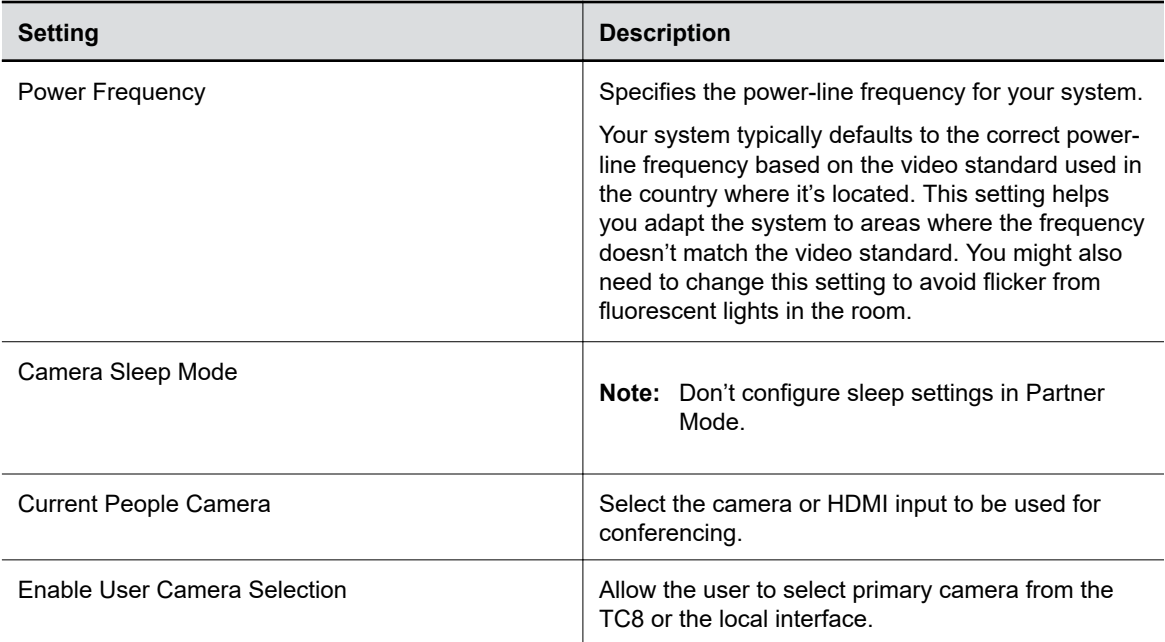

#### **3.** Select **Save**.

#### **Related Links**

[Update Poly HDCI Cameras](#page-109-0) on page 109

## **Reset Camera Settings to Defaults**

After changing camera settings, you can quickly reset all camera settings to the default configuration.

#### **Procedure**

- **1.** In the system web interface, go to **Audio/Video** > **Video Inputs**.
- **2.** Select **Reset to Defaults**.
- **3.** Select **Continue**.

Camera settings reset to the default configuration.

## **Calibrate EagleEye Producer Group Framing**

Calibrate your EagleEye Producer camera to align with your EagleEye camera using the RealPresence Group Series remote (the RealPresence Group Series remote is different from the remote that came with your system). Calibrating the cameras ensures the best view of the room for group framing.

Verify that the EagleEye camera is properly attached to the EagleEye Producer as described in the *Polycom EagleEye Producer Setup Sheet*.

The EagleEye Producer camera must align with the EagleEye IV camera. If the alignment changes, group framing isn't accurate.

#### **Procedure**

**1.** In the local interface, go to **Menu** > **Camera** > **Select Camera**.

- <span id="page-90-0"></span>**2.** Select **EagleEye Producer** as the primary camera.
- **3.** On the RealPresence Group Series remote, press the **Home** button for five seconds.

The EagleEye Producer LED changes to a fast blue blink.

**4.** Using the video preview on your monitor, press the **Up** and **Down** arrow buttons on the RealPresence Group Series remote control to align the EagleEye Producer camera with the EagleEye camera.

**Tip:** Use the video preview on your monitor to show the best room view when group framing.

- **5.** Do one of the following:
	- On the RealPresence Group Series remote, press the **Home** button to exit calibration mode.
	- Don't press any buttons for 5 seconds to automatically exit calibration mode.

## **Supported USB Cameras**

In Poly Video or Partner Mode, you can connect a supported USB camera to your G7500, Studio X70, or Studio X50 system. You can configure the camera as a primary or secondary camera.

Refer to the documentation for your conferencing application for details on USB camera support, multicamera support/certification, and camera switching support.

Poly supports the following USB cameras:

- Poly EagleEye Cube USB camera
- Polycom EagleEye IV USB camera
- Poly Studio USB video bar
- Poly Studio E70 camera
- Polycom EagleEye Mini USB camera
- Vaddio ConferenceSHOT AV
- Huddly IQ Conference Camera
- Logitech Rally Ultra HD PTZ Camera

Poly supports the INOGENI 4K2USB3 4K HDMI to USB 3.0 Capture Device.

<span id="page-91-0"></span>**Note:** When setting up an INOGENI 4K2USB3, Poly recommends the following:

- Update the INOGENI 4K2USB3 to firmware release 8.39 or higher
- Use the INOGENI Control App v2.81 or higher

When configuring an INOGENI 4K2USB3, observe the following:

- The INOGENI 4K2USB3 defaults to a 4K output resolution. The maximum resolution supported on the system is 1080p.
- Configure the INOGENI 4KUSB3 to match the HDMI input source you connect to the INOGENI 4K2USB3.

For example, if the HDMI input source connected to the INOGENI 4K2USB3 is outputting the maximum resolution of 1920x1080, configure the INOGENI 4K2USB3 with a maximum resolution of 1920x1080.

A mismatch between the HDMI input resolution of the source connected to the INOGENI 4K2USB3 and the device's maximum resolution results in no video.

## **Selecting the Primary Camera**

In Poly Video Mode and Zoom Rooms, if you have more than one camera attached to the system, you can select the primary camera in or out of a call.

## **Camera Priority**

When you connect or disconnect a camera, camera priority determines the primary or active camera.

- When you attach a camera to a system that's powered on, it automatically becomes the current people camera.
- If you attach a camera during a call, it automatically becomes the current people camera.
- If you disconnect the current people camera, the system falls back to the next priority camera.

The system observes the following camera type priority:

- **1.** Embedded camera
- **2.** HDCI camera
- **3.** USB camera
- **4.** HDMI source set to display as people

### **Maximum Number of Supported Camera Connections**

Your systems support a limited number of cameras for use in and out of calls.

This is only available when the system is in Poly Video Mode or Zoom Rooms.

Each system supports the following number of cameras:

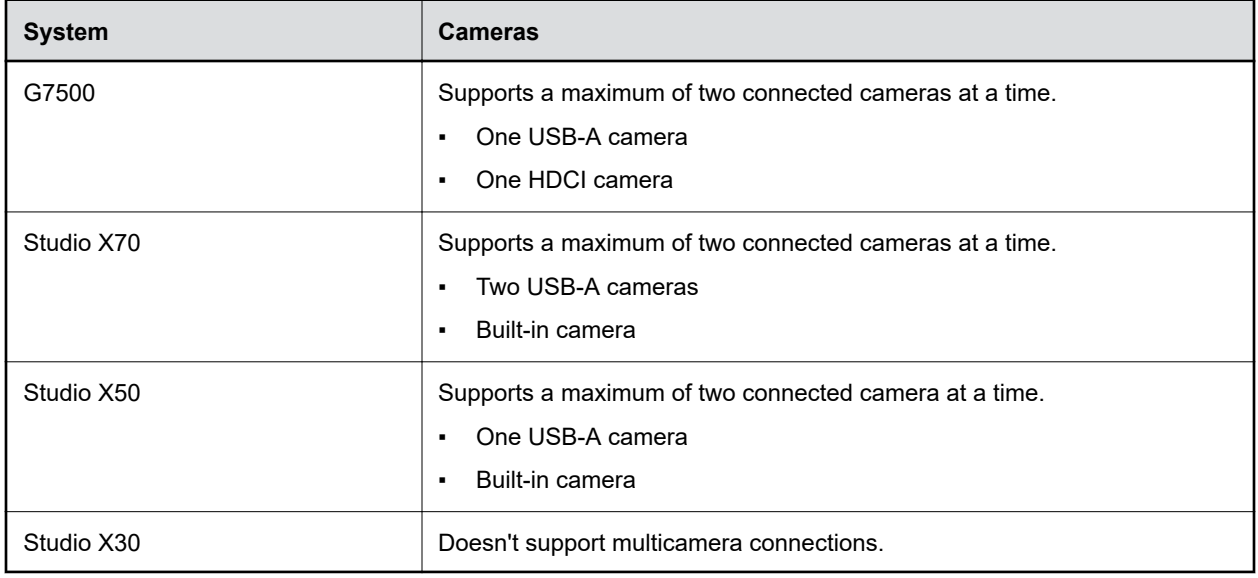

#### <span id="page-92-0"></span>**Maximum Number of Connected Cameras**

## **Configuring Video Input Settings**

Customize your video input settings, such as enabling connected cameras, adjusting camera orientation, or specifying whether people or content display on connected monitors.

Your system supports two video inputs. For example, a **People** source has pan, tilt, zoom, and near/far camera control settings, while a **Content** source doesn't.

## **Configure General Video Input Settings**

Customize your video input settings to provide the best meeting experience with your cameras.

**Note:** The system only displays settings that apply to your camera. For example, you don't see tracking options if your camera doesn't support tracking.

- **1.** In the system web interface, go to **Audio/Video** > **Video Inputs**.
- **2.** Go to the input of a connected camera.
- **3.** Configure the following settings:

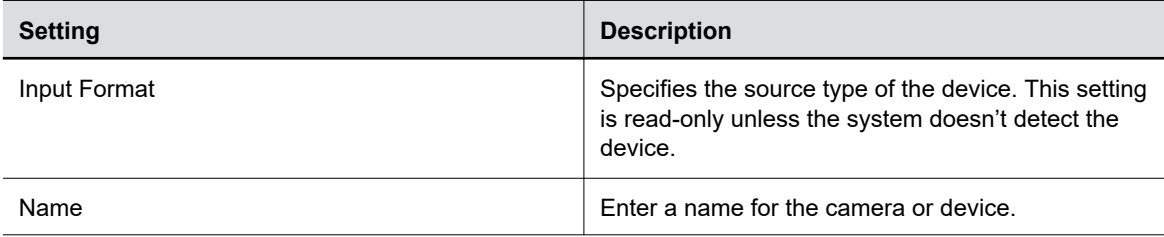

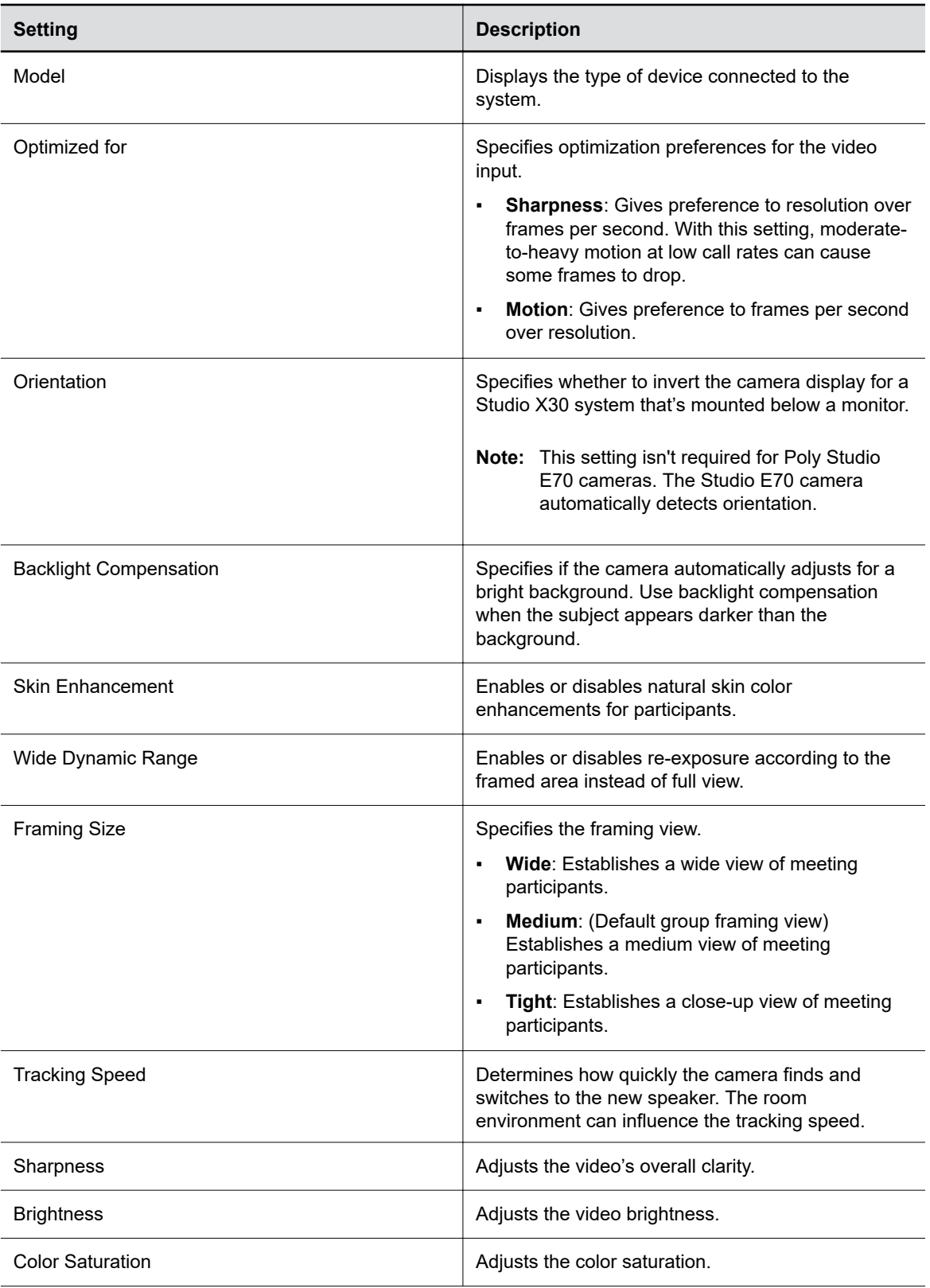

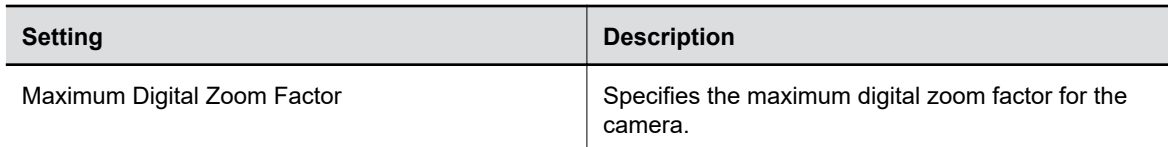

#### **4.** Select **Save**.

#### **Related Links**

[Configure Camera Tracking Settings for Studio X Family Systems](#page-95-0) on page 95 [Configure Camera Tracking Settings for G7500](#page-96-0) on page 96

## **Adjust the White Balance**

The white balance setting specifies how the camera compensates for light source variations in the room.

#### **Procedure**

- **1.** In the system web interface, go to **Audio/Video** > **Video Inputs**.
- **2.** Choose one of the following options for the **White Balance** setting (available options depend on the camera you're using):
	- **Auto**: Recommended for most situations. It calculates the best white balance setting based on lighting conditions in the room.
	- **Manual:** Use this setting for rooms where the **Auto** and fixed values don't provide acceptable color reproduction.

When you set to **Manual**, fill the camera's field of view with a flat white object, such as a piece of paper. For best results, the object should be uniformly illuminated with light that is representative of the room lighting used in the conference, rather than light from a display, another area, or a shadow. After the object is in place, select **Calibrate**.

- **Color Temperature Value**: The color temperature values, measured in degrees Kelvin, correspond to the color of ambient light in a room. Use lower values for warmer lighting and higher values for cooler lighting.
- **Color Temperature Term**: Some cameras provide text descriptions of available color temperatures (for example, **Fluorescent** or **Shade**).
- **Off**
- **3.** Select **Save**.

## **Adjust Studio X50 or Studio X30 Camera Lighting Based on Workspace**

Your Studio X50 or Studio X30 system has predefined camera options to help with lighting based on the room environment.

For example, the Personal Mode option is meant for home offices because it automatically brightens the center of the camera image. This is based on where you likely would be in the frame while working from home.

- **1.** In the system web interface, go to **Audio/Video** > **Video Inputs**.
- **2.** For your camera input, choose one of the following for the **Workspace Lighting** setting:
- <span id="page-95-0"></span>▪ **Personal Mode**: Select this option to automatically adjust brightness for a home office, cubicle, or similarly sized workspace. The system uses a center frame spot weighted point to configure the automatic exposure.
- **Conference Mode**: Select this option to automatically adjust brightness for conference room environments. The system uses a larger center weighted spot to configure the automatic exposure.
- **Off**: (Default) Select this option when you have a room with strong backlight or bright regions. The system uses the full frame to configure the automatic exposure.
- **3.** Select **Save**.

If you use one of the predefined modes, you can still adjust individual camera settings (such as sharpness and brightness).

## **Configure Camera Tracking Settings for Studio X Family Systems**

With Studio X Family systems, Poly camera tracking technology can automatically frame groups of people and follow conversations in meeting rooms.

Tracking options and behavior depend on your connected camera. For example, if you use a standalone EagleEye IV camera with your system, you won't see tracking options.

**Note:** If you select a framing option, it automatically enables tracking on the Studio X systems.

#### **Procedure**

- **1.** In the system web interface, go to **Audio/Video** > **Video Inputs**.
- **2.** Go to the camera's settings and specify a **Tracking Mode**.
	- **Frame Group**: The camera automatically locates and frames all the people in the room.
	- **Frame Speaker**: The camera includes everyone in the current conversation. For example:
		- The camera focuses on people actively talking.
		- When someone is talking for a prolonged period of time, the camera assumes that this person is presenting and only focuses on them.
		- If there's a period in which no one has said anything or the far side is doing most of the talking, the camera frames everyone in the room.
		- **Note:** When you mute your microphone, the camera tracking mode automatically switches to **Frame Group**.
	- **Presenter Mode**: The camera tracks an active speaker who's talking and moving.
		- **Note:** Presenter mode is currently not supported on Studio X70, and it is a preview feature on the Studio X50 and Studio X30 that may be removed or changed in a future release.
	- **Off**: Disables automatic tracking. You must control the camera manually.
- **3.** Select **Save**.

#### **Related Links**

[Presenter Mode](#page-96-0) on page 96 [Configure General Video Input Settings](#page-92-0) on page 92

## <span id="page-96-0"></span>**Configure Camera Tracking Settings for G7500**

With a G7500 system, Poly camera tracking technology can automatically frame groups of people or the active speaker in medium and large rooms.

Tracking options and behavior depend on your connected camera. For example, if you use a standalone EagleEye IV camera with your system, you won't see tracking options.

#### **Procedure**

- **1.** In the system web interface, go to **Audio/Video** > **Video Inputs**.
- **2.** Go to the camera's settings and specify a **Tracking Mode**.
	- **Frame Group**: The camera automatically locates and frames all the people in the room.
	- **Frame Group with Transition**: The camera automatically locates and frames people in the room while moving the camera. For example, if someone enters the room, you might see the camera pan until that person is in view. This option is available only using an EagleEye Producer camera.
	- **Frame Speaker**: The camera automatically locates and frames the active speaker. When someone else starts speaking, the camera switches to that person.

**Note:** When you mute your microphone, the camera tracking mode automatically switches to **Frame Group**.

- **Off**: Disables automatic tracking. You must control the camera manually.
- **3.** Optional: Turn on the **Picture in Picture** setting.

This setting is available only with the EagleEye Director II camera. When enabled, a picture-inpicture window displays showing a wide angle of the room in addition to the main window showing the primary speaker(s).

**4.** Select **Save**.

#### **Related Links**

Presenter Mode on page 96 [Configure General Video Input Settings](#page-92-0) on page 92

### **Presenter Mode**

Presenter mode frames the main speaker in your meeting room and follows the speaker when the speaker moves.

You can enable presenter mode for meetings where one person is the primary presenter or for distance learning so the camera always shows the instructor. When using presenter mode, you need to talk for 3 to 5 seconds before the camera starts tracking your movement.

Presenter mode ends automatically in the following situations:

- The presenter stops talking for a while.
- The presenter walks off camera.

To ensure the best performance of presenter mode, do the following:

- Place the device within 3 m (10 ft) of the speaker.
- Position the device so the camera is level with the speaker's upper chest instead of eye level. This enables the camera to capture most of the speaker's body along with the presentation background.

If you position the camera at the speaker's eye level, the device may be positioned too high to capture all the content on the screen. If you position the camera lower than the speaker's upper chest, the speaker's head may not appear in the camera view.

- If other people are in camera view, ensure they're not speaking and minimize background noises.
- Provide sufficient lighting on the presenter while avoiding excessive backlighting or glare from ceiling lights or windows.
- The system can track the presenter when they're facing away from the camera, but tracking works best when the presenter faces the camera.
- The system can track presenters wearing face coverings or glasses.
- If the camera tracking isn't functioning as expected, try turning presenter mode tracking off and back on again.

#### **Related Links**

[Configure Camera Tracking Settings for Studio X Family Systems](#page-95-0) on page 95 [Configure Camera Tracking Settings for G7500](#page-96-0) on page 96

# **Sharing Content**

#### **Topics:**

#### **• Default Option for Sharing Content**

Your system provides a single way to share content through a wired connection. The conferencing provider may provide other ways of sharing content. Refer to partner documentation for information on their content sharing capabilities.

## **Default Option for Sharing Content**

Once your system is running and configured for your environment, users can share content from their personal devices with no additional setup using the following methods.

▪ **Wired input**: A laptop or desktop connected to the system through HDMI.

# <span id="page-99-0"></span>**Customizing the Local Interface**

#### **Topics:**

**• Configure Dual Monitor Display Settings** 

You can configure some of the system local interface settings according to your preferences.

## **Configure Dual Monitor Display Settings**

You can choose your self view and content display preferences when you connect two monitors to your system.

Even if your system has only one monitor, you can still configure second monitor settings. These settings take effect once you connect a second monitor.

The Studio X30 system supports only one monitor.

#### **Procedure**

- **1.** In the system web interface, go to **Audio/Video** > **Monitors**.
- **2.** Configure the following settings (your changes save automatically):

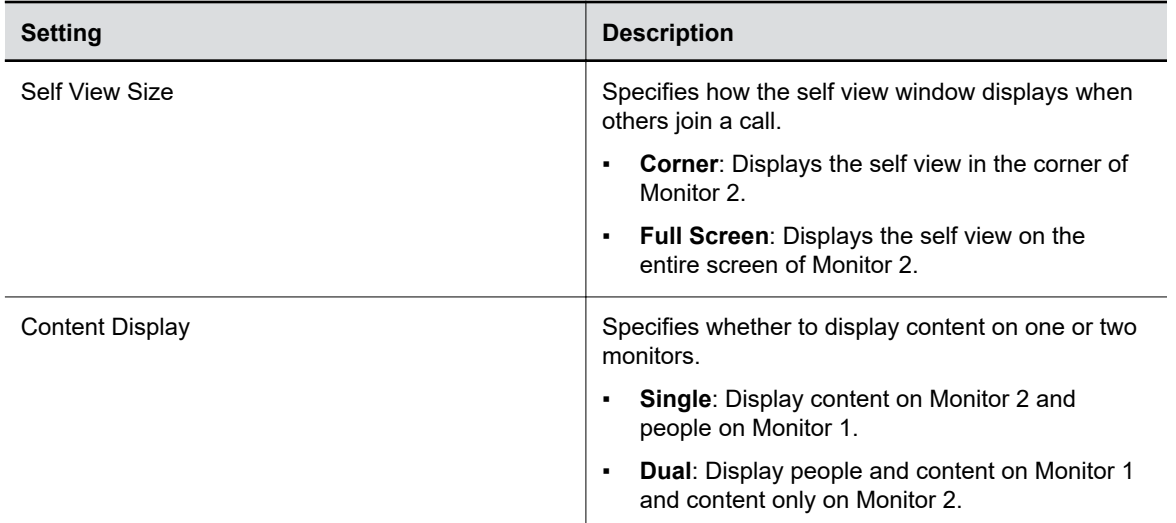

#### **Related Links**

[Configure Monitor Settings](#page-86-0) on page 86

# **Configuring System Applications**

#### **Topics:**

**Extron Environment Controls** 

You can configure external applications to work with your system and provide users with more control when using system features.

## **Extron Environment Controls**

You can configure Extron Control for Poly TC8 device and enable users to control smart devices configured to work with Extron devices, such as lighting, window shades, and displays.

You must have an Extron IPCP Pro control processor and a license for the Extron Control App to use this feature. See the <http://www.extron.com/poly> website for more information on purchasing and configuring Extron products and using Extron Control for Poly TC8.

### **Enable Environment Controls**

In the system web interface, enable the TC8 device to show the **Environment** menu option and enable users to control smart devices using the Extron Room Control application.

Configure room elements, such as lights, electronic shades, monitors, and displays, in the Extron control processor.

#### **Procedure**

- **1.** In the system web interface, go to **General Settings** > **System Settings**.
- **2.** Under **Environment**, select the check box for **Enable Environment Controls**.
- **3.** Select **Save**.

## **Set Up to the Extron Control App on the TC8 Device**

After you enable the Environment Controls menu option in the system web interface, set up the Extron room controller on the TC8 device.

#### **Procedure**

**1.** On the TC8 device, select **Environment**  $\hat{\varphi}$ .

When you access **Environment** for the first time, the **Room Manager** menu displays.

- **2.** Select **Add Room**  $\bigoplus$ .
- **3.** Enter the IP address or host name of the Extron control processor, then select **Next**.
- **4.** Enter the username and password of the control processor, then select **Next**.
- **5.** Enter a unique room name.
- **6.** If you have more than one user interface configured on the control processor, select a user interface to display on the TC8 device.
- **7.** Select **Submit**.

After you set up the Extron Controller app on the TC8 device, users can access the application to control electronic shades, monitors, projectors, and any smart lighting configured with the Extron control processor.

**Note:** When you enable to always show the status bar in the Extron Room Control settings, the TC8 device screen flickers frequently. Hide the status bar to prevent the screen from flickering.

# **Controlling the System Remotely**

#### **Topics:**

**Remotely Capture a Video Clip** 

You can control the system remotely using the system web interface to verify camera functionality, system occupancy, or troubleshoot issues.

## **Remotely Capture a Video Clip**

On Studio X50 and Studio X30 systems, use the system web interface to capture a 30-second clip of the room video and people tracking information from the built-in camera. The system sends the video clip and people tracking information to your Poly Lens portal.

You must enable a camera tracking mode to capture video.

#### **Procedure**

- **1.** In the system web interface, go to **Diagnostics** > **Video Capture**.
- **2.** Select **Start Video Capture**.

The system displays a confirmation message when the video capture completes.

**3.** In your Poly Lens portal, go to the **Diagnostics** page to view the video recording.

The video recording displays as a **tvpr\_** file, and is available for download.

# **System Maintenance**

#### **Topics:**

- **Unlock System Settings**
- **Updating Software**
- **[Downgrading Software](#page-109-0)**
- **[Restart the System](#page-110-0)**
- **[Reset System Settings](#page-111-0)**
- **[Factory Restore the System](#page-111-0)**
- **[Factory Restore a Table Microphone](#page-112-0)**
- **[Factory Restore a Ceiling Microphone](#page-113-0)**
- **[Factory Restore a Microphone Adapter](#page-114-0)**
- **[Factory Restore the Studio E70 Camera](#page-115-0)**

You can perform several functions to keep your system running properly.

## **Unlock System Settings**

Some settings in the local interface are locked by default. You can unlock these setting with your system's local administrator credentials.

#### **Procedure**

- **1.** From the far right border of the screen, swipe left and select **Settings**.
- **2.** Select a setting with a **Lock**.
- **3.** Enter your local administrator credentials to unlock the setting.

**Note:** Settings lock again if you exit the **Settings** screen, restart the system, or power off the system.

## **Updating Software**

You can update your system software a few different ways.

Use one of the following methods to update system software:

- Poly download server
- Custom server URL
- Microsoft Teams Device Management (Microsoft Teams Rooms only)
- Zoom Rooms Administrator Portal (Zoom Rooms only)
- Software package you obtain from the [Poly Online Support Center](https://support.polycom.com) and upload with a USB flash drive

<span id="page-104-0"></span>▪ Provisioning service (for example, Poly Lens or RealPresence Resource Manager)

#### **Related Links**

[Using a Provisioning Service](#page-40-0) on page 40

## **Updating Paired Devices**

When you update your system, you also update some of its paired devices (if those devices have a new version available). Depending on your setup, these devices might include:

- Poly IP Table Microphone
- Poly IP Ceiling Microphone
- Poly Microphone IP Adapter
- Poly TC8 device
- Poly EagleEye Cube USB camera
- Poly Studio E70 camera

#### **Updating a Paired Poly Trio**

You can update a Poly Trio system that's paired with your video system in various ways.

See the [Poly Trio administrator documentation](https://documents.polycom.com/category/confphones) for information on updating the phone using the following methods.

#### **Automatic Updates**

Provision your phone with Poly UC Software. This method works when the phone is paired with the video system.

#### **Manual Updates**

Upgrade the phone with a USB flash drive. You must first set the phone to **Hub** mode before you can update.

**Note:** Unlike some other peripherals, you can't update a paired Poly Trio from the **Device Management** page in the system web interface.

#### **Related Links**

[Pairing a Poly Trio](#page-25-0) on page 25 [Using Poly Trio Microphones](#page-79-0) on page 79 [Choose Speakers When Paired with Poly Trio](#page-81-0) on page 81

### **Updating Software in the System Web Interface**

You can manually update software or set up automatic updates in the system web interface.

#### **Choose How to Get Software Updates**

You may have several options to update your system software, depending on your environment.

**Note:** If you provision your system, the software update methods in the system web interface are unavailable. You must configure the software update method using your chosen provisioning method.

- **1.** In the system web interface, go to **General Settings** > **Device Management**.
- **2.** Select one of the following options in the **Download Update From** field:

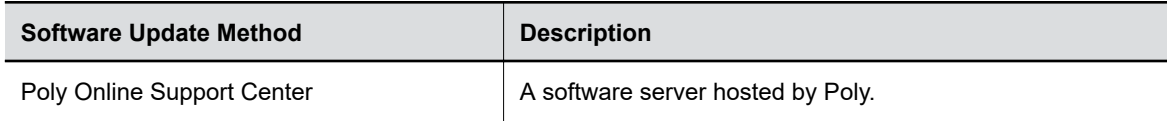

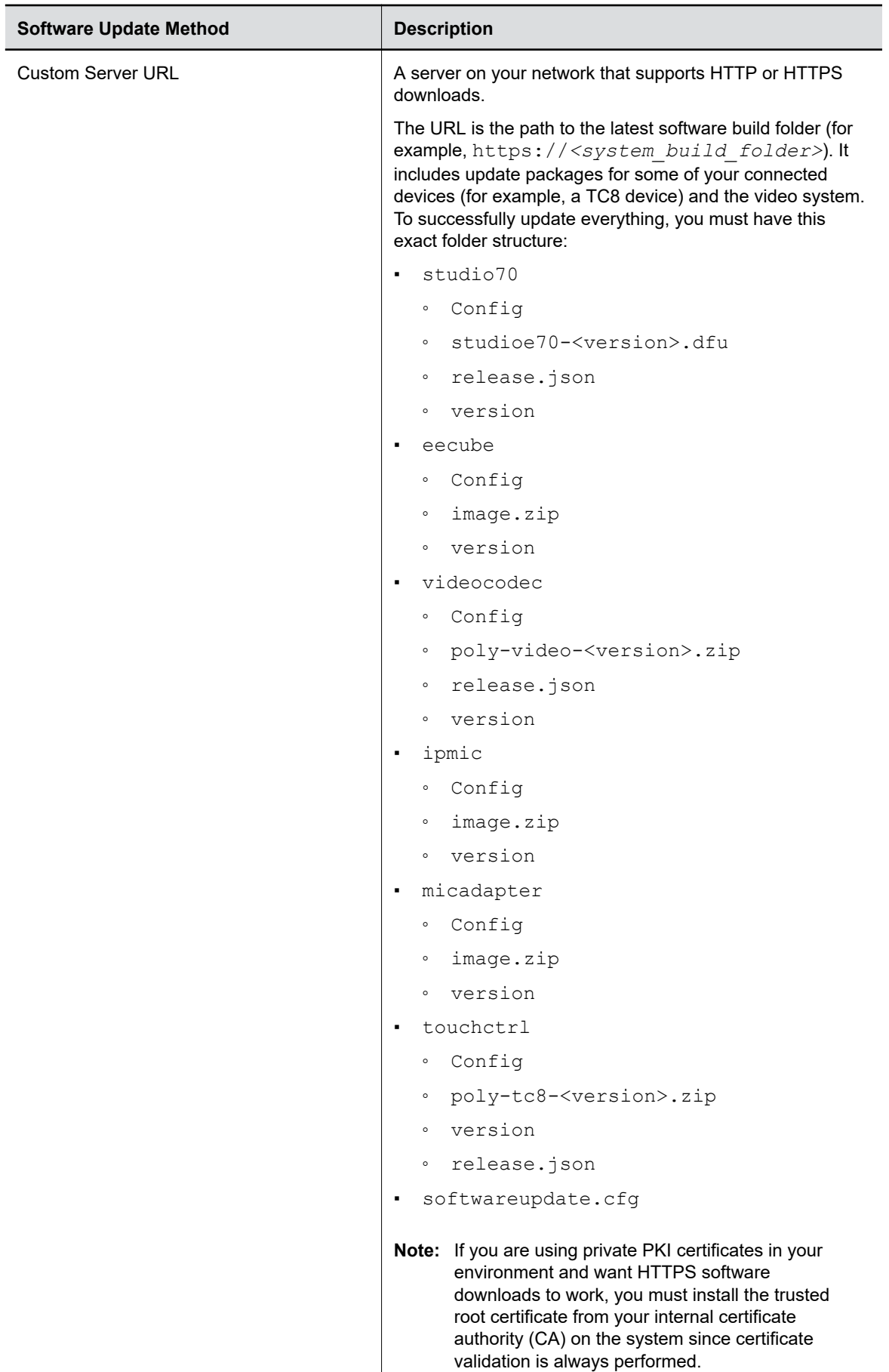

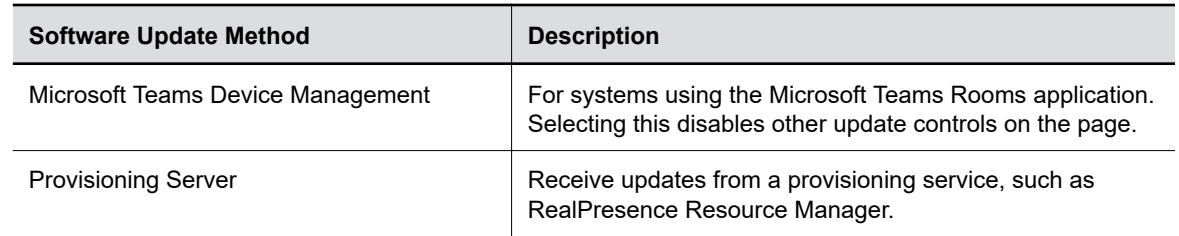

**3.** If you download software from a **Custom Server URL**, enter the path to the software build folder on your network in the **Update Server Address** field.

Once you select from where to download software updates, you can manually or automatically update the system.

#### **Related Links**

[Using a Provisioning Service](#page-40-0) on page 40

#### **Manually Update Software**

Manually update the software for your system and some of its paired devices.

#### **Procedure**

- **1.** In the system web interface, go to **General Settings** > **Device Management**.
- **2.** Select **Check for Updates**.
- **3.** If the system finds updates, select **Update All**.

#### **Automatically Update Software**

Automatically update the software for your system and some of its paired devices.

#### **Procedure**

- **1.** In the system web interface, go to **General Settings** > **Device Management**.
- **2.** Select **Enable Automatic Updates**.

Unless you specify a maintenance window, your system tries to update 1 minute after you enable this setting. If an update isn't available at the time, the system tries again every 4 hours.

- **3.** Optional: Select **Only Check for Updates During Maintenance Hours** to specify a range of time to automatically update the software.
- **4.** Optional: Choose times for **Maintenance Hours Begin** and **Maintenance Hours End**.

The system calculates a random time within the defined maintenance window to check for updates.

**Note:** If these settings are provisioned, the provisioning profile defines the polling interval. The default interval is 1 hour.

## **Update Software Using a USB Flash Drive**

Update the software for your system and some of its paired devices using a USB flash drive.

**Note:** Poly recommends formatting your USB flash drive with the FAT32 file system.
### **Procedure**

- **1.** Get the software package you want to install from the [Poly Online Support Center](https://support.polycom.com).
- **2.** Save the package to the root directory of a USB flash drive and unzip the file.

To successfully update everything, you must have this exact folder structure:

- studio70
	- Config
	- studioe70-<version>.dfu
	- release.json
	- version
- eecube
	- Config
	- image.zip
	- version
- videocodec
	- Config
	- poly-video-<version>.zip
	- release.json
	- version
- ipmic
	- Config
	- image.zip
	- version
- micadapter
	- Config
	- image.zip
	- version
- touchctrl
	- Config
	- poly-tc8-<version>.zip
	- version
	- release.json
- softwareupdate.cfg
- **3.** Connect the USB flash drive to a USB port on the back of the system.

If the system detects the USB flash drive, a prompt displays on the monitor to confirm that you want to update the software. If there's no input to the system, it automatically starts the update after a short delay.

### **Update Poly HDCI Cameras**

You can automatically update an HDCI-connected Poly camera, but not in the same way you update the system and other connected devices (such as IP microphones).

HDCI cameras only apply to the G7500 system.

### **Procedure**

- **1.** In the system web interface, go to **Audio/Video** > **Video Inputs**.
- **2.** Select **Enable Camera Update**.

If the system detects a newer software version than what the camera is currently running, the camera updates automatically when the system isn't in a call. However, if during a call you connect a camera that isn't running the latest software, the call ends and the camera software update starts.

### **Related Links**

[Configure General Camera Settings](#page-88-0) on page 88

## **Downgrading Software**

Manually downgrade software using a USB flash drive or the system web interface if your system doesn't use a provisioning server.

Make sure that system supports the selected provider in the version you're downgrading to.

**Warning:** When downgrading software to versions earlier than 3.3.2, use the system's dashboard to check that the hardware version meets the requirement for the software version. If you attempt to downgrade to an unsupported software version the downgrade fails.

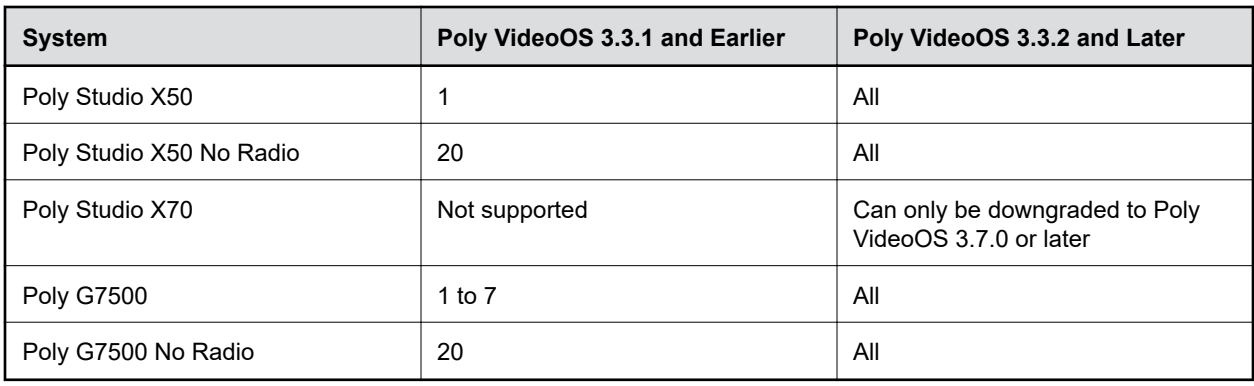

#### **Supported Hardware Versions**

**Note:** Poly Studio X30 has no restrictions on downgrading.

### **Related Links**

[Register the System with RealPresence Resource Manager Provisioning Service](#page-41-0) on page 41

### **Manually Downgrade Software in the System Web Interface**

You can downgrade your system software and the software of some of its paired devices from a custom download server.

Before you downgrade, Poly recommends doing the following:

- Check the software version you're running. You can find the software version on the system web interface **Dashboard**.
- Make sure automatic updates are disabled on **General Settings** > **Device Management**.

#### **Procedure**

- **1.** Go to **General Settings** > **Device Management**.
- **2.** Manually downgrade your software to an older version located on your download server.

### **Downgrade Software with a USB Flash Drive**

You can downgrade your system software and some of its paired devices using a USB flash drive.

Before you downgrade, Poly recommends doing the following:

- Check the software version you're running. You can find the software version on the system web interface **Dashboard**.
- Make sure automatic updates are disabled on **General Settings** > **Device Management**.

### **Procedure**

- **1.** Download an older software version to a USB flash drive.
- **2.** Connect the USB flash drive to your system.

## **Restart the System**

If you encounter issues, you can try restarting your system.

### **Procedure**

- **»** Do one of the following:
	- (G7500 only) On the front of the system, press and hold the **Restart** button for five seconds.

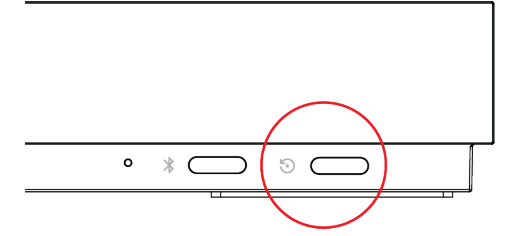

▪ (All systems) In the system web interface, go to **Diagnostics** > **System Reset** and select **Restart**.

**Related Links** [Powering the System On and Off](#page-12-0) on page 12

## **Reset System Settings**

You can reset your system to its default configuration settings.

You may need to perform a system reset for a variety of reasons, for example, when moving a device to a new location.

Resetting your system deletes all but the following data:

- Current software version
- User-installed PKI certificates
- Logs

You also can choose not to retain some of this data after the system resets.

**Note:** A system reset restores your system to its original mode of operation (for example, Poly Video Mode or Poly Partner Mode).

#### **Procedure**

- **1.** In the system web interface, go to **Diagnostics** > **System Reset**.
- **2.** Select **Reset All System Configurations**.
- **3.** Optional: Clear any of the following check boxes for data you want to delete as part of the reset:
	- **Keep installed certificates.**
	- **Keep the system logs.**
- **4.** Select **Reset**.

## **Factory Restore the System**

A factory restore completely erases the system's flash memory and restores it to a stable software version. See the *Poly VideoOS Release Notes*, Version History section, for the current factory restore version.

The system doesn't save the following data with a factory restore:

- Current software version
- Logs
- User-installed PKI certificates
- Local directory entries
- Call detail record (CDR)

#### **Procedure**

- **1.** Disconnect the power supply to turn off the system.
- **2.** Do one of the following:
	- On the front of the G7500, insert a straightened paper clip through the factory restore pinhole.

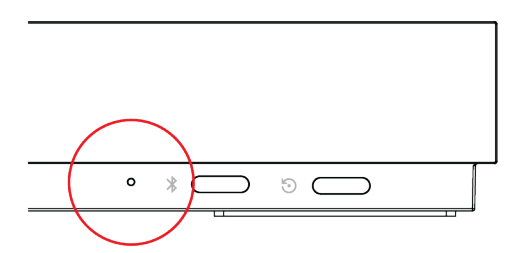

On the side of the Studio X50, insert a straightened paper clip through the factory restore pinhole.

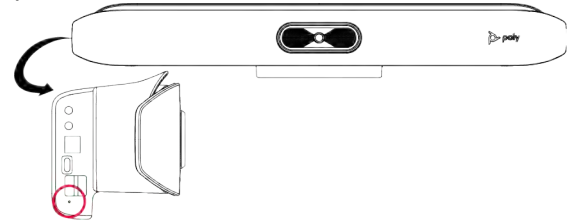

On the bottom of the Studio X30, insert a straightened paper clip through the factory restore pinhole.

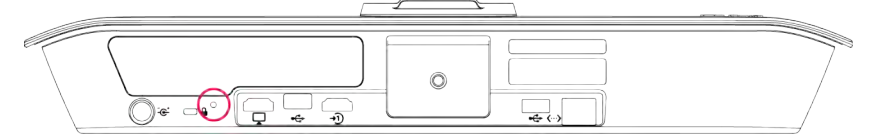

- On the bottom of the Studio X70, insert a straightened paper clip through the factory restore pinhole.
- 
- **3.** While continuing to hold the restore button, reconnect the power supply to turn the system on.
- **4.** When the system LED indicator light turns amber, stop pressing the restore button.

You can only view the restore progress on a display connected to the secondary monitor HDMI output port.

**Note:** You can't view the restore progress for a Studio X30 system because it doesn't support a secondary monitor connection.

### **Related Links**

[LED Status Indicators](#page-18-0) on page 18

## **Factory Restore a Table Microphone**

You can restore a microphone to its default settings. This process refreshes the device by deleting its configurations except the current version of software.

### **Procedure**

**1.** Ensure that the microphone is powered on.

- **2.** On the back of the table microphone insert a straightened paper clip through the factory restore pinhole.
- **3.** Press and hold the restore button for 5 seconds, then release it when the microphone LED blinks amber.

**Note:** Don't power off the microphone during this process. It restarts when complete.

### **Related Links**

[IP Microphones](#page-28-0) on page 28

## **Factory Restore a Ceiling Microphone**

You can restore a microphone to its default settings. This process refreshes the device by deleting its configurations except the current version of software.

Factory restoring the ceiling microphone requires the following tools:

- **•** A small, thin block N45 magnet (for example, 76.2 mm  $[3 \text{ in.}] \times 12.7 \text{ mm}$   $[1/2 \text{ in.}] \times 3.18 \text{ mm}$   $[1/8 \text{ in.}]$ in.])
- Yardstick or adjustable floor-to-ceiling pole (so you don't have to use a ladder)
- Duct tape

### **Procedure**

**1.** Tape the magnet to one end of the pole with one of the 3.18 mm (1/8 in.) edges facing up.

**Caution:** If you have a suspended ceiling, tape the magnet securely to avoid it coming loose and sticking to a ceiling support grid.

- **2.** Ensure that the microphone is powered on.
- **3.** Locate the factory reset sensor.

Looking at the bottom edge of the microphone connector along a longer side of the electronics enclosure, the sensor is approximately 63.5 mm (2.5 in.) towards the end opposite to the enclosure's RJ-45 connector.

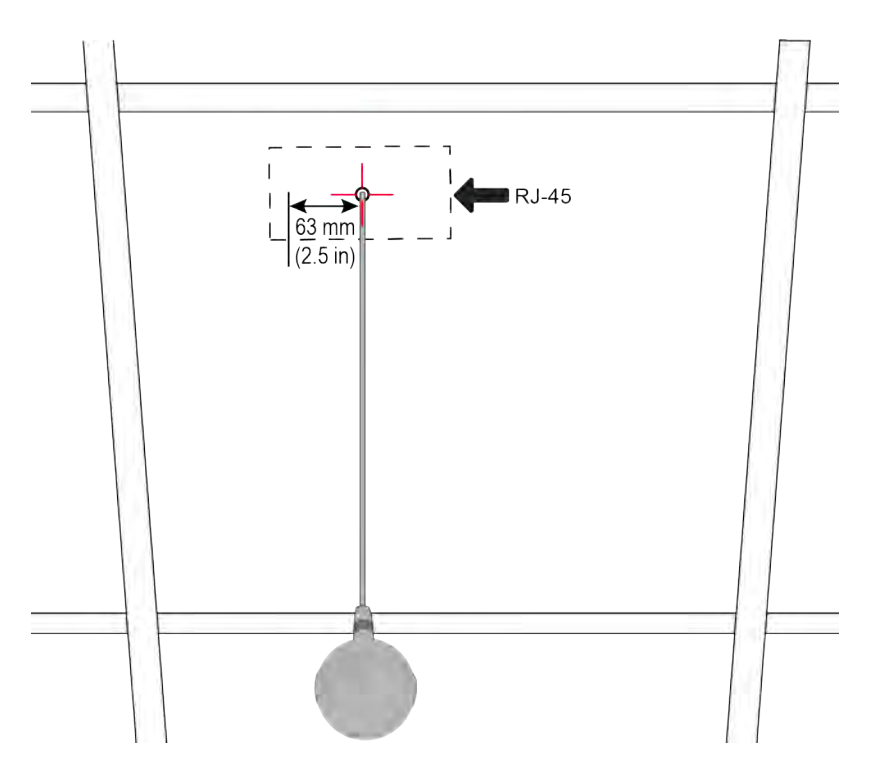

If you can't see the RJ-45 connector, look for the small black button on the microphone cable. Facing that button at the 12 o'clock position, the sensor is located toward the 9 o'clock position.

**4.** Line up the center of the magnet with the sensor and hold it no more than 19 mm (3/4 in.) away from the enclosure for approximately 7 seconds.

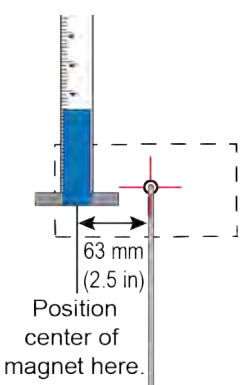

The microphone LED blinks amber during a factory restore.

**Note:** Don't power off the microphone during this process. It restarts when complete.

## **Factory Restore a Microphone Adapter**

If your microphone adapter isn't functioning correctly, you might need to factory restore it. A factory restore completely erases the microphone adapter's flash memory and restores it to the latest major software version (x.0).

The factory restore button is on the side of the microphone adapter.

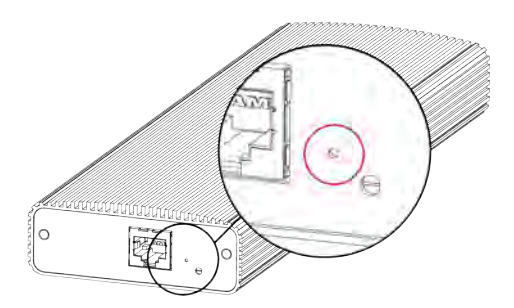

#### **Procedure**

- **1.** Disconnect the power supply to turn off the microphone adapter.
- **2. Optional for USB flash drive method**: Download the software package you want to install from Polycom Support and save the package to the root directory of a USB flash drive. Insert the USB flash drive into a USB port.

**Note:** Poly recommends formatting your USB flash drive with the FAT32 file system.

- **3.** Insert a straightened paper clip through the factory restore button pinhole.
- **4.** While continuing to hold the restore button, reconnect the power supply to turn the microphone adapter on.
- **5.** Hold the restore button for 10 more seconds, then release it.

The microphone adapter LED blinks green and blue during a factory restore.

**Note:** Don't power off the microphone adapter during this process. It restarts when complete.

### **Related Links**

[Poly Microphone IP Adapter](#page-30-0) on page 30

## **Factory Restore the Studio E70 Camera**

A factory restore completely resets the camera to default settings and restores it to the factory firmware version.

### **Procedure**

▪

- **1.** Power off the Studio E70 by disconnecting the power source.
- **2.** On the bottom of the camera, insert a straightened paper clip through the factory restore button pinhole.

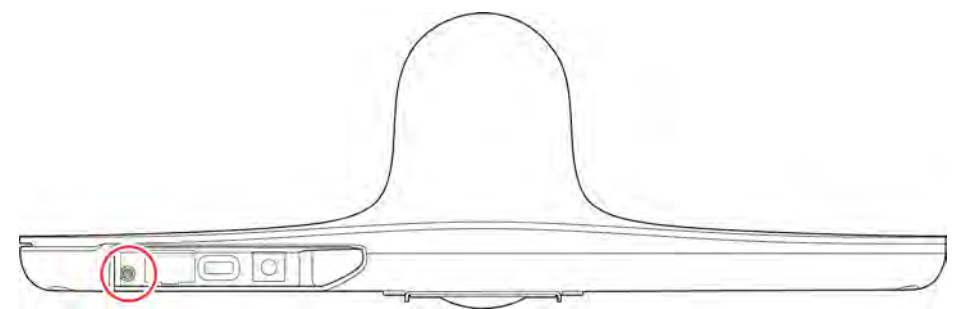

**3.** While continuing to hold the restore button, reconnect the power supply to turn the system on.

**4.** When the system LED indicator light turns amber, stop pressing the restore button.

The factory restore is complete when the LED indicator glows solid white.

# **Troubleshooting**

### **Topics:**

- Logs
- **[SNMP Reporting](#page-123-0)**
- **[Checking System Status](#page-126-0)**
- **[Check Provisioning Results](#page-127-0)**
- **[Paired IP Devices](#page-128-0)**
- **[Audio Tests](#page-132-0)**
- [LED Status Indicators for the System LAN Ports](#page-133-0)
- [Fix Polycom Acoustic Fence Issues with G7500](#page-134-0)
- **[Test Connection with Another System](#page-134-0)**
- **[Run a Trace Route](#page-134-0)**
- **[Checking the Web Proxy Configuration](#page-135-0)**
- **[Zero Touch Onboarding Connection Fails During Initial Setup or After Reset](#page-135-0)**
- **[Verify Poly Lens Registration Status](#page-136-0)**
- [RealPresence Resource Manager Provisioning Fails After Downgrading Software](#page-136-0)
- **[Lighting Conditions Impact Picture Quality](#page-137-0)**
- [Poly Trio Audio Meter Not Displaying in System Web Interface](#page-137-0)
- [A Portion of the EagleEye Cube USB Camera Name Is Cut Off](#page-138-0)
- **INDITION MONITOR COSES Signal After Monitor Swap**
- **[Contacting Technical Support](#page-138-0)**

Refer to the following topics to help you diagnose and fix problems while using your system.

## **Logs**

Logs contain information about system activities and configurations to help you troubleshoot issues.

**Note:** If your system experiences a sudden loss of power, your system loses all logs since the last system reboot or log download.

### **Consolidated System and Peripheral Device Logs**

Event information about your system and some of its connected devices are available in a single log package.

The system log package includes details about the following devices:

• Cameras (see your video system's latest *Release Notes* for supported models)

- Poly TC8 device
- Poly Trio system (see your video system's latest *Release Notes* for supported models)
- Poly IP Table Microphone (G7500 only)
- Poly IP Ceiling Microphone (G7500 only)
- Poly Microphone IP Adapter (G7500 only)

### **Configure Log Preferences**

You can manage some basic aspects of your system logs, including how logs are transferred to a USB flash drive.

Your system has limited storage space for logs. If you want logs to be overwritten less frequently, attach a USB flash drive to the system.

When the system log fills past your configured threshold, the system triggers the following actions:

- Transfers the log to a USB flash drive if you set **Transfer Frequency** to **Auto At Threshold**.
- Creates a log entry indicating that the system reached the threshold.

### **Procedure**

- **1.** In the system web interface, go to **Diagnostics** > **Logs** > **Log Management**.
- **2.** Configure the following settings:

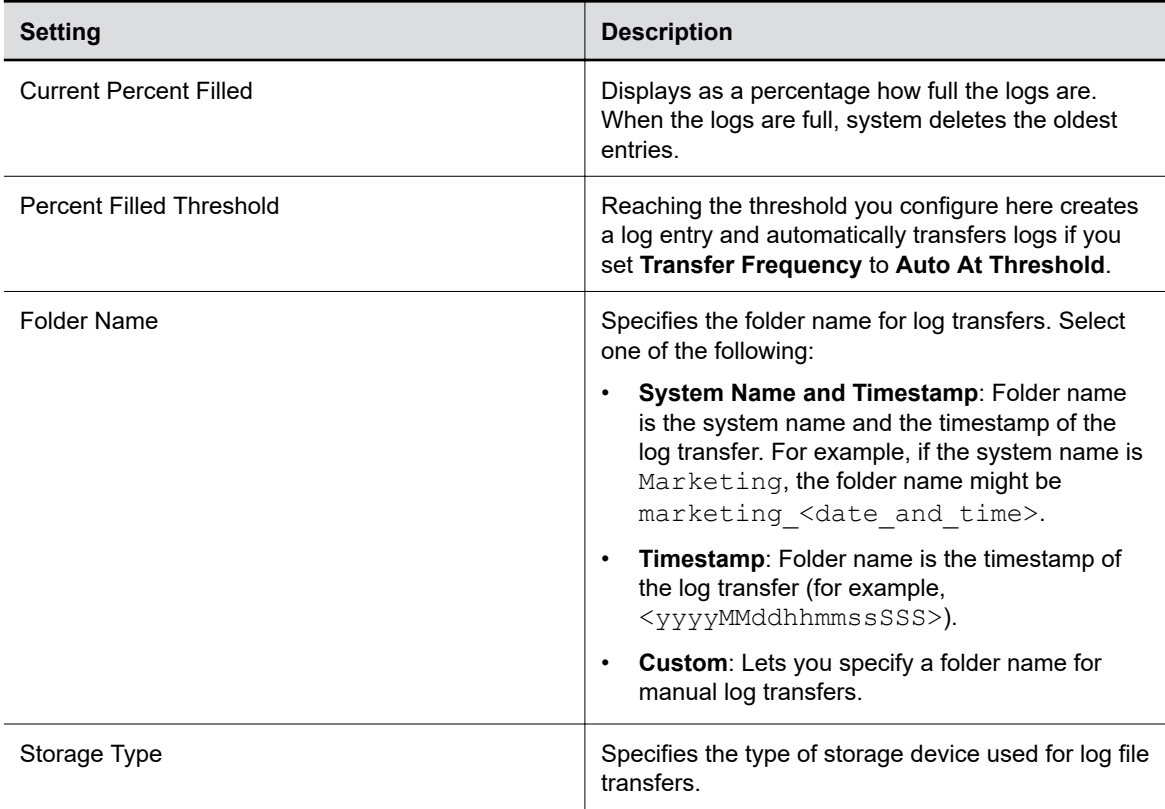

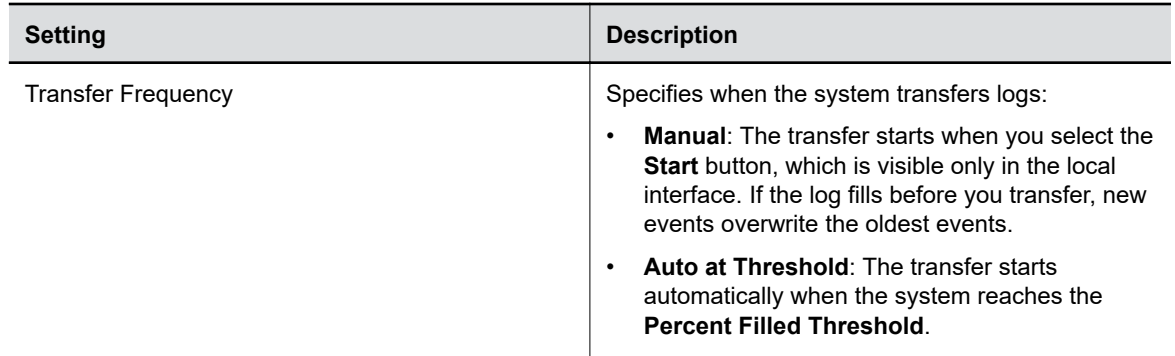

### **3.** Select **Save**.

## **Configure Log Level**

You can determine how much detail you want in your system logs.

### **Procedure**

- **1.** In the system web interface, go to **Diagnostics** > **Logs** > **System Log Settings**.
- **2.** Configure the following settings:

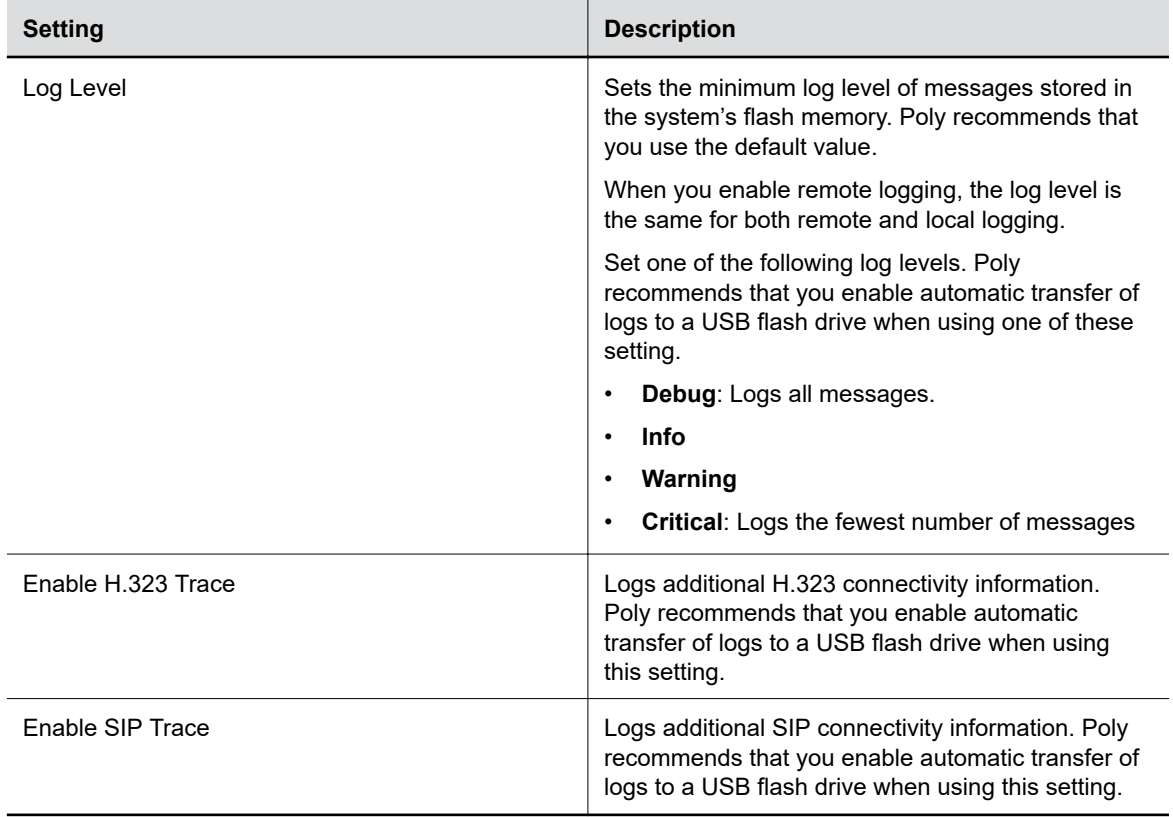

### **3.** Select **Save**.

### **Retrieve Log Files**

You can use the web interface to download log files to a location on your computer.

**Note:** The date and time of the system log entries for devices are shown in GMT.

### **Procedure**

- **1.** Access the web interface by opening a web browser and entering the IP address of the system using the format https://IPaddress (for example, https://10.11.12.13), and go to **Diagnostics > Logs**.
- **2.** Select **Download system logs**. A dialog window opens for you to specify how you want to open or save the .tgz file.

### **Transfer Logs to a USB Flash Drive**

You can transfer logs to a USB flash drive to free up space on your system.

**Note:** Poly recommends formatting your USB flash drive with the FAT32 file system.

### **Procedure**

- **1.** Connect the USB flash drive to a USB port on the back of the system
- **2.** In the local interface, from the right border of your screen, swipe left.
- **3.** Go to **Settings** > **Diagnostics** > **Log Management**.
- **4.** Enter the system's local administrator credentials.
- **5.** Select **Start**.

**Note:** Wait until the system displays a message that the log transfer has completed successfully before you remove the USB flash drive.

The system saves a file in the USB flash drive named according to the settings in the system web interface.

### **Configure Remote Logging**

You can configure your system to send the event details it collects to a remote logging server (using syslog or a similar mechanism).

Remember the following about remote logging with your system:

- The system sends logs to remote logging servers over a secure TLS connection. Your system may use a version of TLS that you configured your system not to use. This happens because your system sends logs using the TLS version configured on your remote logging server. This doesn't affect the use of the configured TLS version for other parts of your system. For example, if you set your system's minimum version of TLS to 1.2, but the server only uses 1.0, it still receives the logs.
- You can use more than one remote logging server.
- Logs can be consumed by an intrusion detection system (IDS) and a security information and event management (SIEM) system.

### **Procedure**

- **1.** In the system web interface, go to **Diagnostics** > **Logs**.
- **2.** Configure the following settings:

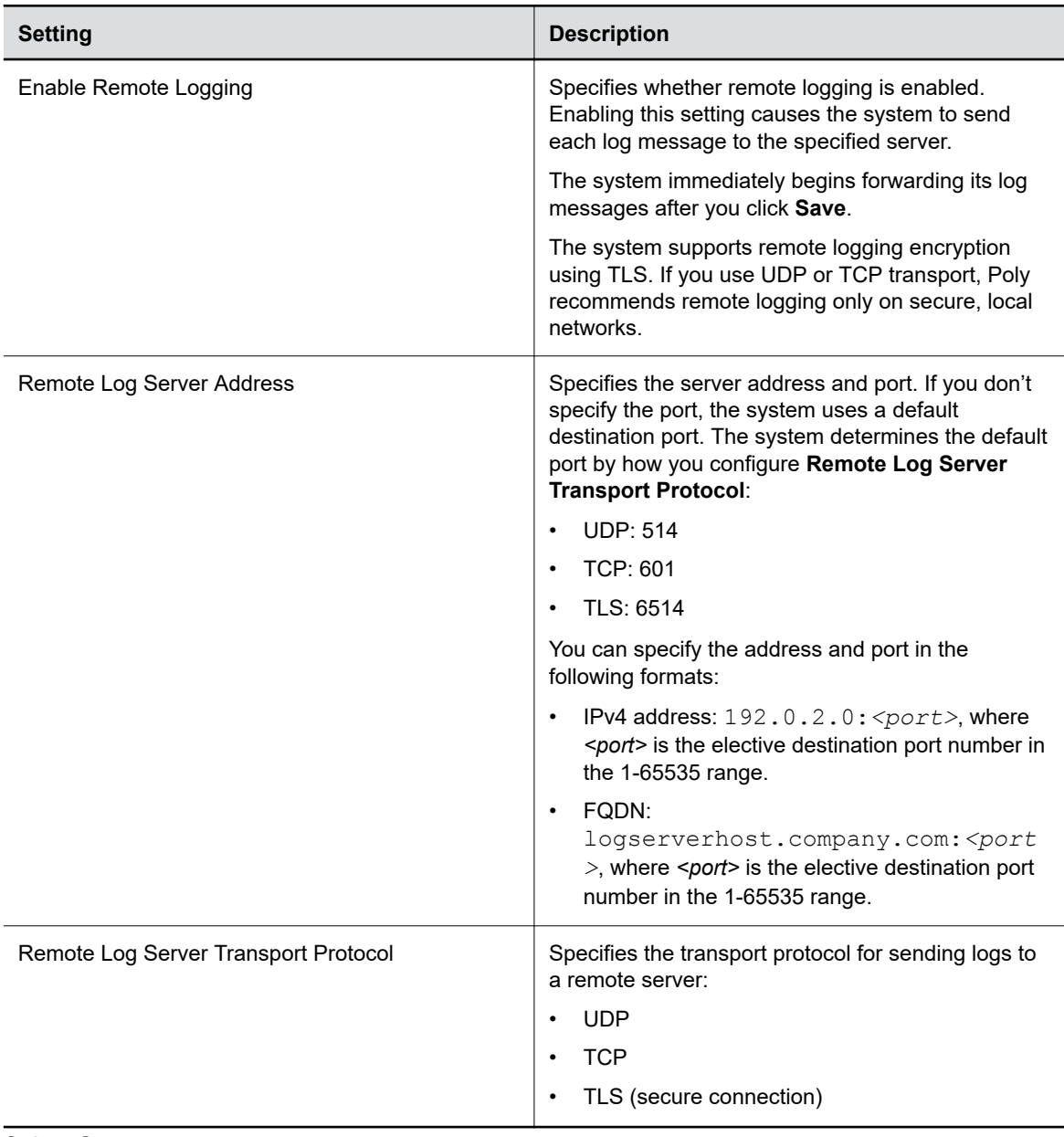

**3.** Select **Save**.

### **Configure Logging to System Internal Storage**

Enable logging to the system's internal storage to help troubleshoot critical issues that are causing normal logging operations to fail.

**Caution:** Poly recommends logging to the system's internal storage only when tracking critical issues. Enabling for extended periods of time causes wear on the system's storage and may cause the system to fail.

#### **Procedure**

- **1.** In the system web interface, go to **Diagnostics** > **Logs** > **System Log Settings**.
- **2.** Select the **Save Logs to Internal Storage** check box.
	- **Note:** The system saves logs to the internal storage for 2 weeks. After 2 weeks, the system reverts to the previously configured logging method and deletes the logs in the internal storage. Download the logs before the time expires.
- **3.** Select **Save**.

### **Sample Log File**

The following code shows examples from a system log file.

```
Login:<br>2020-05-07 19:06:36.526 DEBUG
                                        SecurityService: SecurityService:
securityserviceproto.cpp SecurityServiceCreateSessionRequest clienttype: 3 
location: 192.168.137.1 clientName: Mozilla/5.0 (Windows NT 10.0; Win64; 
x64) AppleWebKit/537.36 (KHTML, like Gecko) Chrome/81.0.4044.129 Safari/
537.36 request: clienttype: kWeb
2020-05-07 19:06:36.526 DEBUG SecurityService: SecurityService: 
createSession ClientType is 3 location: 192.168.137.1 name:Mozilla/5.0 
(Windows NT 10.0; Win64; x64) AppleWebKit/537.36 (KHTML, like Gecko) 
Chrome/81.0.4044.129 Safari/537.36
                                        SecurityService: SecurityService: In
createSession sessionId=PSLgZBGvGw7I
2020-05-07 19:06:36.526 DEBUG SecurityService: SecurityService: 
createSession The password is not empty, setting the user as anonymous<br>2020-05-07 19:06:36.526 DEBUG SecurityService: SecurityService:
                                        SecurityService: SecurityService:
updateSessionCount: Increment session count for client type '3' to 1<br>2020-05-07 19:06:36.526 DEBUG SecurityService: SecurityService:
                                        SecurityService: SecurityService:
SessionAddNtfy: len 268<br>2020-05-07 19:06:36.526 DEBUG
                                        SecurityService: SecurityService:
SecurityServiceSendNotification(): finished sending the notification, 
msg sendnotification() returned 0
2020-05-07 19:06:36.533 DEBUG SecurityService: SecurityService: 
SecurityServiceLoginRequest(): username: admin<br>2020-05-07 19:06:36.533 DEBUG SecurityServi
                                        SecurityService: SecurityService: login
2020-05-07 19:06:36.533 DEBUG SecurityService: SecurityService: 
LocalAuthenticator::login, role 3 loginSuccess 1<br>2020-05-07 19:06:36.535 DEBUG SecurityService
                                        SecurityService: SecurityService:
SessionStateNtfy: len 69<br>2020-05-07 19:06:36.535 DEBUG
                                        SecurityService: SecurityService:
SecurityServiceSendNotification(): finished sending the notification, 
msg_sendnotification() returned 0<br>2020-05-07 19:06:36.535 DEBUG
                                    SecurityService: SecurityService:
```
<span id="page-123-0"></span>getPwdStatusAux password can not expire node security.authentication.accounts.adminremote.passwordpolicy<br>2020-05-07 19:06:36.535 DEBUG SecurityService: SecurityS SecurityService: SecurityService: login login, pwStatus 2 2020-05-07 19:06:36.535 DEBUG SecurityService: SecurityService: setCurrentLoginInfo set login status: lastLoginTime 1588877728, lastClientType 3, lastClient 192.168.137.1, failedLogins 0 2020-05-07 19:06:36.536 DEBUG SecurityService: SecurityService: setSuccessfulLoginInfoToConfig successful login, current time 1588878396 2020-05-07 19:06:36.537 DEBUG SecurityService: SecurityService: LoginNtfy: len 30 2020-05-07 19:06:36.537 DEBUG SecurityService: SecurityService: SecurityServiceSendNotification(): finished sending the notification, msg\_sendnotification() returned 0<br>2020-05-07 19:06:36.537 DEBUG ; SecurityService: SecurityService: securityserviceproto.cpp SecurityIFLoginStatusPack

#### Logout:

2020-05-07 19:17:29.313 DEBUG SecurityService: AuthenticationManager: AuthenticationManager::logout(): username: admin<br>2020-05-07 19:17:29.313 DEBUG SecurityService SecurityService: SecurityService: LogoutNtfy: len 21<br>2020-05-07 19:17:29.313 DEBUG SecurityService: SecurityService: SecurityServiceSendNotification(): finished sending the notification, msg\_sendnotification() returned 0<br>2020-05-07 19:17:29.313 DEBUG ; SecurityService: SessionManager: deleteItem(): deleting the session PSllKtLtRoFp 2020-05-07 19:17:29.313 DEBUG SecurityService: SecurityService: updateSessionCount: Decrement session count for client type '3' to 0 2020-05-07 19:17:29.313 DEBUG SecurityService: SecurityService: SessionDeleteNtfy: len 52<br>2020-05-07 19:17:29.313 DEBUG SecurityService: SecurityService: SecurityServiceSendNotification(): finished sending the notification, msg\_sendnotification() returned 0<br>2020-05-07 19:17:29.313 DEBUG ; SecurityService: SecurityService: securityserviceproto.cpp errorResponsePack

## **SNMP Reporting**

The system supports SNMP versions 1, 2c, and 3.

SNMP can provide the following event information about your system:

- Alert conditions located on the system alert screen
- Details of jitter, latency, and packet loss
- System power on
- Successful or unsuccessful administrator login
- Call fail for a reason other than a busy line
- User help request
- Video or audio call connection or disconnection

**Note:** Poly doesn't support SNMP write operations for configuring or provisioning systems.

SNMPv3 does the following:

- Provides secure connections between the SNMP manager and agent
- Supports IPv4 networks
- Logs all configuration change events
- Supports a user-based security model
- Supports trap destination addresses

### **Related Links**

[Securing the System](#page-53-0) on page 53

### **Configure SNMP**

You can monitor your system remotely with SNMP.

### **Procedure**

- **1.** In the system web interface, go to **Servers** > **SNMP**.
- **2.** Configure the following settings:

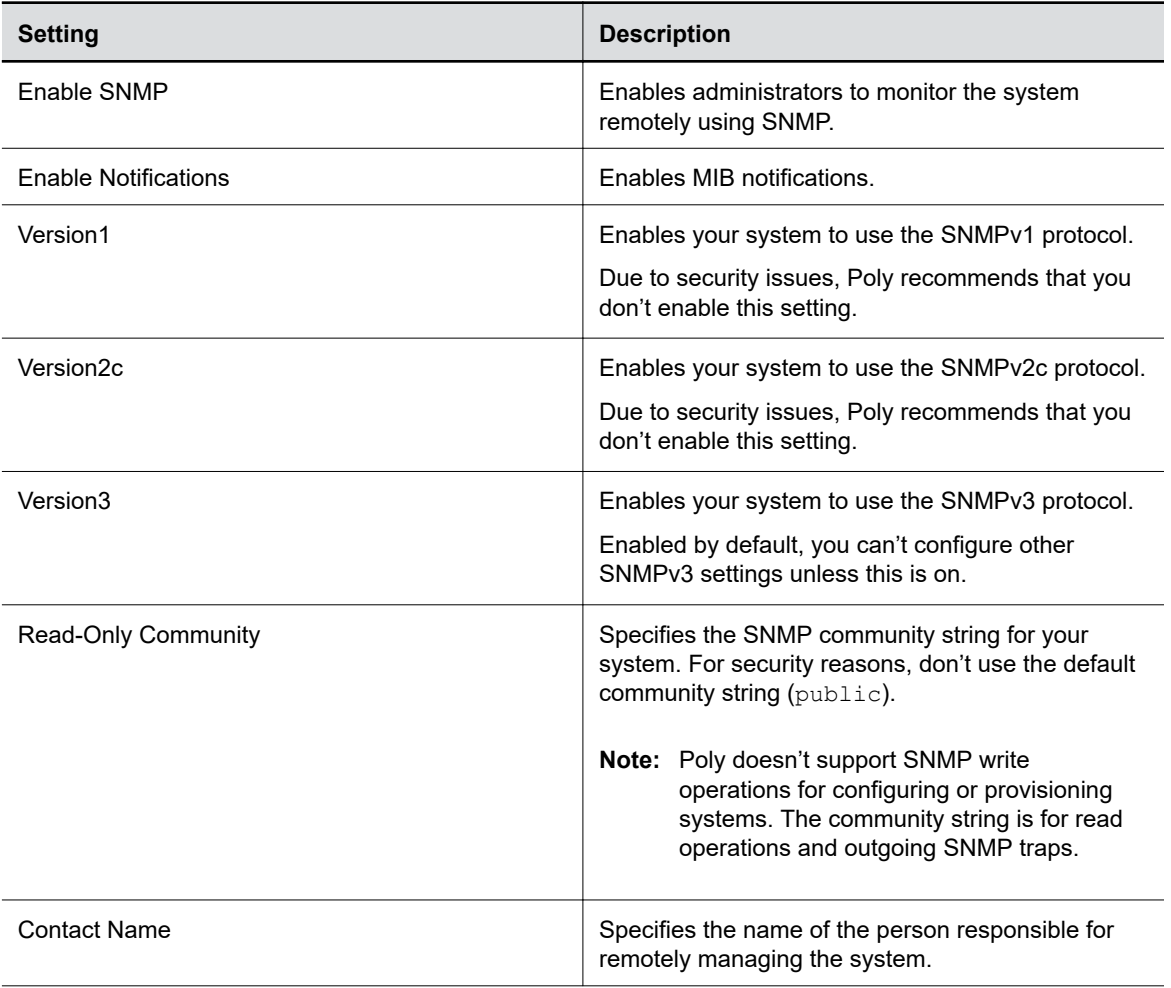

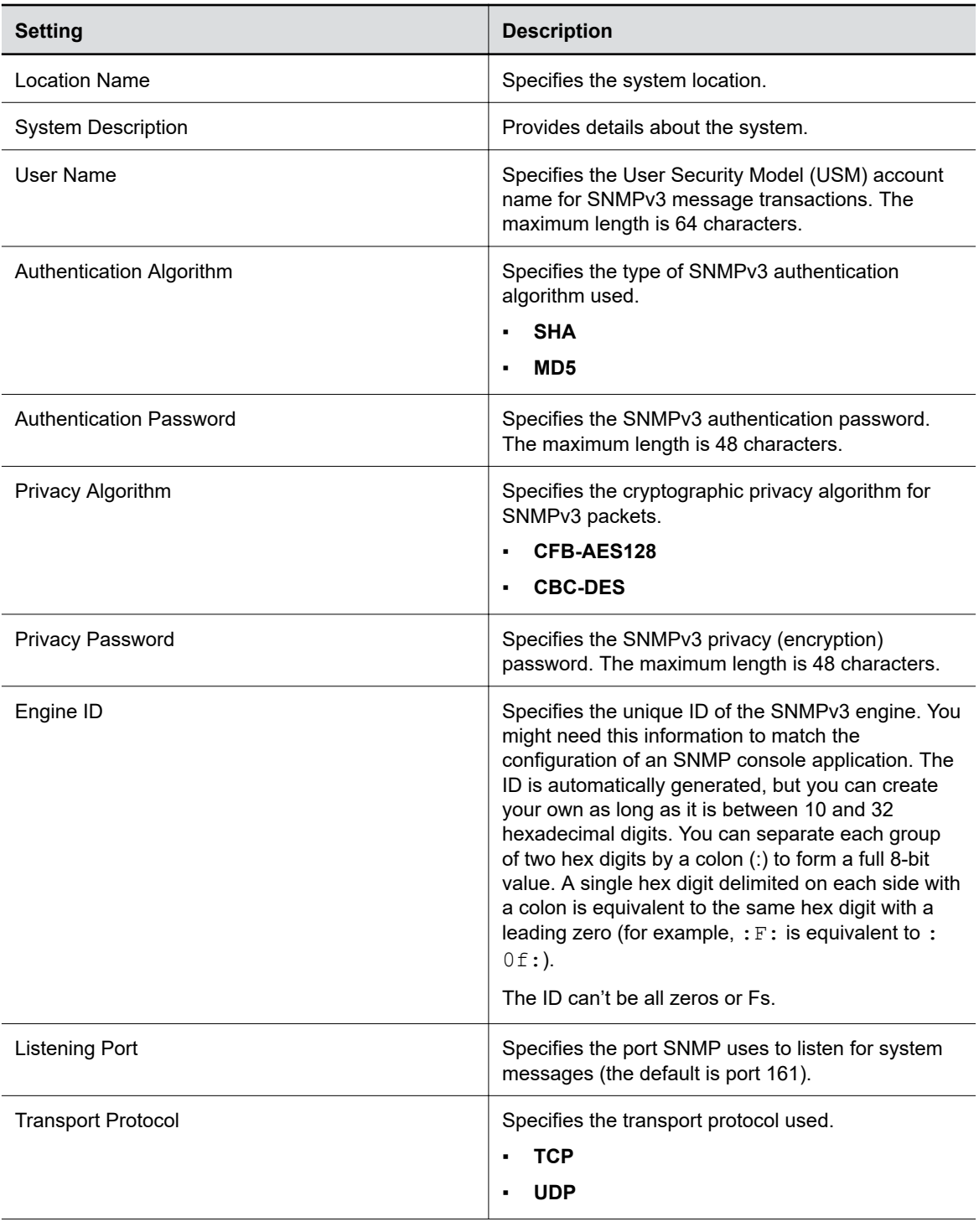

<span id="page-126-0"></span>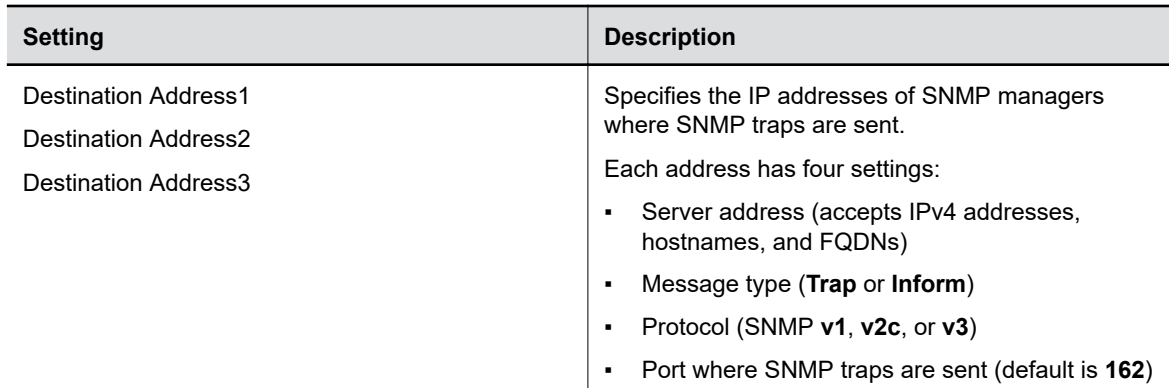

**3.** Select **Save**.

### **Download MIBs**

You can download MIB data for your system.

A MIB helps your SNMP management console resolve SNMP traps and provide human-readable descriptions of those traps.

### **Procedure**

- **1.** In the system web interface, go to **Servers** > **SNMP**.
- **2.** Select **Download MIB**.

## **Checking System Status**

You can verify the status of your system in the local and system web interfaces. Status information also include details about connected devices and system services.

The system displays statuses using three colors:

- Green indicates the device or service is working or registered
- Red indicates an alert
- Gray indicates the device or service is unavailable or unregistered

Some statuses are available only after you connect the corresponding device, such as a camera, to the system.

### **Check Status in Local Interface**

Verify your system status in the local interface.

### **Procedure**

- **1.** From the right border of your screen, swipe left.
- **2.** Go to **Settings** > **Status**.
- **3.** View a system status page.

You must enter the system's local administrator credentials to access status pages displaying a **Lock**.

<span id="page-127-0"></span>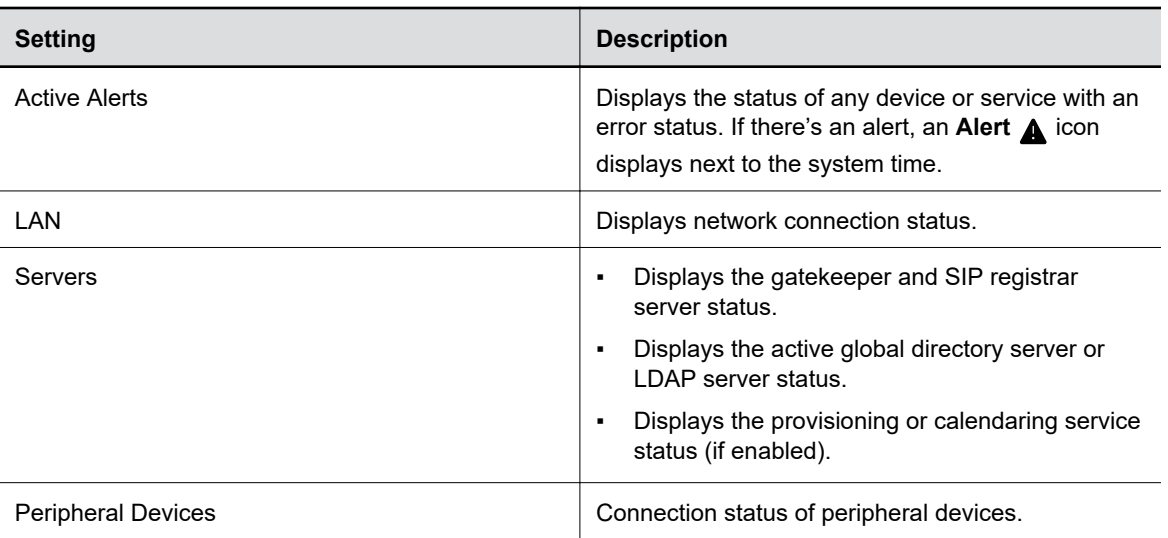

### **Check Status in the System Web Interface**

Verify your system status in the system web interface.

### **Procedure**

- **1.** In the system web interface, go to **Diagnostics** > **System Status**.
- **2.** Optional: Select **Details** next to each device or service for more information.
- **3.** Optional: Select **Adjust** *<Feature>* **Settings** to access the corresponding settings page.

## **Check Provisioning Results**

To verify your settings are provisioned the way you want, you can see if the configuration parameters were applied successfully to your system.

Make sure your system is registered with a provisioning service, such as RealPresence Resource Manager.

### **Procedure**

- **1.** In the system web interface, go to **Servers** > **Provisioning Server**.
- **2.** Select **Show Results** and verify if parameters applied successfully the last time you provisioned your system.

The **Result** column displays one of the following statuses:

- **SUCCESS**: The parameter was applied.
- **IGNORED**: The parameter didn't apply because a configuration that controls this feature is disabled, not applicable, or wasn't provisioned.
- **FAILURE**: If you see this, the **Error Message** column can help you identify the issue.

For a list of available system parameters and their permitted values, see the *[Poly VideoOS Configuration](https://documents.polycom.com/category/group-solutions) [Parameters Reference Guide](https://documents.polycom.com/category/group-solutions)*.

### **Related Links**

[Register the System with RealPresence Resource Manager Provisioning Service](#page-41-0) on page 41

<span id="page-128-0"></span>[Register the System with the Poly Lens Provisioning Service](#page-42-0) on page 42

## **Paired IP Devices**

Use the following information to troubleshoot issues with paired IP devices.

### **IP Device Can't Pair to the Video System**

### **Symptom:**

You may notice one or both of the following depending on the device:

- After powering on the TC8 device, it doesn't automatically pair with the video system.
- You can't manually pair the device from the **Available Devices** list in the video system web interface.

### **Problem:**

There are a few possible causes for this issue:

- Network traffic on TCP port 18888 is blocked.
- Your system and TC8 aren't on the same VLAN.

### **Workaround:**

Complete each step until the device pairs with your system:

### **Procedure**

- **1.** Allow traffic on TCP port 18888.
- **2.** On your TC8 device, verify that the TC8 VLAN ID matches the VLAN ID on your system.

### **IP Device Doesn't Display On the Available Devices List**

### **Symptom:**

Even though the device you want to pair is connected to the network, you don't see it under **Available Devices** in the video system web interface.

### **Problem:**

There are a few possible causes for this issue:

- The device and video system aren't on the same subnet.
- The network switch isn't allowing UDP broadcast traffic forwarded to multicast address 224.0.0.200 on port 2000.
- The device is paired with another video system.

### **Workaround:**

Complete each step until you see the device on the **Available Devices** list:

### **Procedure**

**1.** Make sure the device and video system are on the same subnet.

If needed, work with your network administrator.

- **2.** Allow traffic to 224.0.0.200 on UDP port 2000.
- **3.** Make sure the device isn't paired with another video system. If it is, unpair the device.
- **4.** In the TC8 device interface, go to **Settings**  $\frac{1}{\sqrt{2}}$  **> Reset** and select **Reset**.

Your device resets to its default configuration settings, which unpairs it from the video system.

### **Paired IP Device is Disconnected**

### **Symptom:**

You paired a device with your video system but can't use it. On the system web interface **Device Management** page, you see that the device is **Disconnected**.

### **Problem:**

A paired device must have a **Connected** status to use. A **Disconnected** status may mean there's a physical connection issue or your device or system is malfunctioning.

### **Workaround:**

Complete each step until you fix the issue.

### **Procedure**

- **1.** Check the device's LAN cable connection.
- **2.** Restart the device.
- **3.** Restart the video system.
- **4.** Make sure network traffic on TCP port 18888 is unblocked.
- **5.** Perform a factory restore on the device.
- **6.** Perform a factory restore on the system.

### **IP Device Paired to Inaccessible Video System**

### **Symptom:**

Your device was paired with a video system you can no longer access (for example, the video system lost its network connection or was moved to another location). Whatever the situation, the device screen now indicates it's waiting to pair.

### **Problem:**

The device is still paired to the video system but can't connect to it.

### **Workaround:**

When this happens, there's a reset button in the device **Settings** menu to unpair the device from the video system.

If you can eventually access the video system it was paired with, you also should unpair the device from the **Device Management** page. Otherwise, the device continues to display in the **Connected Devices** list but is Unavailable.

Once unpaired, you can pair the device with the same video system or another video system.

#### **Procedure**

**1.** In the TC8 device interface, go to **Settings**  $\mathbf{x}$  > **Reset** and select **Reset**.

Your device resets to its default configuration settings, which unpairs it from the video system.

- **2.** In the system web interface, go to **General Settings** > **Device Management**.
- **3.** Under **Connected Devices**, find the device by its MAC address (for example, **00e0db4cf0be**) and select **Unpair**.

The device you're unpairing should have an Unavailable status.

### **Degraded Audio with Paired Poly Trio**

### **Symptom:**

In setups that include a paired Poly Trio, the audio seems out of sync or occasionally drops.

#### **Problem:**

If multicast traffic of Precision Time Protocol (PTP) packets is blocked on your network, audio quality between the paired video system and phone degrades over time.

### **Workaround:**

#### **Procedure**

**»** Allow multicast on UDP ports 319 and 320.

### **No Audio on Paired Poly Trio**

### **Symptom:**

You may notice one or both of the following with a Poly Trio that's paired to a video system:

- You can't hear anything coming from the phone speakers.
- Far-site call participants either can't hear or have trouble hearing audio.

#### **Problem:**

If you're hearing audio from the video system or monitor speakers, try changing your speaker settings. If the Poly Trio speakers and microphones aren't working, make sure network traffic on UDP ports 16384-32764 isn't blocked. Audio to and from the phone doesn't work if these ports aren't open.

#### **Workaround:**

Complete each step until you've fixed the issue.

#### **Procedure**

- **1.** In the system web interface, go to **Audio/Video** > **Audio** > **Audio Output**.
- **2.** For **Speaker Options**, select **Phone Speakers**.
- **3.** Allow traffic on UDP ports 16384-32764.

### **IP Audio Device is Disconnected from G7500**

### **Symptom:**

You paired an IP audio device with your G7500 system but can't use it. On the system web interface **Device Management** page, you see that the device is **Disconnected**.

### **Problem:**

A paired device must have a **Connected** status to use. A **Disconnected** status may mean there's a physical connection issue or your device or system is malfunctioning.

### **Workaround:**

Reconnect cables or factory restore your hardware. Complete each step until you fix the issue.

### **Procedure**

- **1.** Check the device LED. If it isn't blinking blue, reconnect the LAN cable to the device and system.
- **2.** If the device is a Poly Microphone IP Adapter, also reconnect its power supply cables.
- **3.** Perform a factory restore on the device.
- **4.** Perform a factory restore on the system.

### **Paired IP Device Doesn't Complete Software Update**

### **Symptom:**

The paired IP microphone won't update to the latest software when performing a system update.

### **Problem:**

The IP microphone has gotten in a bad state where the configuration is preventing successful completion of a software update.

### **Workaround:**

Perform a factory restore on the microphone.

### **Procedure**

- **1.** Ensure that the microphone is powered on.
- **2.** On the back of the table microphone, insert a straightened paper clip through the factory restore pinhole.
- **3.** Press and hold the restore button for 5 seconds, then release it and the microphone LED blinks amber.

**Note:** Don't power off the microphone during this process. It restarts when complete.

## <span id="page-132-0"></span>**Audio Tests**

You can test your system speakers, audio levels, and Polycom StereoSurround setup.

### **Test Speakers**

Verify that you correctly connected the speakers to your system.

You must enable Polycom StereoSurround to test both speakers at once.

The following setups don't support stereo audio:

- Standalone Studio X30 systems
- G7500 and Studio X Family systems paired with Poly Trio systems

### **Procedure**

- **1.** In the system web interface, go to **Diagnostics** > **Audio Test**.
- **2.** Do one of the following:
	- Select **Start**.
	- Select **Left** to test the left speaker.
	- Select **Right** to test the right speaker.
	- Select **Both** to test both speakers (if you enable Polycom StereoSurround).

If you run a test during a call, people on the far site also hear the test tone.

A 473 Hz tone indicates that the local audio connections are correct.

### **Related Links**

[Configure General Audio Settings](#page-73-0) on page 73

### **Test Audio Levels**

Audio meters show you real-time audio input and output signals for your system, including microphones, far-site audio, and other connected audio devices.

### **Procedure**

- **1.** Do one of the following:
	- In the system web interface, go to **Diagnostics** > **Audio Tests** > **Audio Meters**.
	- In the local interface, from the right border of your screen swipe left, and go to **Settings** > **Diagnostics** > **Audio Meter**.
- **2.** To test the audio levels, do one of the following:
	- To check the near-site audio, speak into your microphones.
	- To check the far-site audio, ask a call participant to speak or call a phone in the far-site room to hear it ring.

Occasional peaks of +12 dB to +16 dB with loud transient noises are acceptable. If you see +20 on the audio meter, the audio signal is 0 dBFS and the audio might be distorted. A meter reading of +20dB corresponds to 0dBFS in the room system audio. A signal at this level is likely clipping the audio system.

### <span id="page-133-0"></span>**Test Polycom StereoSurround**

After you configure the system to use Polycom StereoSurround, you can place a test call to see if it works.

Make sure the microphones are positioned correctly.

The following setups don't support stereo audio:

- Standalone Studio X30 systems
- G7500 and Studio X Family systems paired with Poly Trio systems

#### **Procedure**

- **1.** In the system web interface, go to **Audio/Video** > **Audio** > **Audio Input**.
- **2.** Gently blow on the left and right leg of each microphone while watching the audio meters to identify the left and right inputs.
- **3.** Test the speakers to check volume and verify that audio cables are connected.
	- If the system is in a call, the far site hears the tone.
- **4.** Optional: Exchange the right and left speakers if they are reversed.
- **5.** Adjust the volume control on your external audio amplifier so that the test tone sounds as loud as a person speaking in the room. If you use a Sound Pressure Level (SPL) meter, it should measure approximately 80 to 90 dBA in the middle of the room.
- **6.** Repeat these steps for **Audio Output**.

## **LED Status Indicators for the System LAN Ports**

You can verify network connectivity by looking at the LAN port LEDs on the back of your system.

Each LAN port has two LEDs: The left LED indicates network connectivity and traffic, while the right LED indicates Power over Ethernet (PoE) status for connected devices.

The G7500 system has four LAN ports: one for the system's network connection (farthest left) and three link-local network (LLN) connections for peripheral devices.

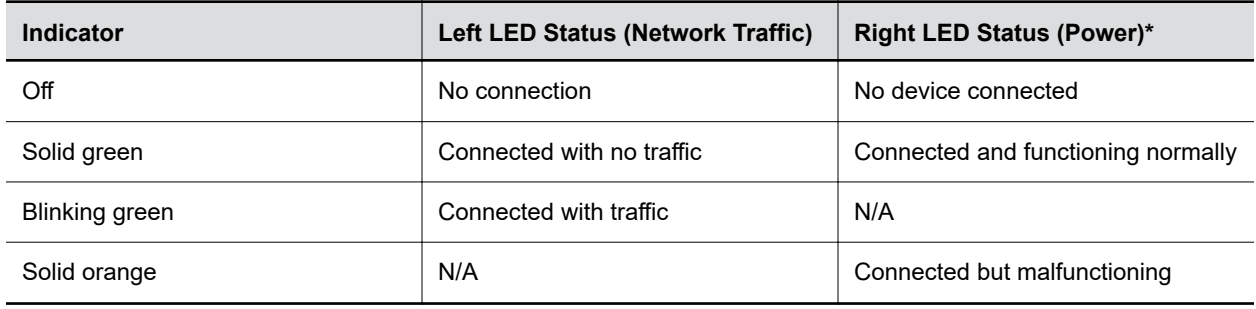

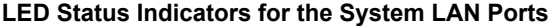

\* - The right LED is not used on the primary network connection port (farthest left on the back of the system).

#### **Related Links**

[Configuring Wired LAN Settings](#page-44-0) on page 44 [Poly G7500 System Ports](#page-13-0) on page 13

## <span id="page-134-0"></span>**Fix Polycom Acoustic Fence Issues with G7500**

If you're using Polycom Acoustic Fence technology with your G7500 system and notice it isn't working, you may have to reconnect your microphones.

### **Procedure**

- **1.** Disconnect all microphones from the LLN **a** ports on the back of your system.
- **2.** Reconnect the microphones (connect the primary microphone first).

#### **Related Links**

[Polycom Acoustic Fence](#page-75-0) on page 75

## **Test Connection with Another System**

With a ping test, you can check if your system can call another system.

This test isn't available on the TC8 device and the system web interface.

### **Procedure**

- **1.** In the local interface, from the right border of your screen, swipe left.
- **2.** Go to **Settings** > **Diagnostics**.
- **3.** Go to **Ping**.
- **4.** Enter the IP address or URL of the system you want to call.
- **5.** Select **Start**.

If the test is successful, an abbreviated Internet Control Message Protocol (ICMP) message displays. You see H.323 or SIP information depending on how the far-site system is configured.

## **Run a Trace Route**

You can run a trace route to identify network connectivity issues with your system.

This test isn't available on the TC8 device and the system web interface.

#### **Procedure**

- **1.** In the local interface, from the right border of your screen, swipe left.
- **2.** Go to **Settings** > **Diagnostics**.
- **3.** Go to **Trace Route**.
- **4.** Enter the IP address or URL with which to run the trace route.
- **5.** Select **Start**.

If the test is successful, the hops between your system and the specified destination display.

## <span id="page-135-0"></span>**Checking the Web Proxy Configuration**

If you experience issues with your automatic or semi-automatic web proxy configuration, check the status and contents of your proxy auto-configuration (PAC) file.

For manual configurations, verify that the information you used to connect your system to the proxy is accurate.

### **Related Links**

[Web Proxies](#page-67-0) on page 67

### **PAC File Status**

Your system displays the status of the proxy auto-configuration (PAC) file used for web proxy communication. See the following table for more information about these statuses, which you see on the **Web Proxy Settings** page of the system web interface.

#### **PAC File Status**

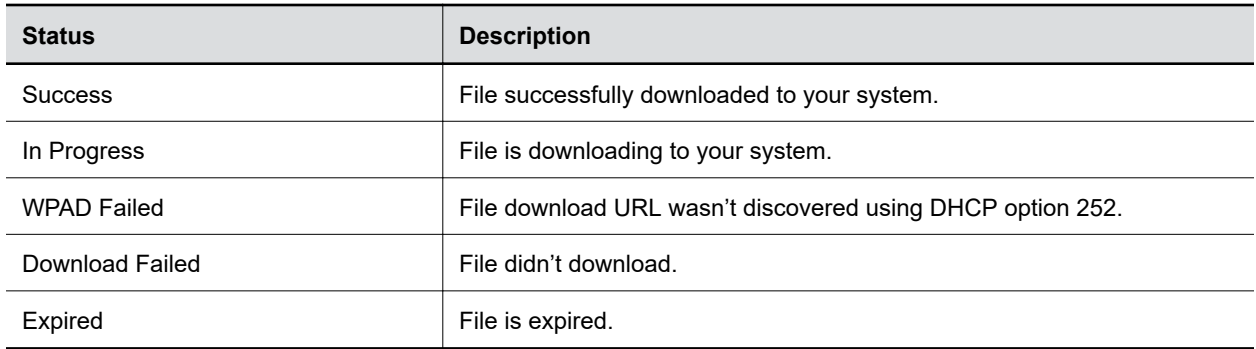

### **Verify the PAC File Contents**

You can check the contents of the PAC file on your system.

### **Procedure**

- **1.** In the system web interface, go to **Network** > **LAN Network** > **Web Proxy Settings**.
- **2.** Select **Download PAC File**.

This option isn't available if the **PAC File Status** doesn't indicate **Success**.

## **Zero Touch Onboarding Connection Fails During Initial Setup or After Reset**

### **Symptom:**

The system fails to connect to the Zero Touch Onboarding (ZTO) service during initial setup or after a system reset.

### <span id="page-136-0"></span>**Problem:**

The system can't communicate with the ZTO service because of a firewall and/or web proxy setting.

### **Workaround:**

Configure your firewall and/or web proxy so that the system can communicate with the ZTO service (zto.poly.com) on port 443.

## **Verify Poly Lens Registration Status**

You can check if your system is registered with Poly Lens.

### **Procedure**

**»** In the system web interface, go to **Servers** > **Cloud** to check the **Registration Status**.

**Related Links** [Register During System Setup](#page-22-0) on page 22 [Register Later](#page-22-0) on page 22

## **RealPresence Resource Manager Provisioning Fails After Downgrading Software**

### **Symptom:**

A system provisioned with RealPresence Resource Manager loses connection to the provisioning server after downgrading the software to version 3.2.1 or earlier.

### **Problem:**

The **Server Type** and **Server Address** fields changed in later releases, and don't update correctly when downgrading the software.

### **Workaround:**

Update the provisioning fields.

### **Procedure**

- **1.** In the system web interface, go to **Servers** > **Provisioning Servers**.
- **2.** In the **Server Type** field, select **RealPresence Resource Manager**.
- **3.** In the **Server Address** field, remove https:// from the beginning of the server address and remove /ucservice from the end of the server address.
- **4.** Select **Save**.

## <span id="page-137-0"></span>**Lighting Conditions Impact Picture Quality**

### **Symptom:**

When using the system in a personal environment, where lighting may not be optimal, the picture quality is impacted. When the room lighting is lower than 200 lux, you may see video noise in the video sent from Studio X50 or Studio X30 systems.

### **Problem:**

The default video input settings are tuned for well-lit office environments.

### **Workaround:**

Adjust the camera settings in the system web interface. Each environment differs; the amount you adjust the brightness and sharpness depends on your unique lighting and placement situations.

### **Procedure**

- **1.** In the system web interface, go to **Audio/Video** > **Video Inputs**.
- **2.** From the list of inputs, adjust the camera's **Brightness** slider.

Increase brightness in low light environments and decrease brightness in environments with strong single sources of light.

**Note:** Increasing and decreasing brightness may cause you to lose fine detail in areas with excess lighting or shadows.

**3.** Adjust the **Sharpness** slider.

Increasing the sharpness provides more detail.

**4.** Adjust the **Color Saturation** slider.

Increasing color saturation can correct washed out colors in low light situations.

**5.** Select **Save**.

## **Poly Trio Audio Meter Not Displaying in System Web Interface**

You can't see the audio meter for paired Poly Trio microphones in the system web interface. However, you can still see the audio meter in the local interface.

### **Procedure**

**»** Reset the system and pair the Poly Trio.

## <span id="page-138-0"></span>**A Portion of the EagleEye Cube USB Camera Name Is Cut Off**

Names created using the Polycom Companion app can be up to 60 characters long, but your system cuts off the name after 32 characters.

### **Procedure**

**»** Use a camera name that isn't longer than 32 characters.

## **Monitor Loses Signal After Monitor Swap**

Swapping a 4K monitor for a 1080p monitor while your system is asleep results in losing the monitor signal.

### **Procedure**

- **»** Do one of the following:
	- Swap the monitor while your system isn't sleeping.
	- Restart the system after you lose signal.

## **Contacting Technical Support**

If you're not able to make test calls successfully on your system and you've verified that the equipment is set up correctly, contact your Poly distributor or Poly Technical Support.

To contact Poly Technical Support, go to [Poly Support.](http://poly.com/us/en/support/contact)

Have the following information ready to help us to respond faster to your issue:

- The 14-digit serial number from the **System Detail** screen or the back of the system.
- The software version from the **System Detail** screen.
- Any active alerts generated by the system from the **System Status** screen.

### **Locate the System Serial Number**

Use the system serial number to help technical support troubleshoot issues with your system.

The last 6-digits of the system serial number is the default system password.

### **Procedure**

- **»** Do one of the following:
	- In the system web interface, go to **Dashboard** > **System Detail**.
	- On a paired TC8 device, go to **Menu** > **Settings** > **Connected Room System**.
	- Locate the printed serial number on the bottom or rear of your system.
	- In Poly Lens, go to **Details** > **Device Information**.

### **Related Links**

[Access the System Web Interface](#page-12-0) on page 12 [Complete Setup with the System Web Interface](#page-22-0) on page 22 [Change Administrator Credentials](#page-55-0) on page 55